# **ergo\_memo**

## **Multifunktionales Chipkartenlese- und –schreibgerät**

## **Bedienungsanleitung Version 1**

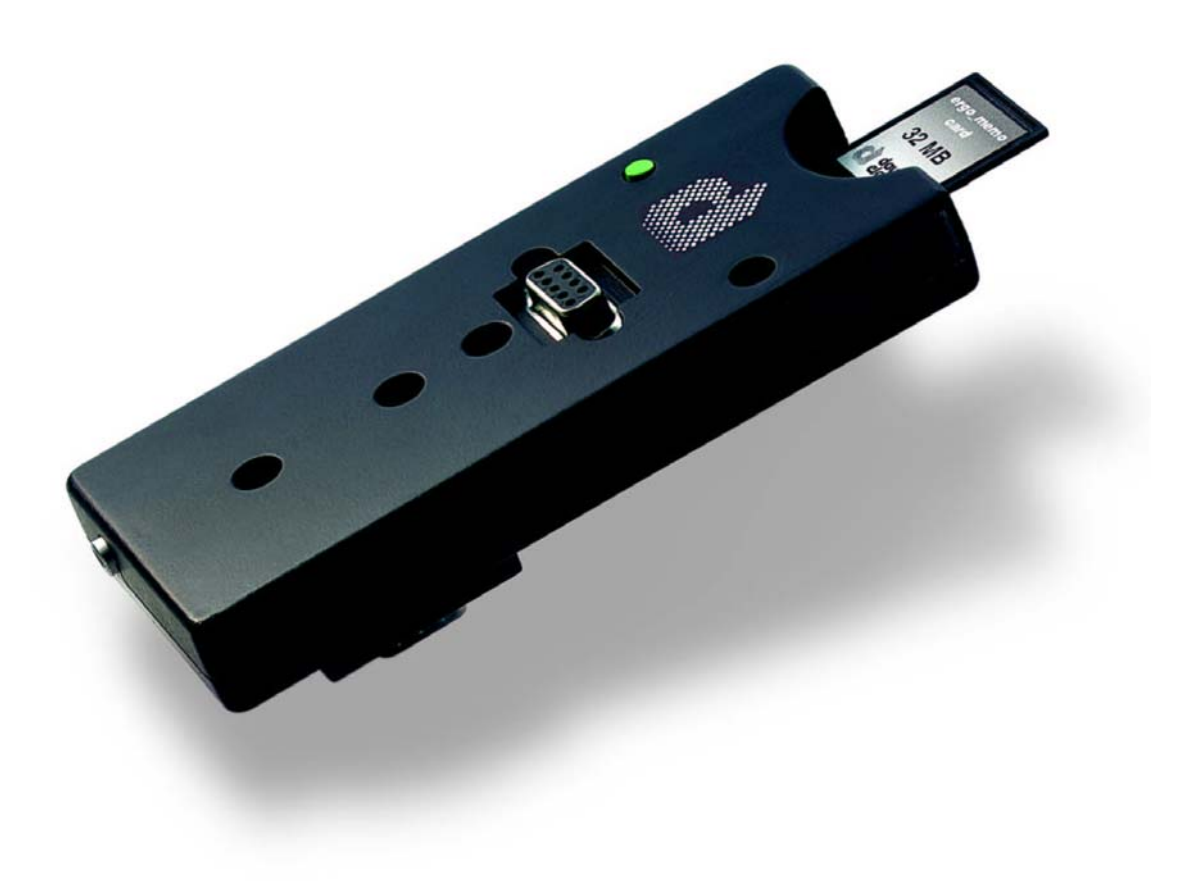

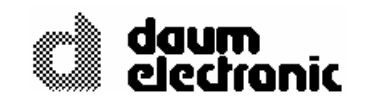

© Copyright 2003 **daum electronic GmbH**  Flugplatzstr. 100 D-90768 Fürth

Alle Rechte, auch die der Übersetzung, behalten wir uns vor. Kein Teil dieser Beschreibung darf in irgendeiner Form (Druck, Fotokopie, Mikrofilm oder einem anderen Verfahren) ohne schriftliche Genehmigung der Firma **daum electronic GmbH** reproduziert oder unter Verwendung elektronischer Systeme verarbeitet, vervielfältigt oder verbreitet werden.

Die Weitergabe an Dritte ohne die ausdrückliche schriftliche Zustimmung der Firma **daum electronic GmbH** ist untersagt.

Änderungen behalten wir uns vor. Die Firma **daum electronic GmbH** übernimmt für eventuelle Fehler und deren Konsequenzen keine Haftung.

# **Garantiebedingungen**

Wenden Sie sich bitte bei Mängeln an diesem Gerät an den Händler. Die daum electronic gmbh übernimmt gegenüber Ihrem Händler Gewährleistung nach folgender Maßgabe:

- 1. Wir gewährleisten, dass unsere Produkte frei von Fabrikations- und/oder Materialmängeln sind.
- 2. Alle hierauf beruhenden Mängel werden von uns beseitigt, wobei hiervon abweichende Ansprüche des Kunden durch die von uns erbrachten Nachbesserungsleistungen ausgeschlossen werden. Nach unserer Wahl sind wir berechtigt, gegen Rückgabe des beanstandeten Liefergegenstandes gleichwertigen und gleichartigen Ersatz zu liefern oder den Liefergegenstand gegen Rückzahlung der von dem Besteller geleisteten Zahlungen (abzüglich Nebenkosten) zurückzunehmen.
- 3. Unsere Gewährleistung umfasst zwei Jahre Material- und Arbeitszeitgarantie bei privater Produktnutzung und drei Monate Material- und Arbeitszeitgarantie bei gewerblicher Nutzung, jeweils beginnend mit dem Werksausgang.

Diese Garantieleistungen werden von uns unter der Voraussetzung erbracht, dass der Kunde alle Fracht- und Förderungskosten auch für Ersatzteilsendungen übernimmt und gegebenenfalls unsererseits zu stellende Verpackungsmaterialien in Rechnung gestellt werden.

Die Annahme von uns zurückgesandten Geräten erfolgt nur in der Original-Verpackung (siehe Darstellung/Seite M2) oder in einer anderen geeigneten stoß- und transportsicheren Verpackung.

Garantievorausersatz übernehmen wir nur gegen Berechnung und gegen Nachnahme. Die Rücküberweisung des zu vergütenden Betrages erfolgt umgehend nach Eingang des Altteils.

- 4. Alle weiteren Gewährleistungsansprüche, insbesondere auch Ersatzansprüche für unmittelbare oder mittelbare Schäden, auch für Drittschäden oder Schäden, die an anderen Gegenständen entstanden sind, sowie für Ausfallschäden und Arbeitszeitkosten werden im gesetzlichen zulässigen Umfang ausgeschlossen. Schlägt die Nachbesserung nach angemessener Frist fehl, kann der Kunde nach seiner Wahl Herabsetzung des Preises oder Rückgängigmachung (Wandelung) des Vertrages verlangen.
- 5. Eine Haftung für die durch bestimmungsgemäßen Einsatz regelmäßig eintretende Abnutzung ist ausgeschlossen. Die Gewährleistung erlischt, wenn unsere Einbau- und Betriebsvorschriften nicht eingehalten, die von uns vorgeschriebenen und gelieferten Chemikalien nicht verwendet oder an dem Produkt ohne unser Einverständnis Änderungen vorgenommen werden.
- 6. Der Kunde ist verpflichtet, unsere Lieferungen jeweils umgehend zu prüfen; Mängelrügen sind jeweils umgehend schriftlich mitzuteilen.
- 7. Wir übernehmen keine Garantie, dass der Liefergegenstand für den Bestimmungszweck unseres Kunden geeignet ist. Abweichende Vereinbarungen bedürfen der ausdrücklichen schriftlichen Bestätigung.
- 8. Soweit wir technische Beratungsleistungen erbringen, erfolgt dies nach bestem Können und Wissen aufgrund unserer eigenen Erfahren und der von uns durchgeführten Versuche. Wir übernehmen keine Haftung für unsere diesbezüglichen Leistungen, soweit uns nicht Vorsatz oder grobe Fahrlässigkeit zur Last gelegt werden kann.
- 9. Sollten Sie sich selbst nähere Informationen über Ihr Produkt beschaffen wollen, so können Sie unsere Service- und Reparaturhinweise im Internet (www.daum-electronic.de) nachlesen. Nach Eingabe eines Passwortes "ergoservice" gelangen Sie in einen nur unseren Kunden vorbehaltenen Bereich, in dem weitere detaillierte Servicehinweise einzusehen sind. Sie können aber auch unsere Reparatur-Hotline (kostenpflichtige Telefonnummer 0190/770383- 1,48 Euro / min.) anrufen.

daum electronic GmbH, Fürth

# **Inhaltsverzeichnis**

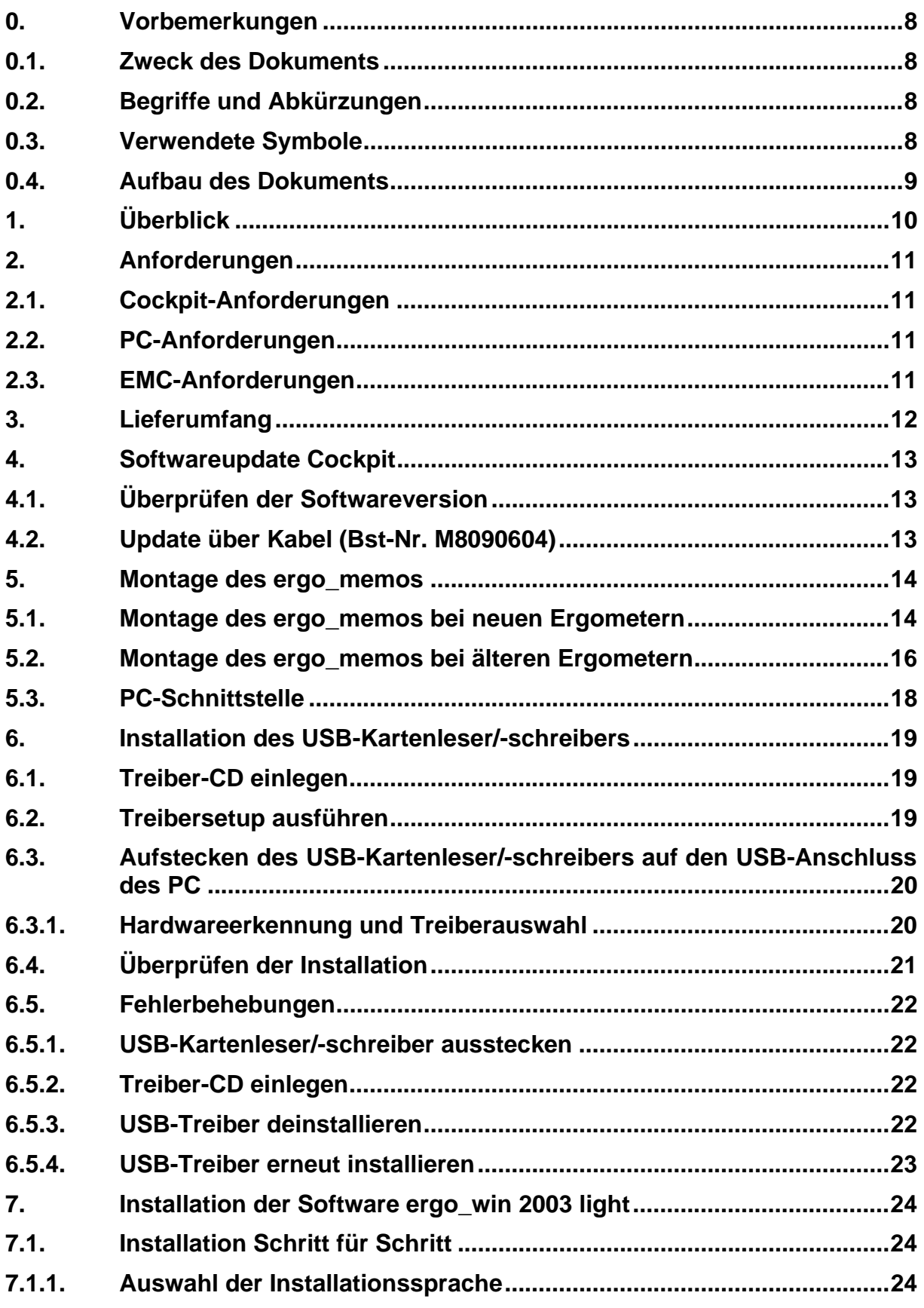

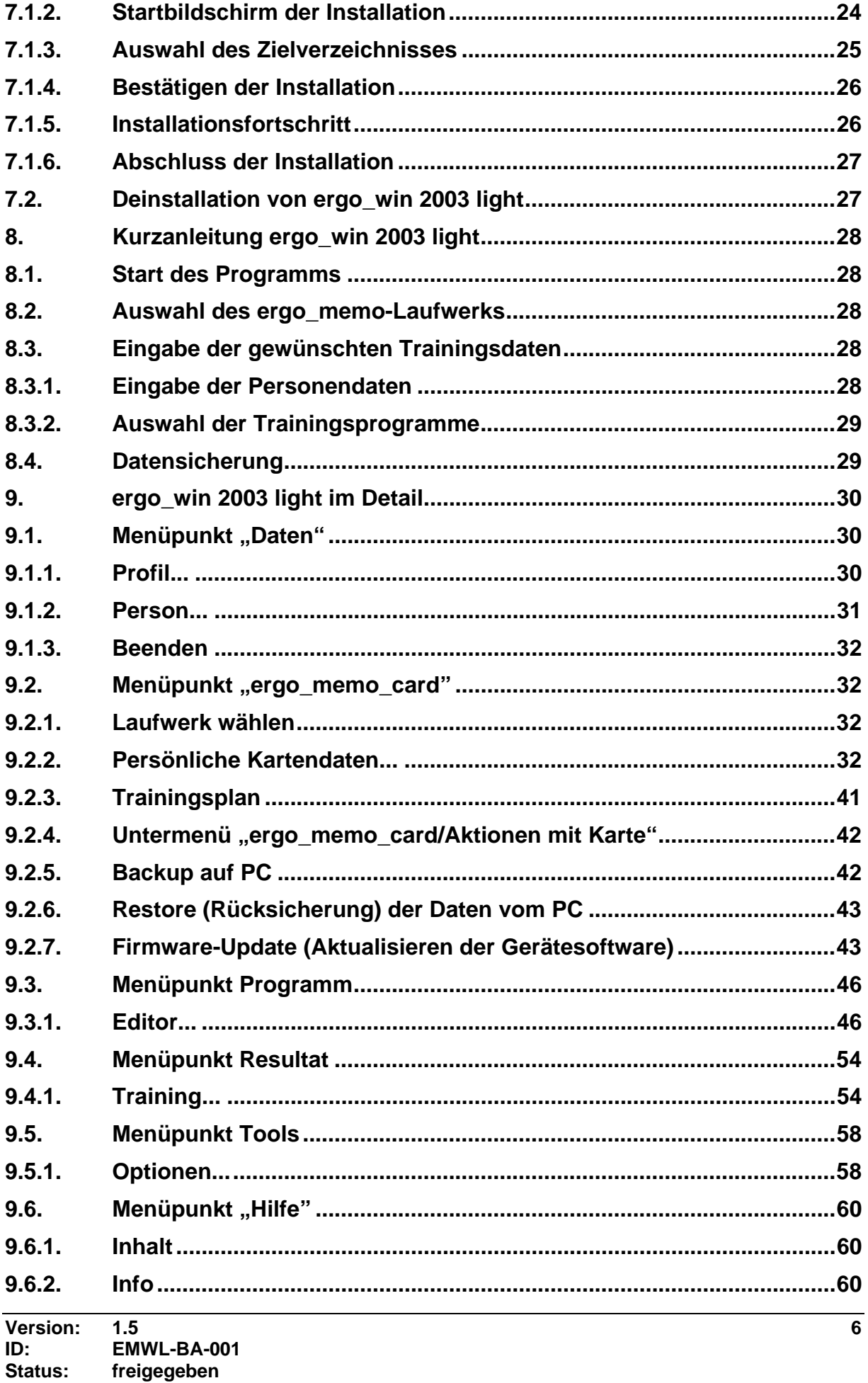

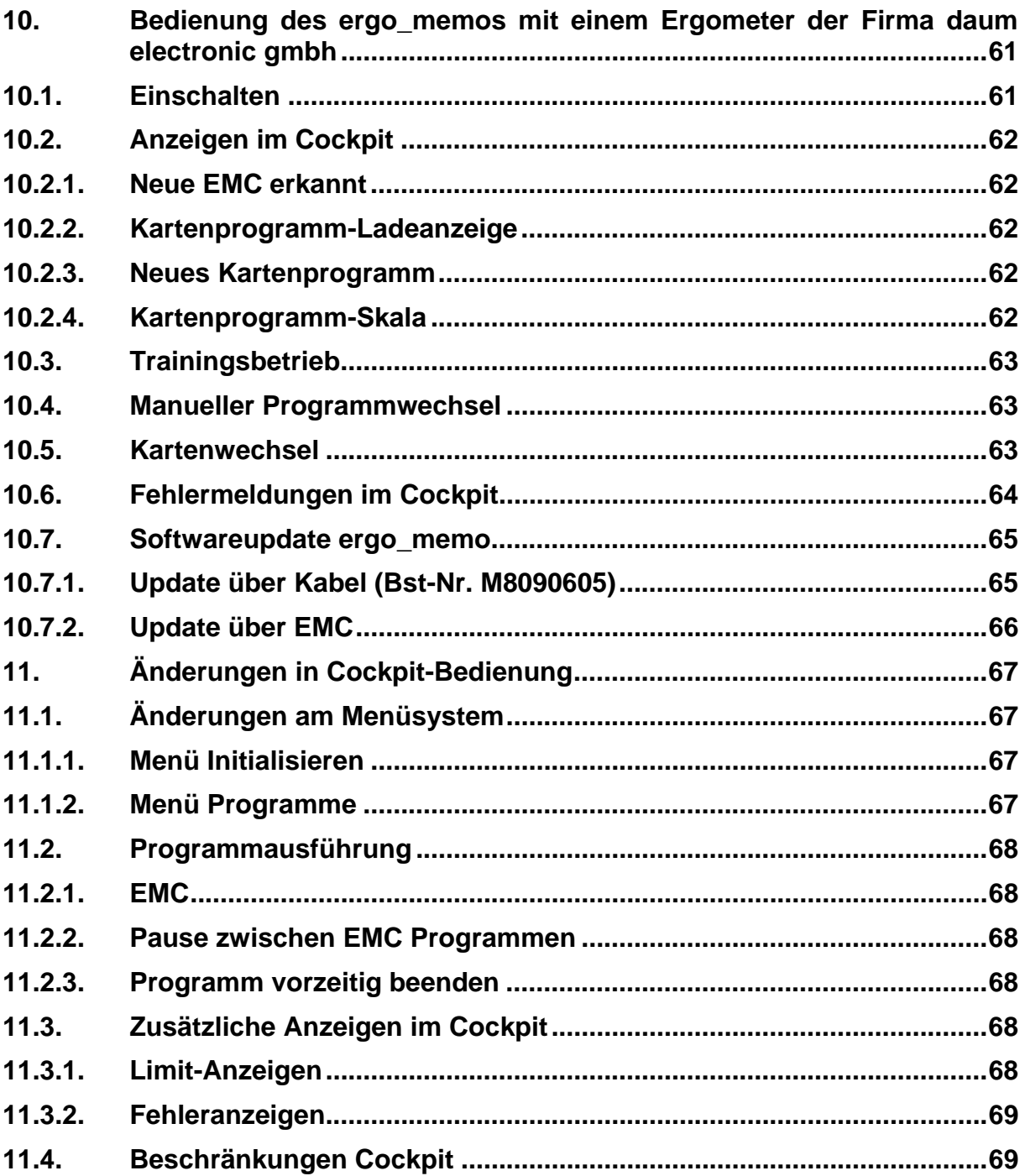

## **0. Vorbemerkungen**

## **0.1. Zweck des Dokuments**

Dieses Dokument beschreibt die Bedienung des multifunktionalen Chipkartenleseund -schreibgeräts ergo\_memo sowie die zugehörige PC-Software ergo\_win 2003 light.

## **0.2. Begriffe und Abkürzungen**

Dieses Kapitel führt alle Begriffe und Abkürzungen auf, die im Dokument verwendet werden:

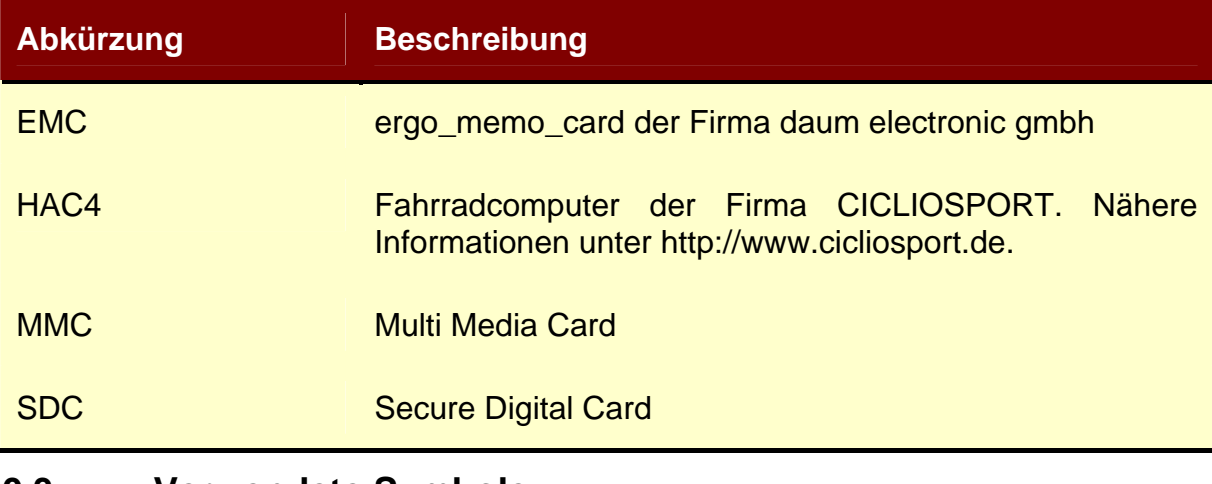

## **0.3. Verwendete Symbole**

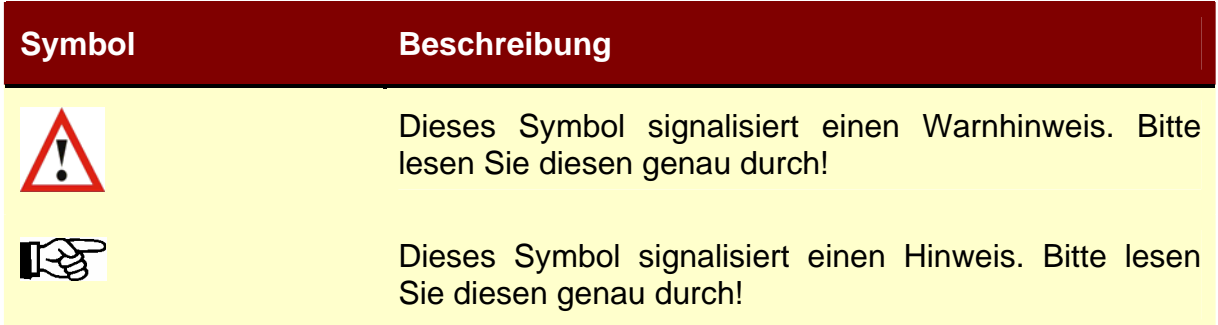

## **0.4. Aufbau des Dokuments**

Kapitel 1 gibt einen groben Überblick über die Verwendung von ergo\_memo.

Kapitel 2 beschreibt die Anforderungen an das Cockpit und den PC für ergo\_memo und die mitgelieferte Software.

Kapitel 3 beschreibt den Lieferumfang.

Kapitel 4 beschreibt das Softwareupdate des Cockpits.

Kapitel 5 beschreibt die Montage des ergo\_memos.

Kapitel 6 beschreibt die Treiberinstallation für den USB-Kartenleser/-schreiber.

Kapitel 7 beschreibt die Installation von ergo\_win 2003 light.

Kapitel 8 gibt einen kurzen Überblick über ergo\_win 2003 light und seine Bedienung.

Kapitel 9 beschreibt die Bedienung von ergo\_win 2003 light im Detail.

Kapitel 10 beschreibt die Bedienung von ergo\_memo mit einem Daum-Ergometer.

Kapitel 11 beschreibt die Änderungen in der Cockpit-Bedienung.

# **1. Überblick**

Dieses Kapitel gibt einen groben Überblick über die Verwendung von ergo\_memo:

- 1) Die EMC kann mit individuellen Trainingsanweisungen und persönlichen Daten **einer** Trainingsperson beschrieben werden. Diese werden vom Cockpit automatisch eingelesen, was manuelle Cockpiteinstellungen überflüssig macht.
- 2) Trainingsdaten aus dem Cockpit werden automatisch und detailgenau auf der EMC gespeichert. Mit der 32 MB Version lassen sich jederzeit bis zu 2000 Trainingsstunden aufzeichnen und später auswerten.
- 3) EMCs sind mit Trainingssequenzen erhältlich, die von erfolgreichen Trainingsspezialisten ausgearbeitet wurden. Je nach gewünschtem Trainingsziel kann so auf höchstem Expertenniveau trainiert und kontrolliert werden.
- 4) Über die mitgelieferte PC- Software lassen sich die Trainingsergebnisse bequem lesen, darstellen und auswerten.

## **2. Anforderungen**

## **2.1. Cockpit-Anforderungen**

**Achtung:** ergo\_memo ist nur funktionsfähig mit grafikfähigen Cockpits.

ergo\_memo ist nicht funktionsfähig mit Geräten der Cardio-Serie!

## **2.2. PC-Anforderungen**

Der PC muss folgende Anforderungen erfüllen, damit die mitgelieferte Software ergo\_win 2003 light in vollem Umfang verwendet werden kann:

- handelsüblicher PC (empfohlen: Pentium III 500 MHz, 128 MB)
- 200 MB freier Speicherplatz auf der Festplatte
- freie USB-Schnittstelle
- CD-ROM bzw. DVD-Laufwerk
- Betriebssysteme: Windows 98, ME, 2000, XP
- Bildschirmauflösung: 800x600 24 Bit Farbtiefe oder besser

## **2.3. EMC-Anforderungen**

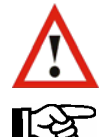

**Achtung:** Löschen Sie unter *keinen Umständen* die Datei ergomemo.bin auf der EMC! Wenn Sie die Datei löschen, ist die Karte nicht mehr verwendbar!

**Hinweis:** Wurde die Datei ergomemo.bin versehentlich gelöscht, so können Sie die EMC durch Zurückspielen eines Backups reparieren.

Lesen Sie hierzu bitte **Kapitel 9.2.6**.

**Hinweis:** Erstellen Sie als erstes nach dem Auspacken ein Backup Ihrer EMC.  $\mathbb{R}$ 

Lesen Sie hierzu bitte **Kapitel 9.2.5**.

## **3. Lieferumfang**

Folgende Teile werden bei ergo\_memo mitgeliefert:

- 1) ergo\_memo
- 2) Befestigungsschraube
- 3) 32 MB EMC
- 4) CD mit PC-Schreib- und Lesesoftware ergo\_win 2003 light, ergo\_win 2003
- 5) USB-Kartenleser/-schreiber
- 6) USB-Schnittstellenverlängerungskabel
- 7) Adapterkabel zur Spannungsversorgung des ergo\_memos Bei den Profi-Geräten nicht notwendig; nur für Ergometer mit dem CE-Zeichen auf der rechten unteren Seite.
- 8) Treiber-CD (grün/silber) mit der Aufschrift "Single Slot USB Reader/Writer" (nicht abgebildet)

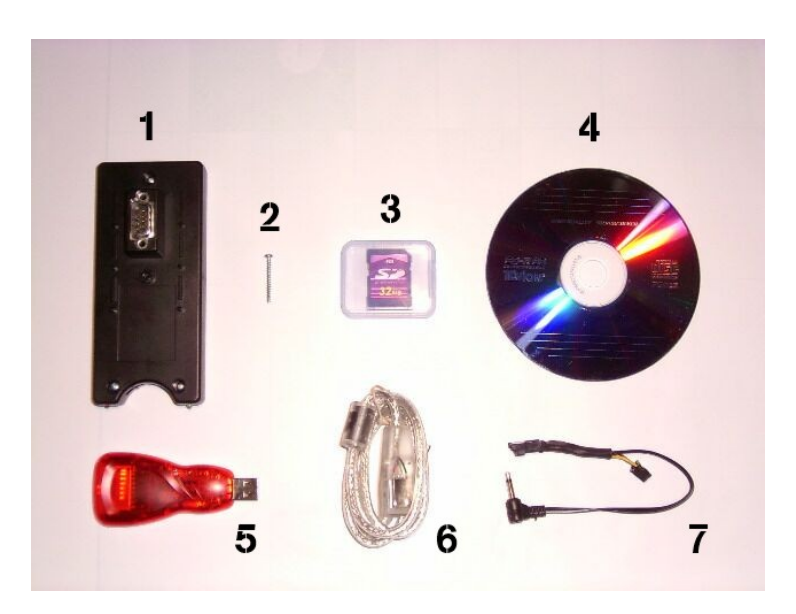

## **4. Softwareupdate Cockpit**

Damit ergo\_memo problemlos mit einem Cockpit kommunizieren kann, muss sich im Cockpit eine ergo\_memo-fähige Software befinden.

‼स्क्र

**Hinweis:** Für das Update wird das Updatekabel mit der Bestellnummer M8090604 benötigt. Bitte verwechseln Sie es nicht mit dem Updatekabel für das ergo\_memo (Bestellnummer M8090605).

#### **4.1. Überprüfen der Softwareversion**

- 1) Bitte ermitteln Sie die Softwareversion des Cockpits wie auf dem Beipackzettel des Updatekabels M8090604 beschrieben.
- 2) Über www.daum-electronic.de kann ermittelt werden, ob diese Softwareversion mit ergo\_memo kompatibel ist.
- 3) Falls Ihre Cockpit-Software nicht kompatibel ist, muss diese erneuert werden. Dies wird im folgenden Kapitel beschrieben.

#### **4.2. Update über Kabel (Bst-Nr. M8090604)**

Bitte befolgen Sie die Hinweise, welche sich auf dem Beipackzettel des Updatekabels M8090604 befinden.

## **5. Montage des ergo\_memos**

## **5.1. Montage des ergo\_memos bei neuen Ergometern**

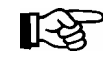

**Hinweis:** Bei neueren Cockpits ist der CE-Aufkleber auf der linken unteren Seite des Cockpits aufgeklebt!

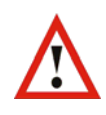

**Achtung:** Vor jedem Öffnen des Gerätes unbedingt den Netzstecker ziehen!!!!

1) Die mittlere Schraube des Stützblechs über dem Computeranschluss an der Cockpitunterseite entfernen (**Bild 1**).

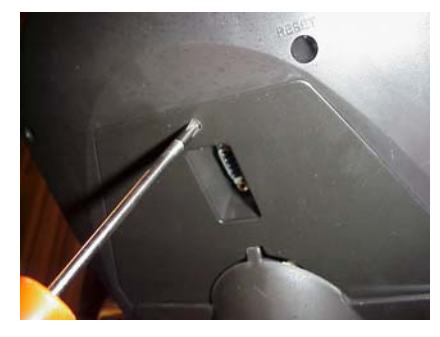

Bild 1

**Sollten Sie ein Profi-Gerät** (siehe **Bild 2**) **besitzen,** so müssen Sie wegen dem Profi-Stützblech **vorher** die 6 Zapfen (a) und an dem Befestigungsloch die 6 kleinen Zapfen (b) mit einer Zange entfernen (**siehe Bild 3**).

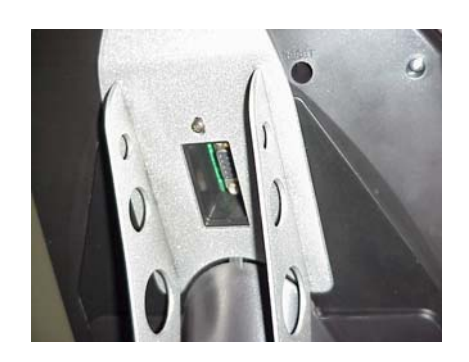

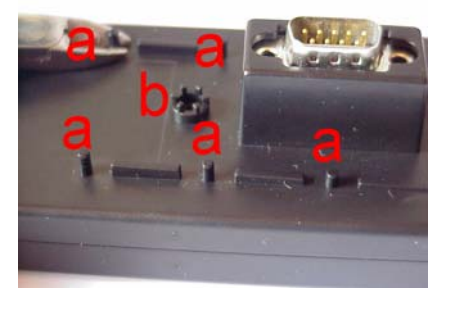

Bild 2 Bild 3

2) Das ergo\_memo auf den Computeranschluss am Cockpit stecken (dabei die Passform beachten) und mit der mitgelieferten Schraube befestigen (siehe **Bild 4 + 5**).

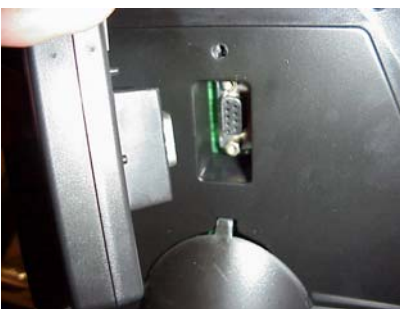

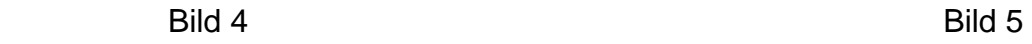

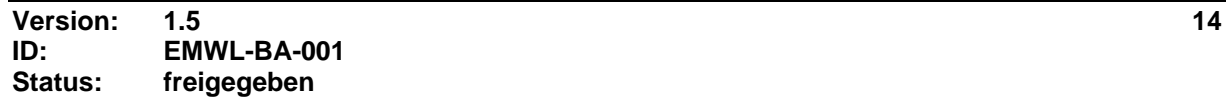

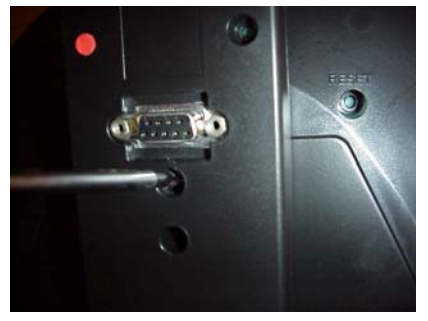

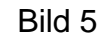

3) Jetzt können Sie die mitgelieferte 32 MB EMC einschieben (Beschriftung 32 MB nach unten, mit den Kontakten voran, siehe **Bild 6**).

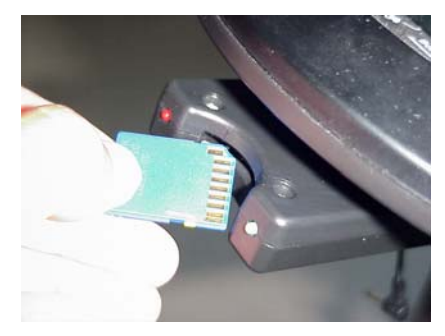

Bild 6

4) Anhand der auf dem ergo\_memo angebrachten LED's werden verschiedene Informationen angezeigt. Siehe **Kapitel 10.1**.

Ab sofort werden Ihre Trainingsdaten auf die EMC geschrieben.

5) Installieren Sie die Software (ergo\_win 2003 light) der mitgelieferten CD auf Ihrem PC. Siehe auch **Kapitel 7**.

Nun können Sie Ihre persönliche EMC mit den gewünschten Personendaten und Trainingsprogrammen erstellen. Hierzu entnehmen Sie die EMC dem ergo\_memo, schieben diese in den mitgelieferten USB-Kartenleser/-schreiber; anschließend stecken Sie den USB-Kartenleser/-schreiber auf die USB-Schnittstelle Ihres PCs, evtl. unter Verwendung des USB-Schnittstellenverlängerungskabel, um den USB-Kartenleser/-schreiber leichter zugänglich zu machen.

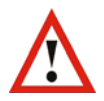

**Achtung:** Bitte stecken Sie den USB-Kartenleser/-schreiber erst nach Installation der USB-Treibers am PC an. Andernfalls kann es zu Problemen bei der Installation kommen (**Kapitel 6**).

Nun können Sie unter Verwendung der installierten Software Ihr persönliches Trainingsprofil anlegen.

Nähere Ausführungen hierzu im **Kapitel 8** und **9**.

#### **5.2. Montage des ergo\_memos bei älteren Ergometern**

长头

**Hinweis:** Bei älteren Cockpits ist der CE-Aufkleber auf der rechten unteren Seite des Cockpits aufgeklebt!

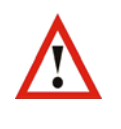

**Achtung:** Vor jedem Öffnen des Gerätes unbedingt den Netzstecker ziehen !!!!

1) Die beiden Kreuzschrauben (im Bild 8 mit "a" bezeichnet) des Cockpit-Abdeckstutzens entfernen. Ebenso die Spannschraube für den Lenker/Bügel entfernen (**Bild 9**) und den Cockpit-Abdeckstutzen nach unten schieben. Den Lenker/ Bügel dabei bitte unbedingt festhalten.

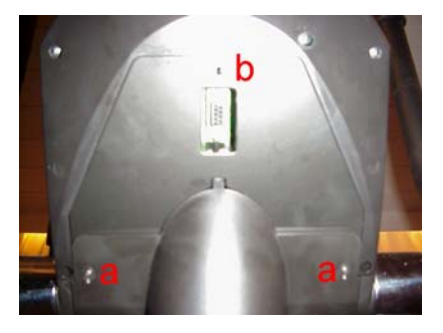

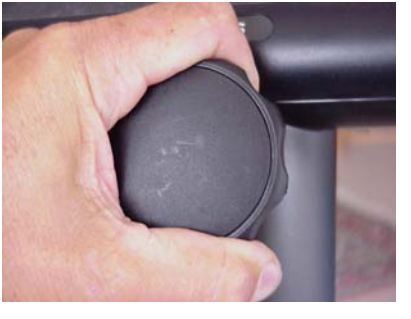

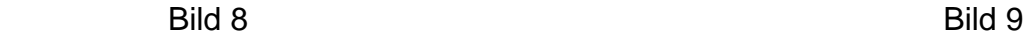

2) Den Cockpitstecker (schwarz, **Bild 10**) vorsichtig abziehen. Die Verrastung der Steckverbindung wird durch Drücken der elastischen Steckerclips (unten am Stecker) entriegelt. Dabei dürfen Sie auf keinen Fall an den Kabeln ziehen!!!! Jetzt stecken Sie das Adapterkabel zur Spannungsversorgung des ergo\_memos auf die nunmehr freie Steckverbindung (**Bild 11**) und den Cockpitstecker auf das Ende des Adapterkabels. Während Sie den Cockpit-Abdeckstutzen wieder nach oben schieben, bringen Sie das Adapterkabel im Stutzen unter, dabei schaut das Kabelstück mit dem runden Stecker aus dem Stutzen (**Bild 12**). Die Spannschraube für den Lenker/Bügel wieder festziehen und die beiden Kreuzschrauben wieder anbringen.

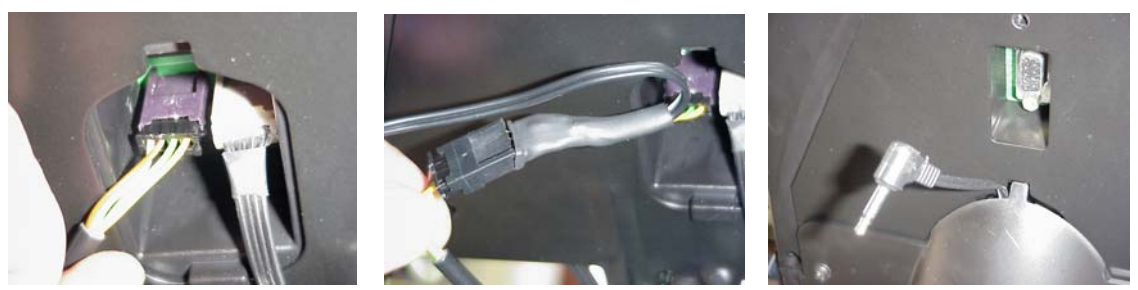

**Bild 10** Bild 11 Bild 12

3) Die mittlere Schraube des Stützblechs (im Bild 12 mit "b" bezeichnet) über dem Computeranschluss am Cockpit entfernen. Den runden Stecker in die Betriebsspannungsbuchse des ergo\_memos stecken. Das ergo\_memo mit dem 9-poligen Stecker auf den Computeranschluss am Cockpit stecken (dabei die Passform beachten, **Bild 13**) und mit der mitgelieferten Schraube (**Bild 14**) befestigen.

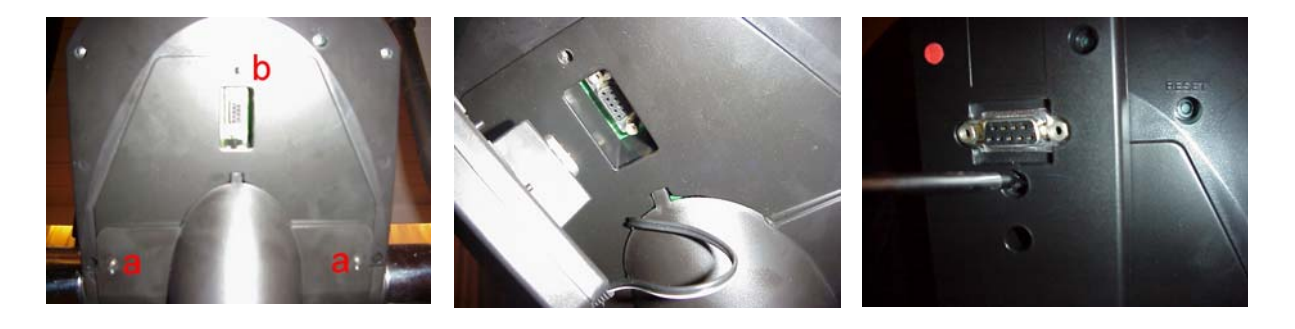

Bild 12 **Bild 13** Bild 13 **Bild 14** 

4) Jetzt können Sie die mitgelieferte 32 MB EMC einschieben (Beschriftung 32 MB nach unten, mit den Kontakten voran, siehe **Bild 15**).

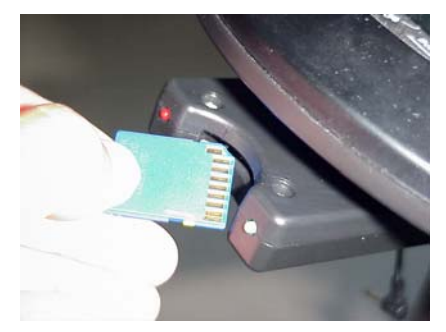

Bild 15

5) Anhand der auf dem ergo\_memo angebrachten LED's werden verschiedene Informationen angezeigt. Siehe **Kapitel 10.1**.

Ab sofort werden Ihre Trainingsdaten auf die EMC geschrieben.

6) Installieren Sie die Software (ergo\_win 2003 light) der mitgelieferten CD auf Ihrem PC. Siehe auch **Kapitel 7**.

Nun können Sie Ihre persönliche EMC mit den gewünschten Personendaten und Trainingsprogrammen erstellen. Hierzu entnehmen Sie die EMC dem ergo\_memo, schieben diese in den mitgelieferten USB-Kartenleser/-schreiber; anschließend stecken Sie den USB-Kartenleser/-schreiber auf die USB-Schnittstelle Ihres PCs, evtl. unter Verwendung des USB-Schnittstellenverlängerungskabel, um den USB-Kartenleser/-schreiber leichter zugänglich zu machen.

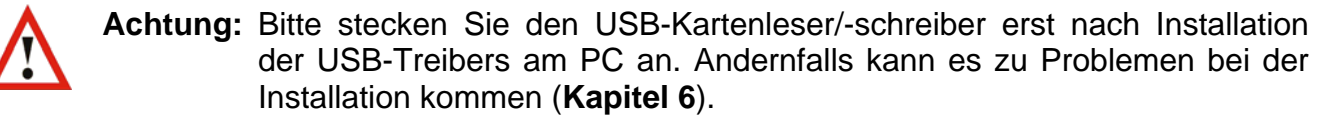

Nähere Ausführungen hierzu im **Kapitel 8** und **9**.

## **5.3. PC-Schnittstelle**

Die nach der Montage des ergo\_memo an einem ergo\_bike freie PC-Schnittstelle ist für zukünftige Erweiterungen vorgesehen und wird z.Z. nicht benutzt.

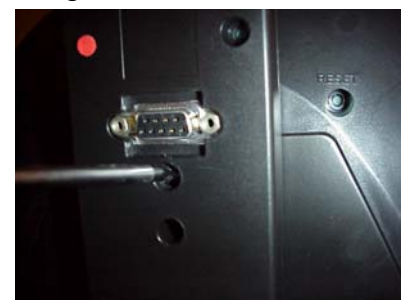

## **6. Installation des USB-Kartenleser/-schreibers**

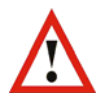

**Achtung:** Bitte stecken Sie den USB-Kartenleser/-schreiber erst nach Installation der USB-Treibers am PC an. Andernfalls kann es zu Problemen bei der Installation kommen.

#### **6.1. Treiber-CD einlegen**

Für die Installation des USB-Kartenleser/-schreibers legen Sie bitte die "Single Slot USB Reader/Writer"-CD in Ihr CD-ROM-Laufwerk ein. Nach kurzer Zeit startet automatisch die Anwendung zur Installation der Treiber bzw. zur Ansicht des Benutzerhandbuchs.

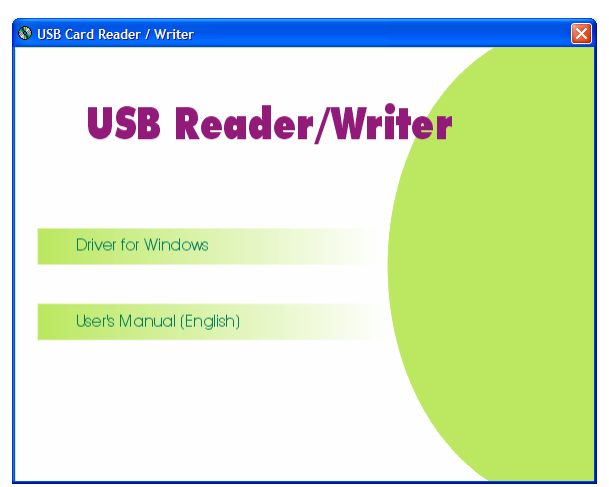

Falls die Anwendung nicht starten sollte, öffnen Sie bitte den Windows-Explorer, wählen Ihr CD-ROM-Laufwerk aus und starten Sie die Datei AUTORUN.EXE durch Doppelklick.

## **6.2. Treibersetup ausführen**

Klicken Sie in der gestarteten Anwendung bitte den ersten Eintrag "Driver for Windows". Nach einer kurzen Wartezeit erscheint das Installationsdialogfenster für den USB-Treiber.

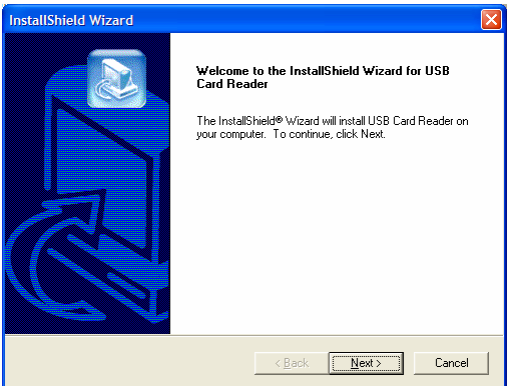

Bitte betätigen Sie die Schaltfläche "Next>".

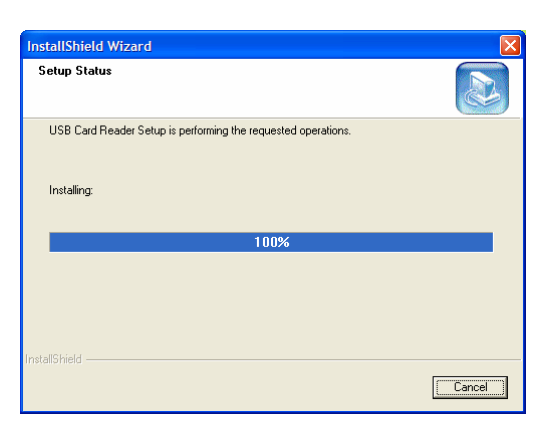

Das Programm installiert den Treiber und zeigt die erfolgreiche Installation an.

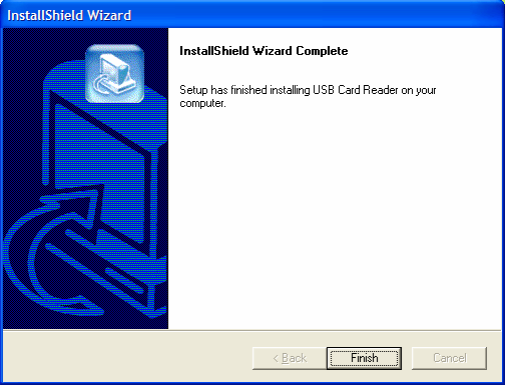

Bitte betätigen Sie die Schaltfläche "Finish".

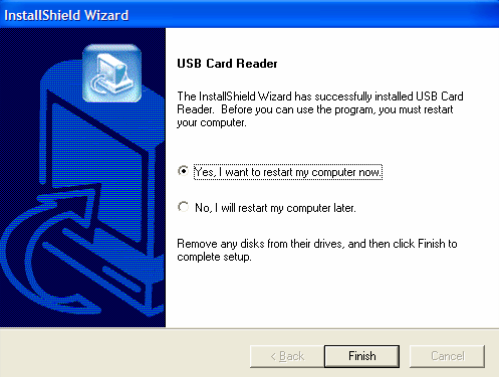

Bitte bestätigen Sie die Aufforderung nach einem Neustart durch Betätigen der Schaltfläche "Finish".

#### **6.3. Aufstecken des USB-Kartenleser/-schreibers auf den USB-Anschluss des PC**

Die folgenden Kapitel gelten nur für Windows XP Professional und Windows XP Home. Windows 98, ME und 2000 erkennen das Gerät ohne besondere Nachfrage!

#### **6.3.1. Hardwareerkennung und Treiberauswahl**

Windows XP erkennt den aufgesteckten USB-Kartenleser/-schreiber und blendet ein Dialogfenster für die Treiberauswahl ein.

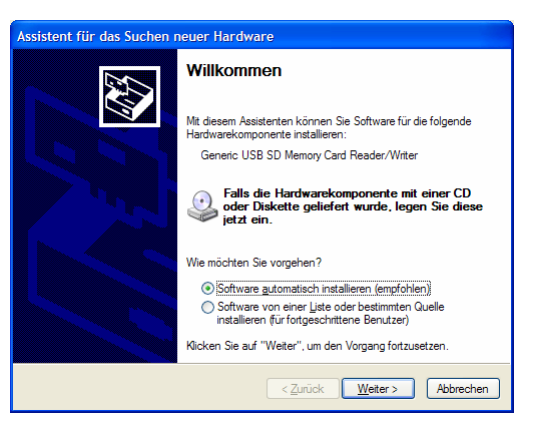

Bitte belassen Sie die Vorgabe "Software automatisch installieren" und betätigen die Schaltfläche "Weiter>". Windows XP sucht und erkennt die Treiber. Es erscheint eine Sicherheitsabfrage, ob diese Treiber installiert werden sollen.

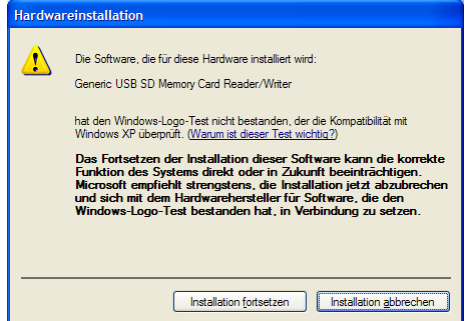

Bitte bestätigen Sie die Sicherheitsabfrage mit "Installation fortsetzen". Windows XP beginnt mit der Installation der Treiber. Nach der erfolgreicher Installation der Treiber wird ein Bestätigungsdialogfenster angezeigt.

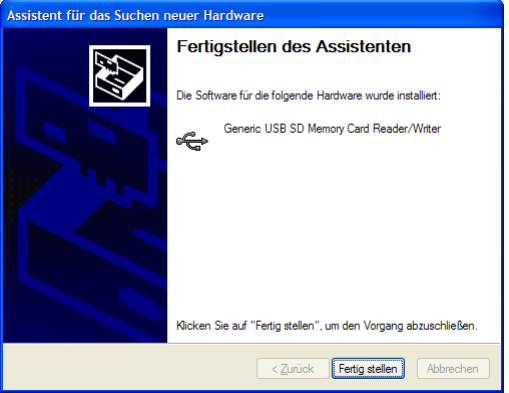

Bitte betätigen Sie den die Schaltfläche "Fertig stellen". Die Installation ist abgeschlossen.

## **6.4. Überprüfen der Installation**

Öffnen Sie bitte den Arbeitsplatz durch Doppelklick auf das Desktop-Symbol. Wenn die Installation erfolgreich war, erscheint in der Anzeige ein neues Laufwerk .

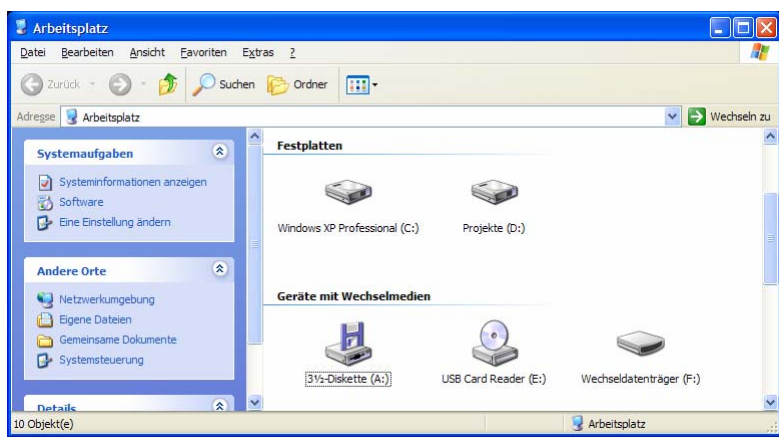

In diesem Beispiel wurde der USB-Kartenleser/-schreiber als Laufwerk F installiert.

## **6.5. Fehlerbehebungen**

Erscheint Ihr USB-Kartenleser/-schreiber in der Anzeige nicht und kann auch mit der ergo\_win 2003 light-Software nicht angesprochen werden, so müssen Sie folgende Schritte durchführen.

#### **6.5.1. USB-Kartenleser/-schreiber ausstecken**

Bitte ziehen Sie den USB-Kartenleser/-schreiber aus der USB-Buchse heraus.

#### **6.5.2. Treiber-CD einlegen**

Für die Deinstallation des USB-Kartenleser/-schreibers legen Sie bitte die "USB Reader/Writer" CD in Ihr CD-Laufwerk ein. Nach kurzer Zeit startet automatisch die Anwendung zur Installation der Treiber bzw. zur Ansicht des Benutzerhandbuchs.

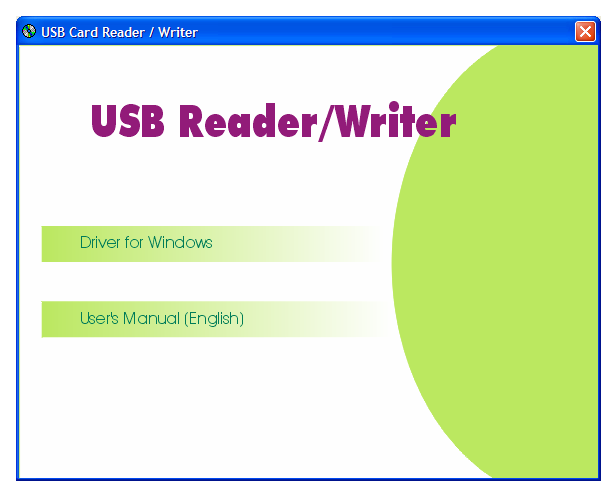

Falls die Anwendung nicht starten sollte, öffnen Sie bitte den Windows-Explorer, wählen Ihr CD-ROM-Laufwerk aus und starten Sie die Datei AUTORUN.EXE durch Doppelklick.

#### **6.5.3. USB-Treiber deinstallieren**

Klicken Sie in der gestarteten Anwendung bitte den ersten Eintrag "Driver for Windows". Nach einer kurzen Wartezeit erscheint eine Abfrage zur Deinstallation der Treiber.

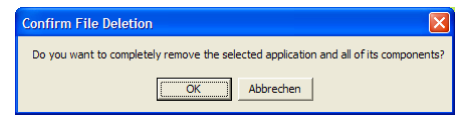

Bitte bestätigen Sie dieses Dialogfenster mit "OK". Der Treiber wird aus dem System entfernt und bestätigt das erfolgreiche Entfernen mit einem Bestätigungsdialog.

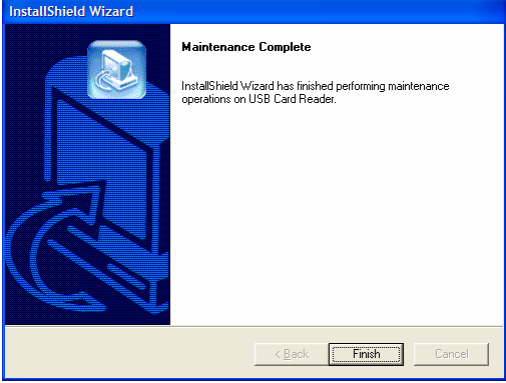

Bitte betätigen Sie die Schaltfläche "Finish".

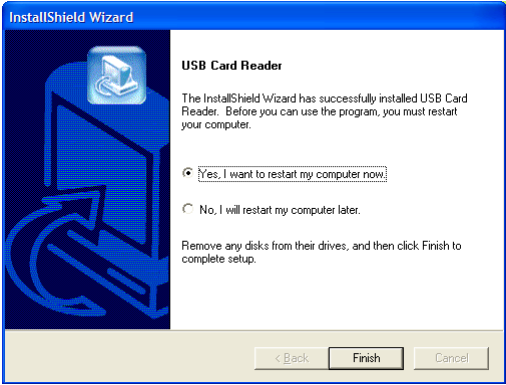

Bitte bestätigen Sie die Aufforderung nach einem Neustart mit Betätigen der Schaltfläche "Finish".

## **6.5.4. USB-Treiber erneut installieren**

Bitte befolgen Sie die **Kapitel 6.1** bis einschließlich **6.4**.

## **7. Installation der Software ergo\_win 2003 light**

Bitte legen Sie die beigefügte CD mit ergo\_win 2003 light in Ihr CD-ROM-Laufwerk ein. Die Installation der Anwendung wird automatisch gestartet. Falls die Installation nicht automatisch startet, befolgen Sie bitte nachfolgende Schritte:

- 1) Öffnen Sie den Windows Explorer.
- 2) Wechseln Sie zum CD-ROM-Laufwerk.
- 3) Starten Sie die Anwendung ERGO\_WIN\_2003\_10\_LIGHT.EXE im Hauptverzeichnis.

#### **7.1. Installation Schritt für Schritt**

#### **7.1.1. Auswahl der Installationssprache**

Es erscheint ein Dialogfenster zur Auswahl der Sprache, in der Sie durch die Installation geführt werden.

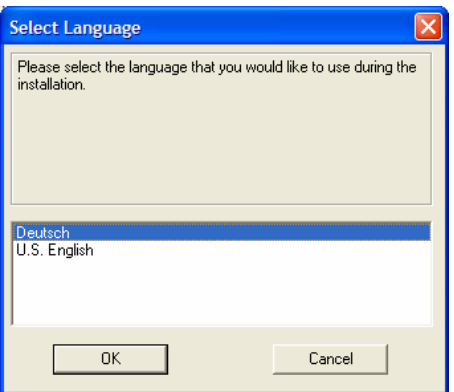

Bitte wählen Sie die gewünschte Sprache und betätigen Sie die Schaltfläche "OK".

## **7.1.2. Startbildschirm der Installation**

Nach der Wahl der Sprache werden Sie vom Startbildschirm der Anwendung begrüßt.

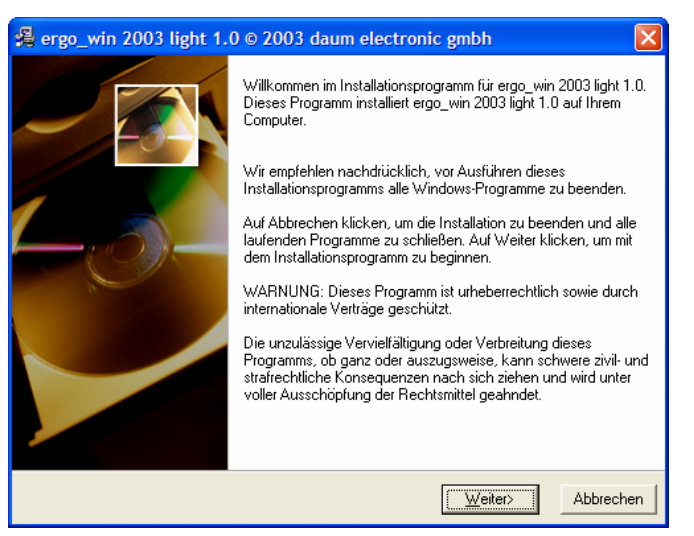

Nach dem Durchlesen betätigen Sie bitte die Schaltfläche "Weiter>".

## **7.1.3. Auswahl des Zielverzeichnisses**

In diesem Dialogfensterkönnen Sie das gewünschte Zielverzeichnis im Windows Explorer Ihres PCs festlegen.

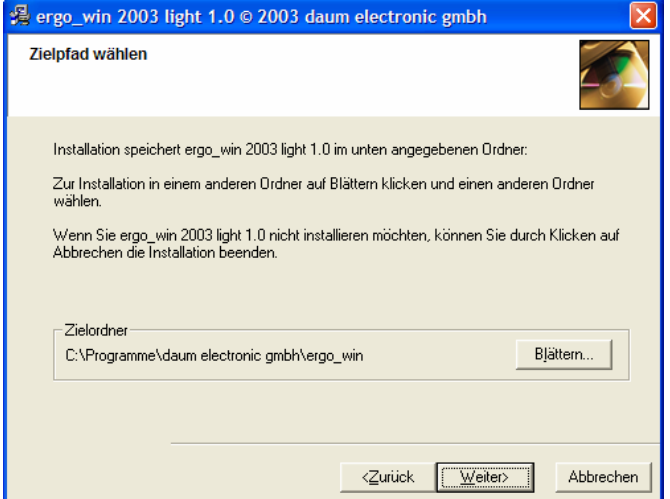

Falls Sie das vorgeschlagene Installationsverzeichnis ändern möchten, betätigen Sie bitte die Schaltfläche "Blättern...".

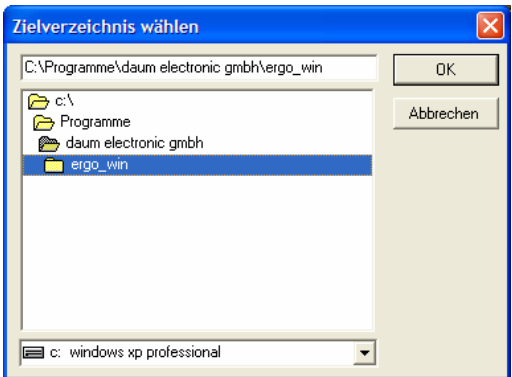

Wählen Sie das von Ihnen gewünschte Installationsverzeichnis in Ihrem Windows Explorer aus und betätigen Sie die Schaltfläche "OK". Das von Ihnen gewählte Installationsverzeichnis wird als Zielordner angezeigt.

Zum Fortsetzen der Installation betätigen Sie die Schaltfläche "Weiter>".

## **7.1.4. Bestätigen der Installation**

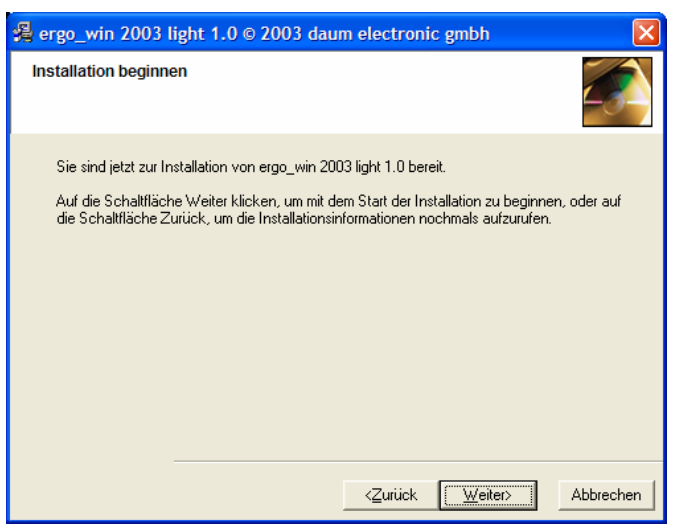

Bitte lesen Sie den angegebenen Text durch und betätigen die Schaltfläche "Weiter>" wenn Sie die Installation beginnen möchten.

## **7.1.5. Installationsfortschritt**

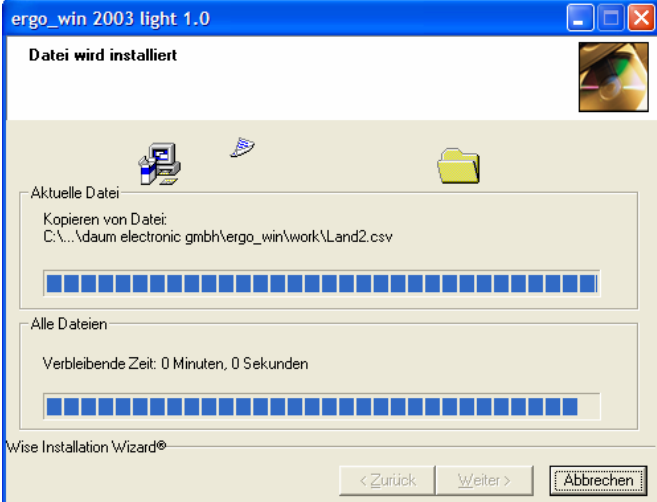

Dieses Dialogfenster informiert Sie über den Installationsfortschritt, d.h. welche Dateien installiert werden und wo diese installiert werden.

## **7.1.6. Abschluss der Installation**

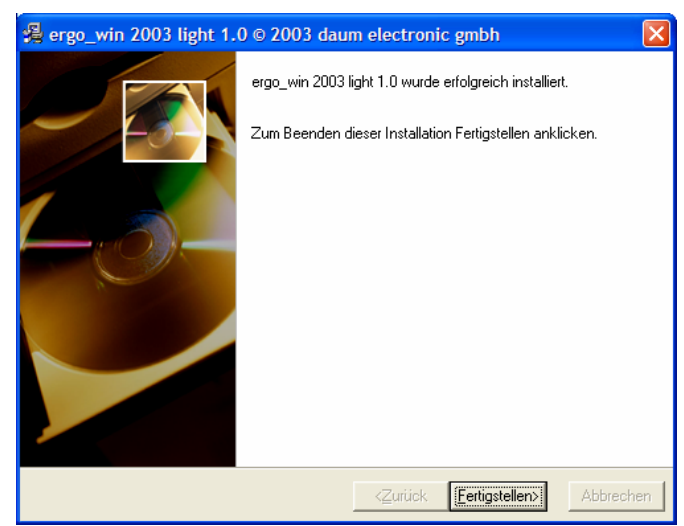

Die Installation ist abgeschlossen. Zum Schließen des Dialogfensters betätigen Sie bitte die Schaltfläche "Fertigstellen>".

## **7.2. Deinstallation von ergo\_win 2003 light**

Um ergo\_win 2003 light von Ihrem PC zu entfernen, gehen Sie wie folgt vor:

- 1) Öffnen Sie die Systemsteuerung (Öffnen des Start-Menüs, Auswahl des Menüpunkts "Einstellungen" und dann Auswahl "Systemsteuerung")
- 2) Öffnen Sie die Software-Konfiguration durch Auswahl und Start der Schaltfläche "Software".
- 3) Wählen Sie in der Liste ergo\_win 2003 light aus.
- 4) Betätigen Sie die Schaltfläche "Ändern/Entfernen".

Wählen Sie "Automatisch" für eine einfache Deinstallation und folgen den Anweisungen auf dem Bildschirm.

## **8. Kurzanleitung ergo\_win 2003 light**

#### **8.1. Start des Programms**

Starten Sie das Programm ergo win 2003 light durch Doppelklick auf das entsprechende Symbol auf dem Desktop.

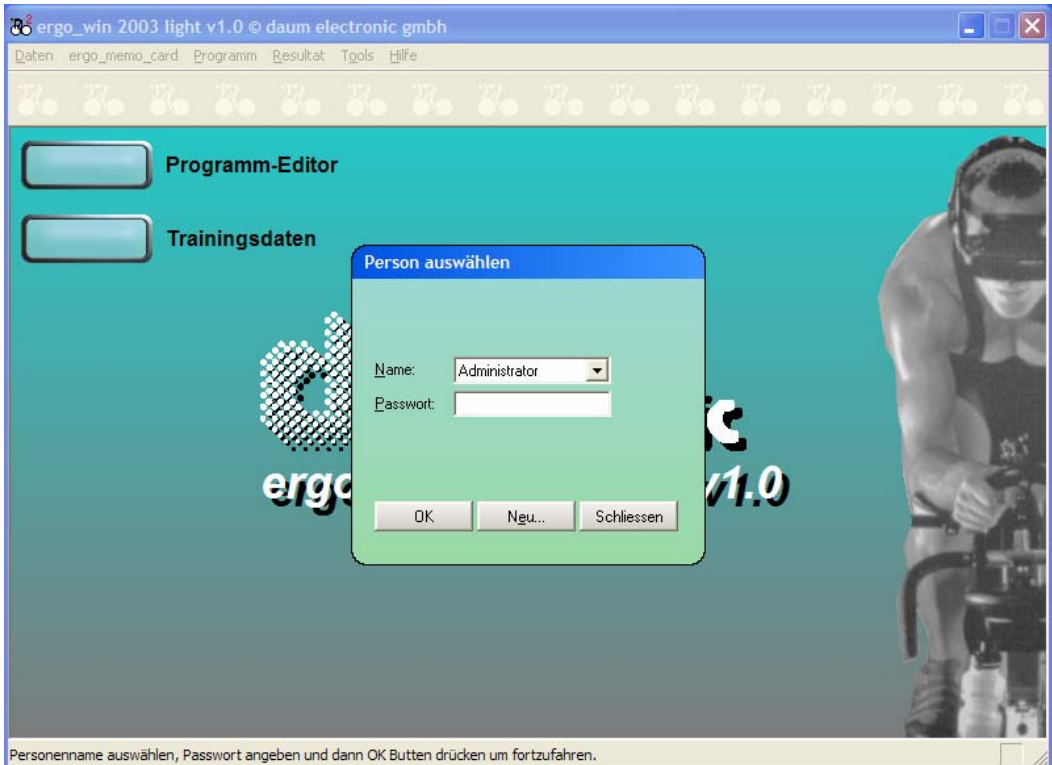

Wählen Sie den gewünschten Benutzer aus, geben das Passwort (sofern vergeben) ein und bestätigen Sie die Schaltfläche "OK".

## **8.2. Auswahl des ergo\_memo-Laufwerks**

Das zu verwendende Laufwerk muss über den Menüpunkt "ergo\_memo\_card" und dann "Laufwerk wählen…" festgelegt werden. Siehe hierzu auch **Kapitel 9.2.1**.

## **8.3. Eingabe der gewünschten Trainingsdaten**

Damit das ergo memo das angeschlossene Trainingsgerät korrekt konfigurieren kann, müssen auf der EMC trainingsrelevante Personendaten und Trainingsprogramme gespeichert sein. Siehe hierzu die **Kapitel 9.2.2 und 9.2.3**.

## **8.3.1. Eingabe der Personendaten**

Über den Menüpunkt "ergo\_memo\_card/Persönliche Kartendaten..." können die allgemeinen Personendaten (siehe auch **Kapitel 9.2.2.1**) und die trainingsrelevanten Personendaten (siehe auch **Kapitel 9.2.2.3**) eingegeben werden.

Die allgemeinen Personendaten sind freiwillige Angaben, wobei zumindest die Eingabe des Nachnamens empfohlen wird, da dieser später im Display des Cockpits angezeigt wird!

Die trainingsrelevanten Personendaten sind Pflichtangaben und müssen korrekt eingegeben werden, damit das ergo\_memo das Cockpit korrekt auf die Trainingsperson konfigurieren kann.

## **8.3.2. Auswahl der Trainingsprogramme**

Über den Menüpunkt "ergo\_memo\_card/Trainingsplan..." können mit ergo\_win 2003 light erstellte Trainingsprogramme vom PC auf die EMC übertragen werden. Für weitere Informationen siehe **Kapitel 9.2.3**.

## **8.4. Datensicherung**

Im Menü "ergo\_memo\_card/Aktionen mit Karte" können über die Menüpunkte "Backup auf PC..." und "Restore von PC..." Sicherheitskopien von EMCs erstellt und wieder hergestellt werden. Für weitere Informationen siehe Kapitel **9.2.2** und **9.2.6**.

## **9. ergo\_win 2003 light im Detail**

In den nachfolgenden Kapiteln werden die Menüs und Dialogfenster des Programms ergo\_win 2003 light im Detail erläutert.

#### 9.1. Menüpunkt "Daten"

#### **9.1.1. Profil...**

Über den Menüpunkt "Daten/Profil..." wird ein Dialogfenster zur Auswahl der angelegten Trainingsperson angezeigt.

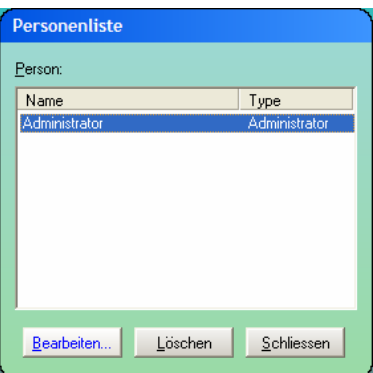

Anhand der Auswahlliste ist es möglich, eine Person auszuwählen und

- die persönlichen Daten über die Schaltfläche "Bearbeiten..." zu ändern bzw.
- einen Eintrag über die Schaltfläche "Löschen" zu entfernen.

## **9.1.1.1. Profil bearbeiten**

Wird die Schaltfläche "Bearbeiten..." betätigt, erscheint ein Dialogfenster zur Eingabe von persönlichen Daten.

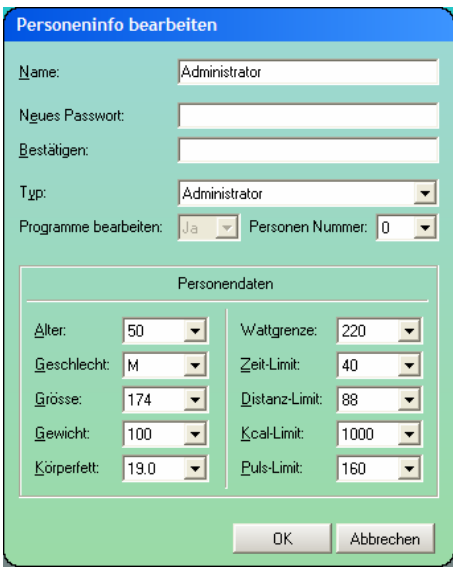

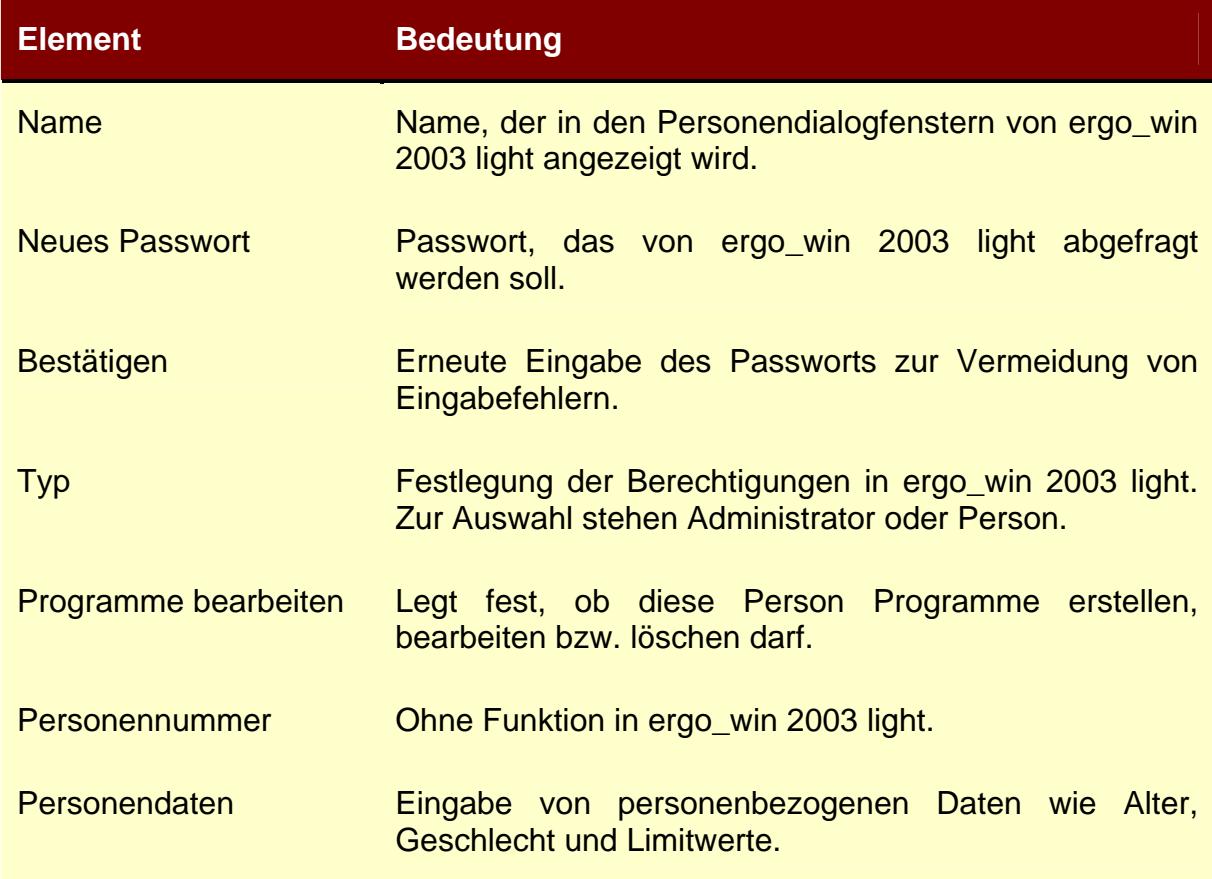

## **9.1.2. Person...**

Öffnet das Dialogfenster zur Auswahl des Benutzers.

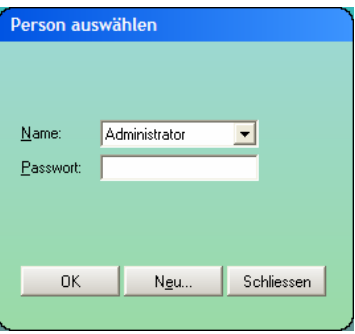

Wählen Sie in der Auswahlliste "Name" die gewünschte Person aus, geben Sie ein eventuell vergebenes Passwort im Feld "Passwort" ein und bestätigen Sie die Eingaben mit der Schaltfläche "OK".

Über die Schaltfläche "Neu..." können Sie einen neuen Benutzer für ergo\_win 2003 light anlegen.

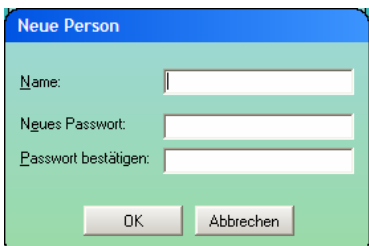

Hinsichtlich der Bedeutung der Felder, siehe **Kapitel 9.1.1.1**.

#### **9.1.3. Beenden**

Über den Menüpunkt "Datei/Beenden" wird das Programm ergo win 2003 light beendet.

#### **9.2.** Menüpunkt "ergo memo card"

Über den Menüpunkt "ergo\_memo\_card" können die zugehörigen Dialogfenster aufgerufen werden.

#### **9.2.1. Laufwerk wählen**

Damit das Programm ergo\_win 2003 light korrekt arbeitet, muss der Laufwerksbuchstabe des USB-Kartenlesers/-schreibers eingestellt werden.

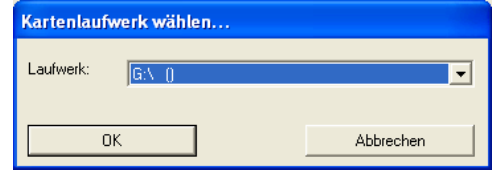

Bitte wählen Sie den gleichen Laufwerksbuchstaben, der auch im Windows Explorer angezeigt wird.

## **9.2.2. Persönliche Kartendaten...**

Über den Menüpunkt "ergo\_memo\_card/Persönliche Kartendaten..." können

- die allgemeinen Personendaten,
- die trainingsrelevanten Personendaten und
- die Karten-Optionen eingegeben sowie
- die Trainingsdaten gelöscht werden.

Das Dialogfenster stellt die verschiedenen Einstellmöglichkeiten thematisch gegliedert auf einzelnen Karteikarten zur Verfügung. Zur Auswahl einer Karteikarte klicken Sie bitte auf den gewünschten Karteikartenreiter.

Über der Schaltfläche "Übernehmen" bzw. "Änderungen verwerfen" können Änderungen an den Daten auf die EMC geschrieben bzw. die Daten von der EMC neu eingelesen werden.

## 9.2.2.1. Karteikarte "Karten-Optionen"

Über diese Karteikarte können die Eigenschaften der EMC eingestellt werden, die thematisch in keine andere Karteikarte passen.

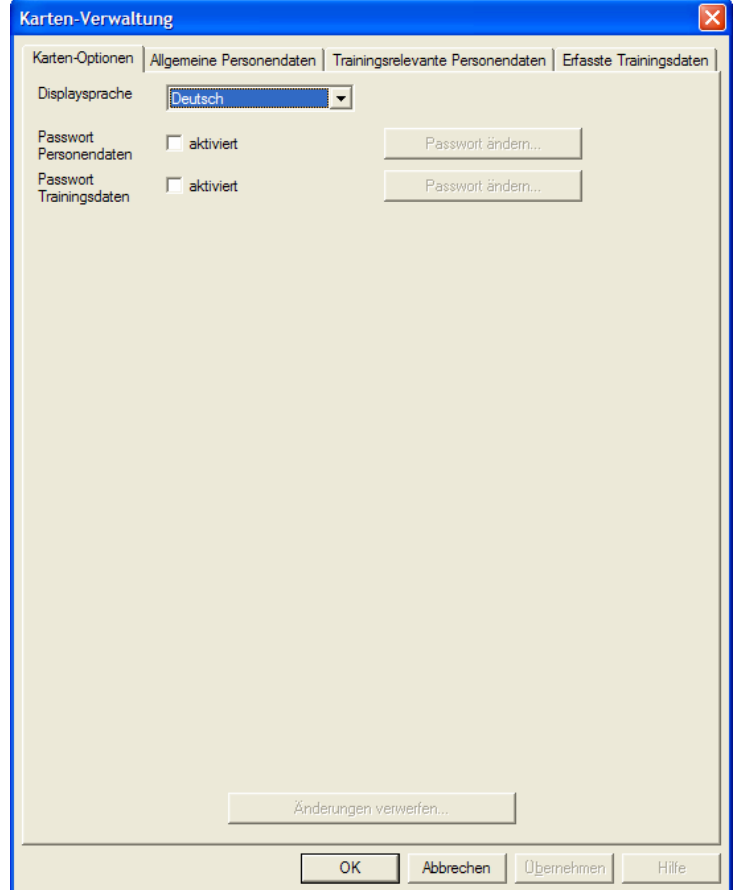

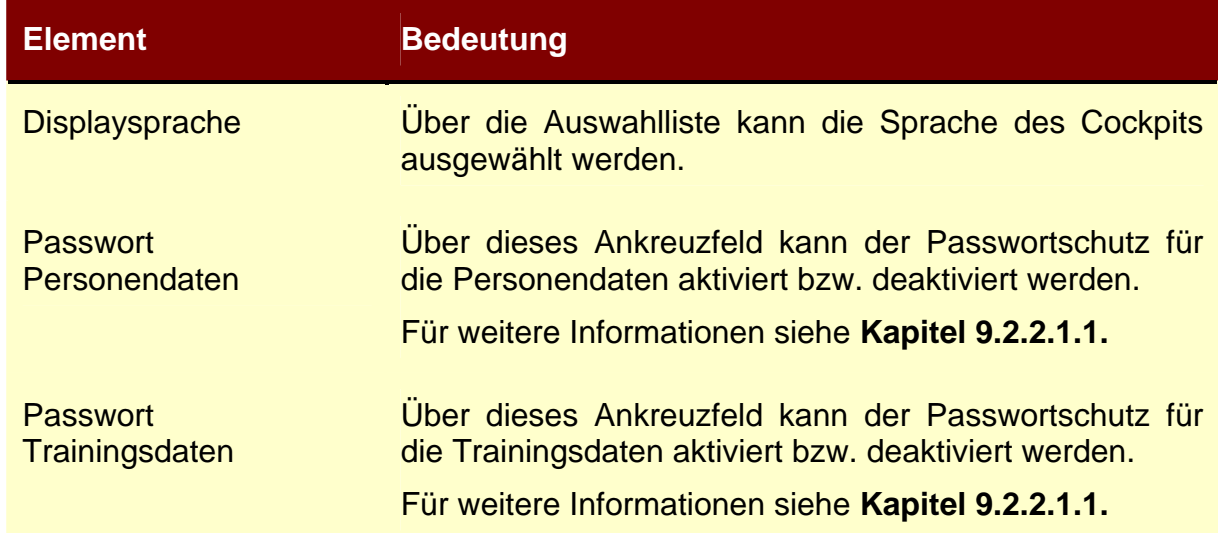

#### **9.2.2.1.1. Passwortschutz**

Der Passwortschutz verhindert, dass die Personen- bzw. Trainingsdaten von nicht berechtigten Personen angesehen und/oder geändert werden können.

Wird der Schutz über das Ankreuzfeld aktiviert, so erscheint ein Dialogfenster zur Eingabe des gewünschten Passworts.

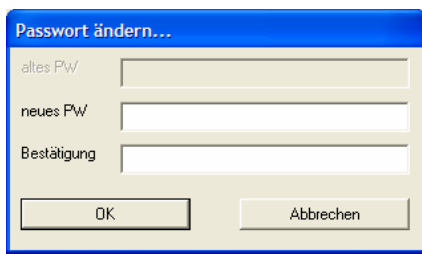

Hier kann das gewünschte Passwort zusammen mit seiner Bestätigung (= gleiches Passwort, zur Erkennung von Eingabefehlern) eingegeben werden. Wird das Dialogfenster mit "OK" bestätigt, wird der Zugriffschutz aktiviert.

Wird bei aktiviertem Zugriffschutz versucht, eine geschützte Karteikarte aufzurufen, so erfolgt eine Passwortabfrage.

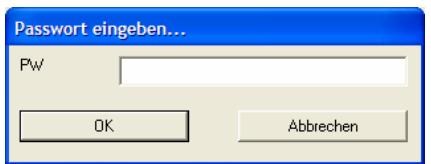

Ohne Eingabe des korrekten Passworts kann die Karteikarte nicht aktiviert werden!

Wird der Schutz über das Ankreuzfeld deaktiviert, so erscheint ein Dialogfenster zur Abfrage des Passworts.

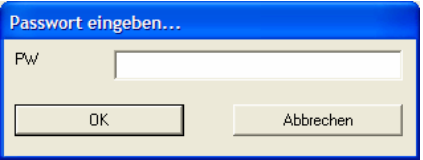

Hier muss das vergebene Passwort zur Abschaltung des Passwortschutzes eingegeben werden.

## **9.2.2.2. Allgemeine Personendaten**

Auf der Karteikarte "Allgemeine Personendaten" können die nicht trainingsrelevanten Personendaten eingegeben werden.

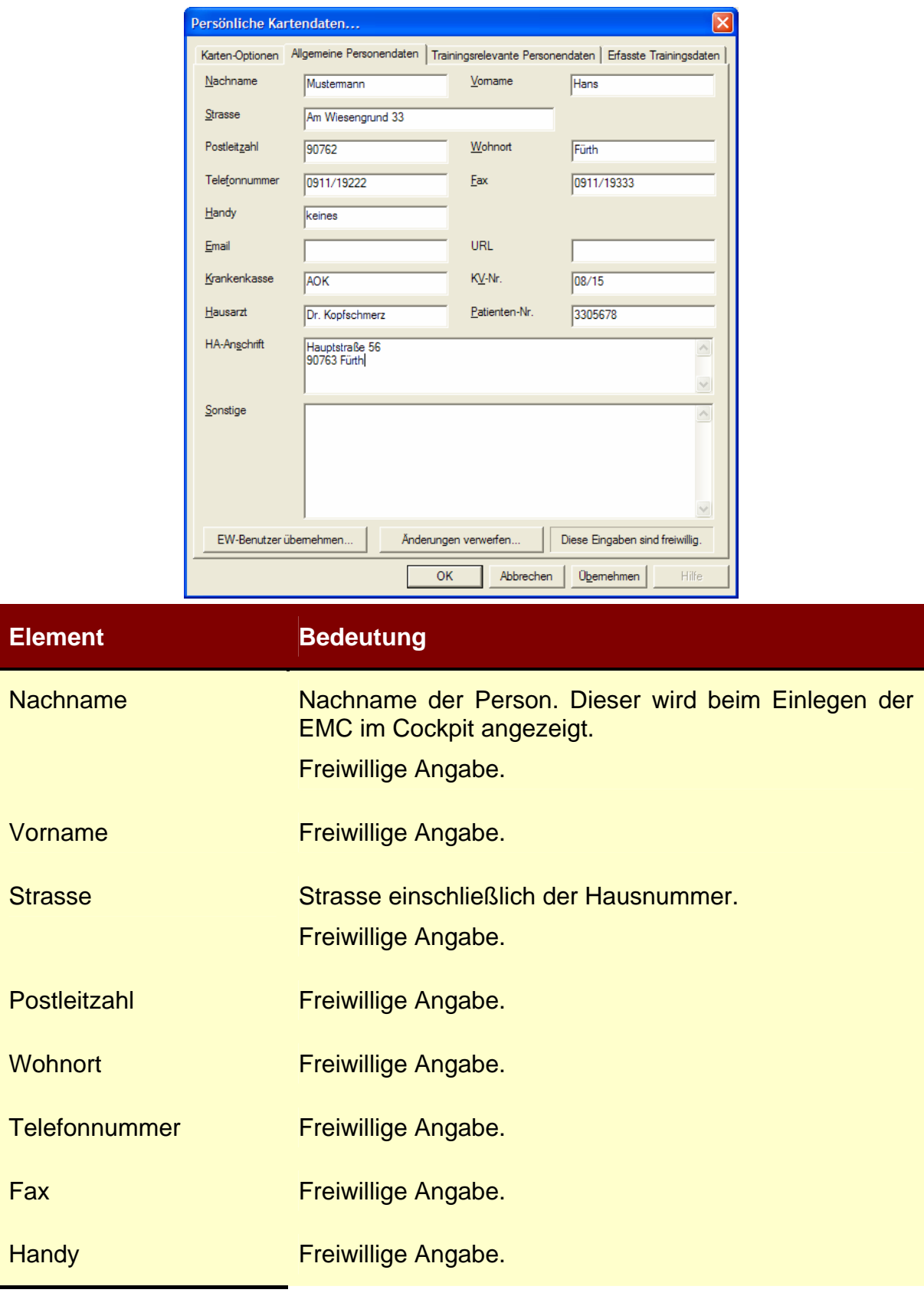

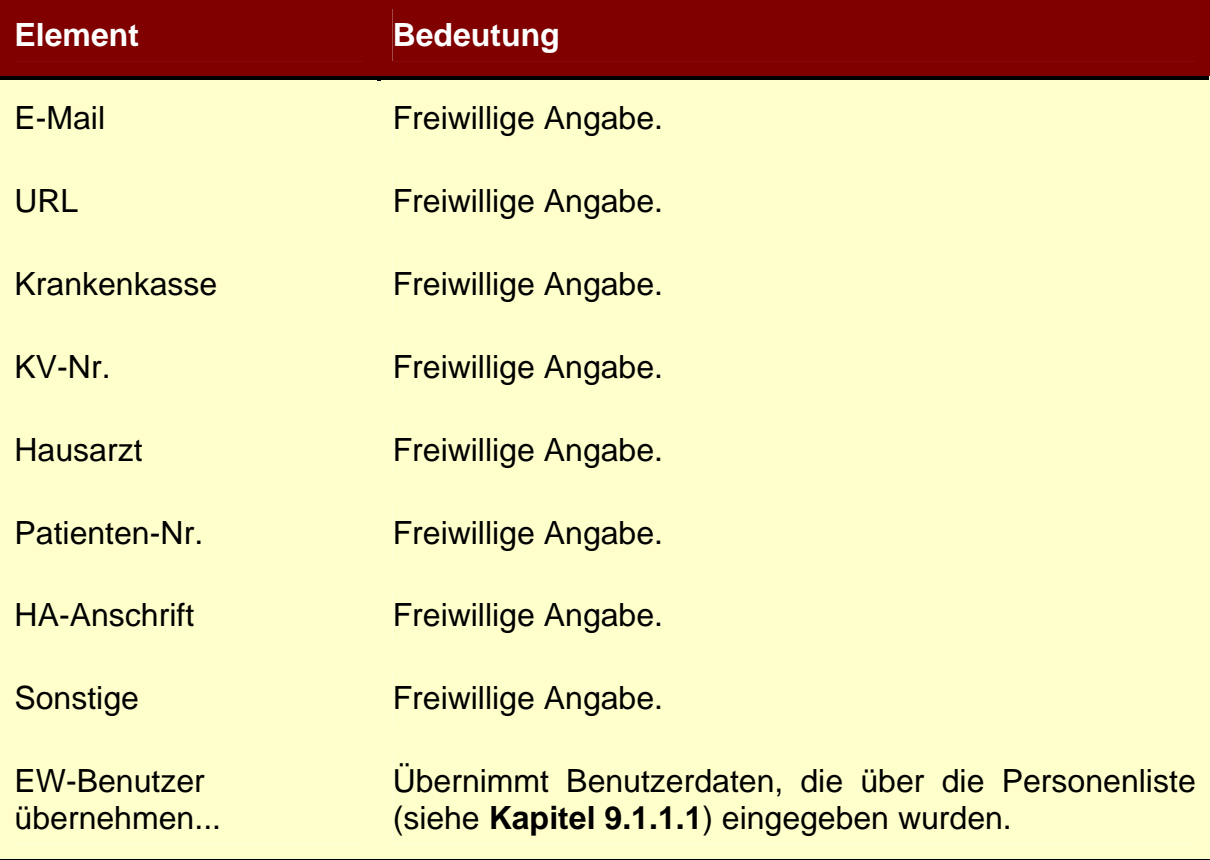

## **9.2.2.3. Trainingsrelevante Personendaten**

Auf der Karteikarte "Trainingsrelevante Personendaten" werden die Daten erfasst, die für ein optimales, personenbezogenes Training notwendig sind.

咚

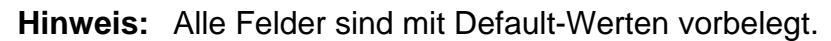

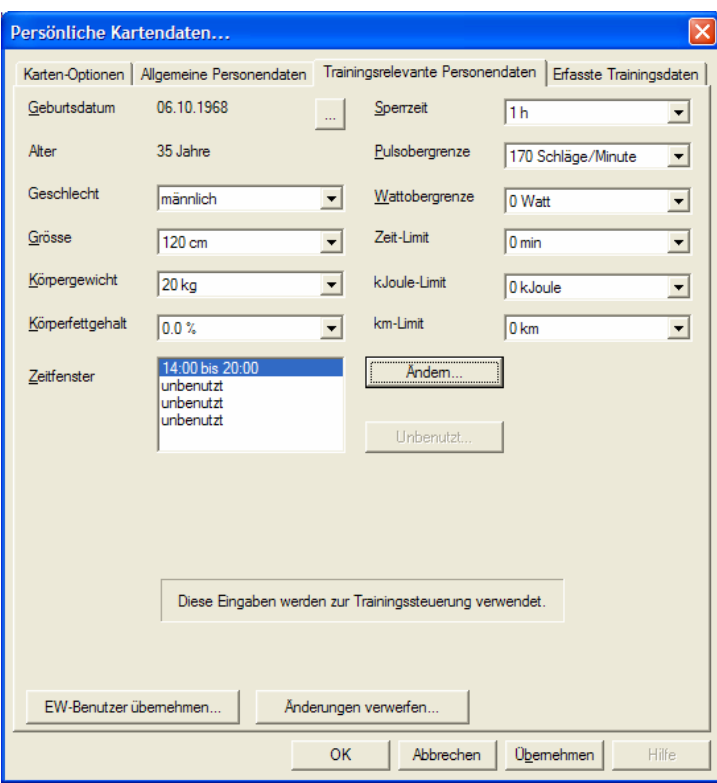

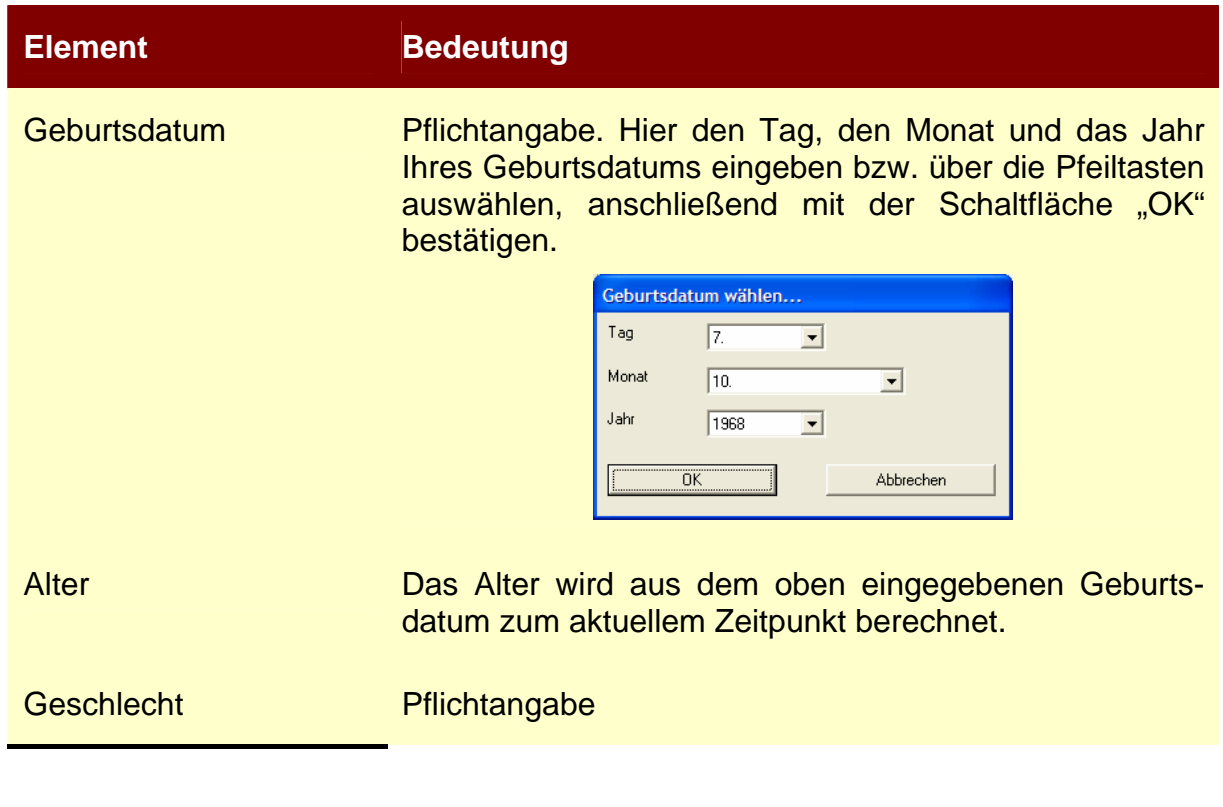

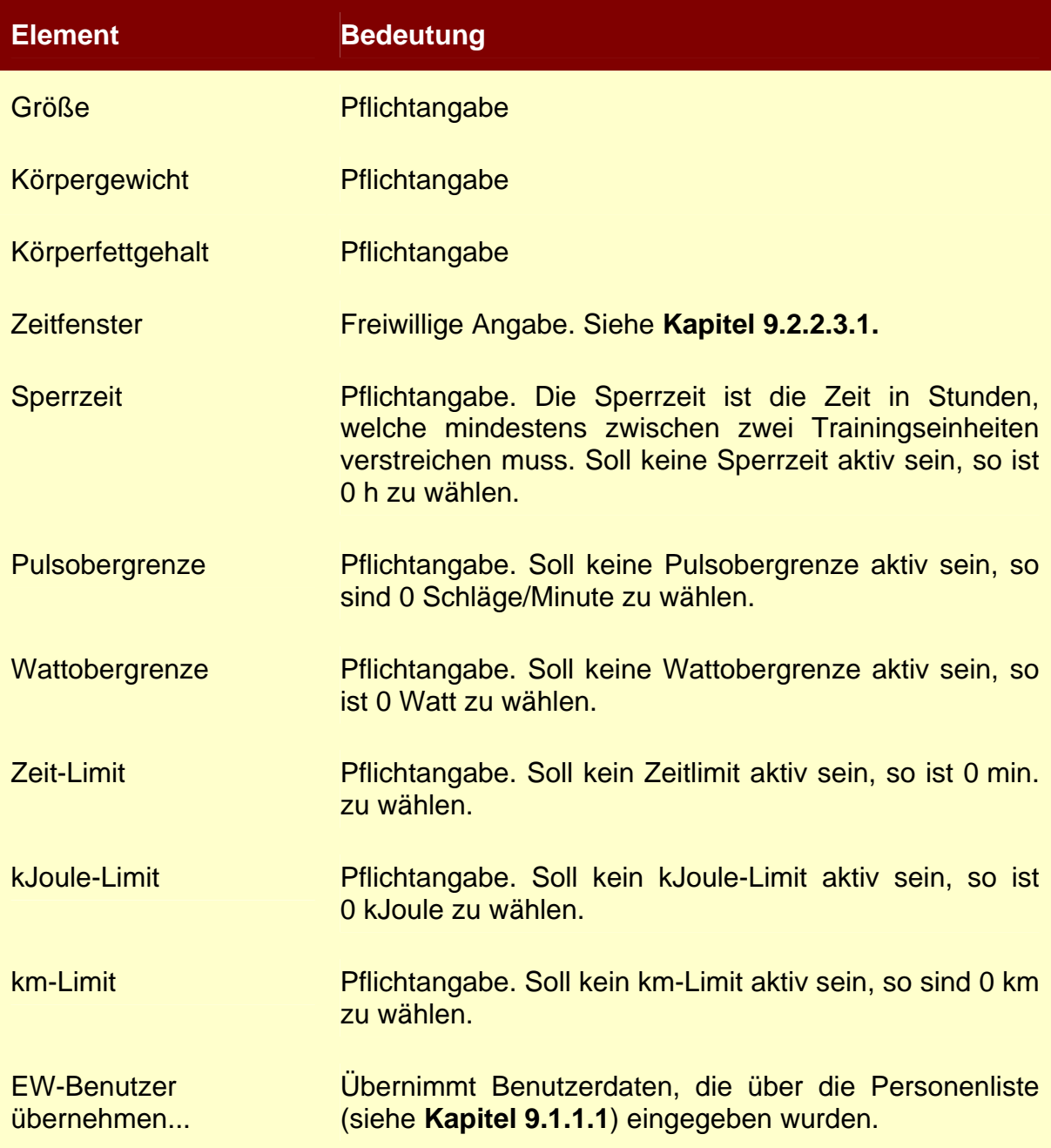

## **9.2.2.3.1. Zeitfenster**

Über ein Zeitfenster ist es möglich, ähnlich wie mit einer Sperrzeit, den Zeitraum festzulegen, in welchem trainiert werden darf. Dies ist vor allem dann sinnvoll, wenn zu einem optimalen Trainingserfolg eine gewisse (feste) Pause zwischen den Trainingseinheiten einzuhalten ist.

Insgesamt sind an einem Tag vier Zeitfenster möglich, innerhalb der die EMC vom ergo\_memo als "gültig" akzeptiert wird. Wird die EMC außerhalb eines Zeitfensters in das ergo\_memo eingeschoben, wird die EMC als "ungültig" abgelehnt.

Soll ein Zeitfenster eingegeben bzw. korrigiert werden, ist der gewünschte Eintrag in der Liste auszuwählen und über die Schaltfläche "Ändern..." zu betätigen.

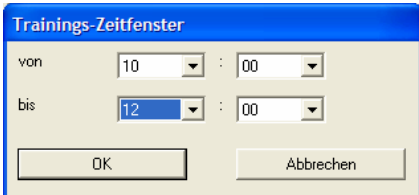

Nach Eingabe der Start- und Endzeit des Zeitfensters und Schließen des Dialogfensters mit "OK" wird die Eingabe übernommen; die Zeitfenster werden in der Liste nach der Start-/Endzeit sortiert.

Soll ein Zeitfenster entfernt werden, ist der gewünschte Eintrag auszuwählen und die nachfolgende Sicherheitsabfrage mit "Ja" zu bestätigen.

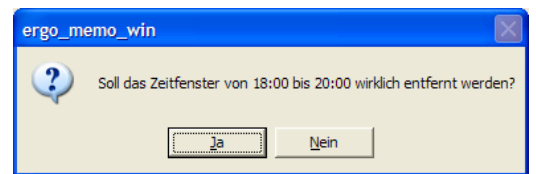

Die Zeitfenster in der Liste werden erneut nach der Start-/Endzeit sortiert.

## **9.2.2.4. Erfasste Trainingsdaten**

Auf der Karteikarte "Erfasste Trainingsdaten" wird die aktuelle Speicherbelegung der Trainingsdaten grafisch dargestellt.

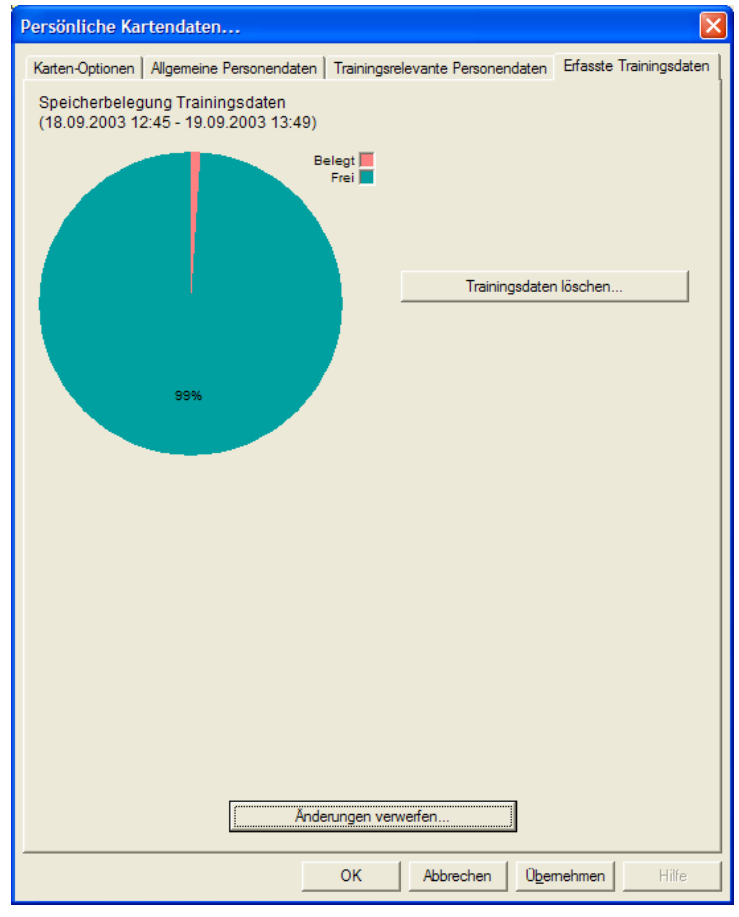

Zusätzlich können Trainingsdaten auf dem PC gespeichert oder gelöscht werden.

#### **9.2.2.4.1. Trainingsdaten löschen**

Über die Schaltfläche "Trainingsdaten löschen..." können die auf der EMC gespeicherten Trainingsdaten gelöscht werden. Nach Betätigen der Schaltfläche "OK" erscheint folgendes Dialogfenster:

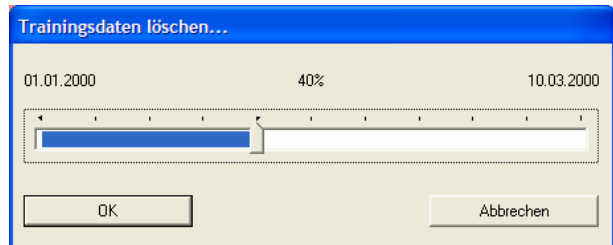

Über den Schieberegler in der Mitte des Dialogfensters können Sie einstellen, wie viel Prozent der gespeicherten Daten gelöscht werden sollen. Als Anhaltspunkte werden über dem Schieberegler das Datum des ersten Trainings und des letzten Trainings angezeigt.

Bitte beachten Sie folgende Hinweise:

- 1) Es werden nur komplette Trainingsdatensätze gelöscht, d.h. wenn Sie 20% wählen, werden eventuell etwas mehr als 20% der Trainingsdaten gelöscht.
- 2) Die Angabe der Prozent entspricht dem tatsächlich freigegebenen Trainingsdatenspeicher und **nicht** dem prozentualem Datum zwischen erstem/letztem Training.

Wird das Dialogfenster mit der Schaltfläche "OK" bestätigt, erfolgt eine Sicherheitsabfrage, ob Sie wirklich die Trainingsdaten löschen wollen.

**Hinweis:** Das Löschen der Trainingsdaten entfernt die Trainingsdaten von der 长久 EMC. Bitte sichern Sie Ihre Trainingsdaten vorher mit ergo\_win light wie im **Kapitel 9.4.1** beschrieben.

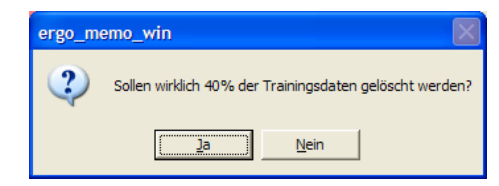

Wird auch diese Schaltfläche mit "OK" bestätigt, werden

- die Trainingsdaten eingelesen,
- die zu löschenden Trainingsdaten entfernt und
- die verbleibenden Trainingsdaten wieder auf der EMC gespeichert.

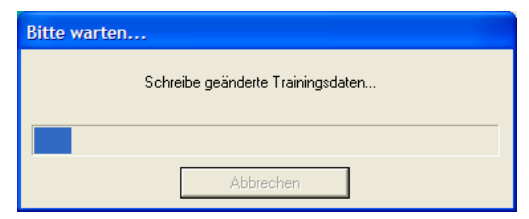

## **9.2.3. Trainingsplan**

Über den Menüpunkt "ergo\_memo\_card/Trainingsplan..." wird ein Dialogfenster aufgerufen,

- das den Trainingsplan auf der EMC anzeigt,
- über das bestimmte Trainingsprogramme auf die EMC kopiert bzw. von der EMC entfernt werden können und
- die Reihenfolge der Trainingsprogramme geändert werden kann.

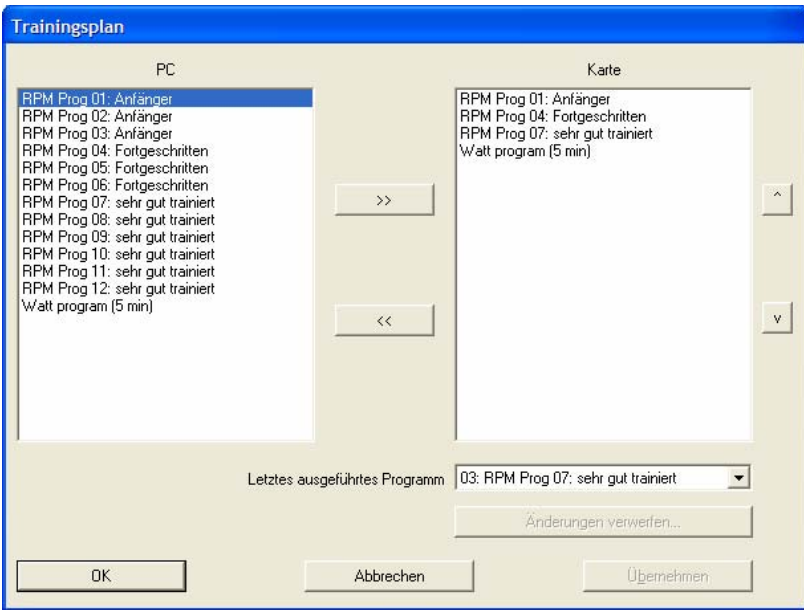

In der linken Liste werden alle Programme angezeigt, die in ergo\_win 2003 light vorhanden sind.

In der rechten Liste werden die Programme angezeigt, die sich auf der EMC befinden.

In der Auswahlliste unten rechts kann das letzte ausgeführte Programm gewählt werden. Soll das Training von vorne beginnen, so ist "kein Programm" auszuwählen!

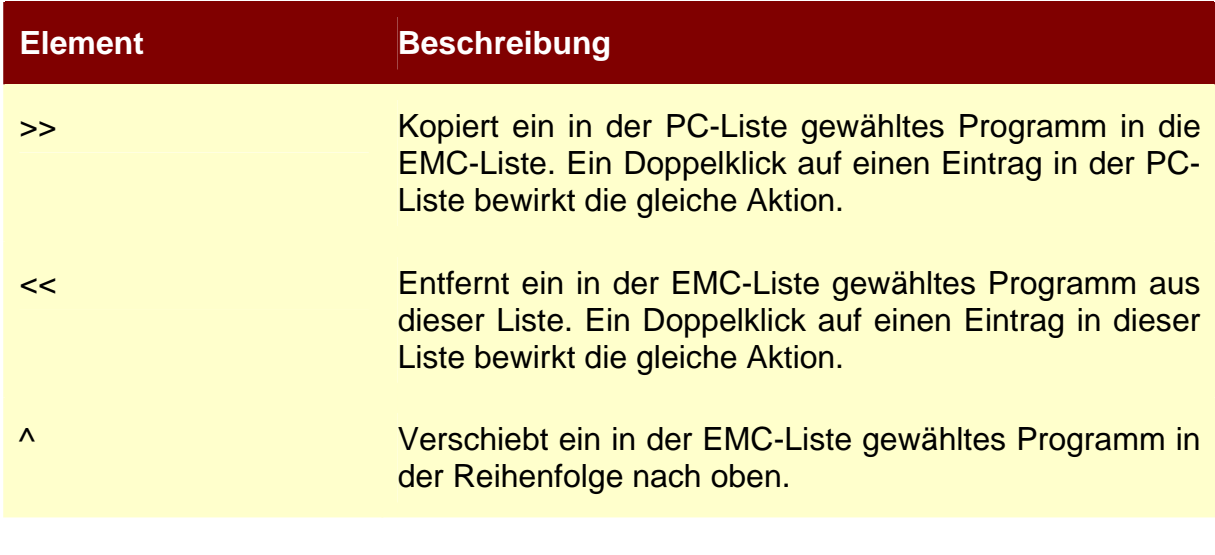

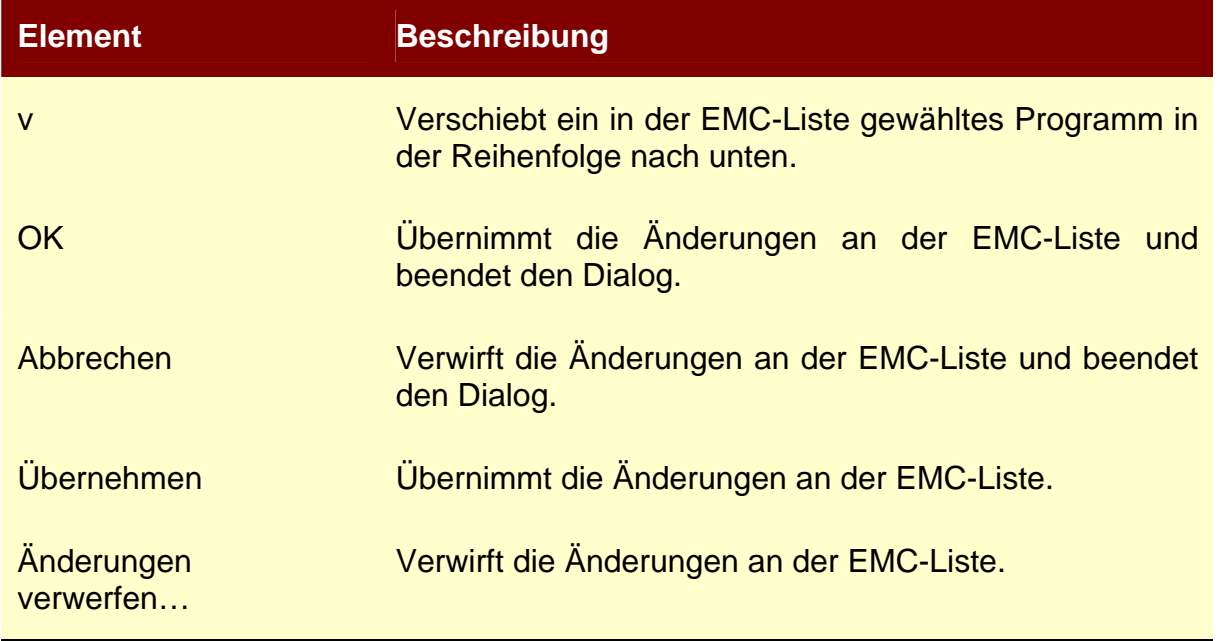

## 9.2.4. Untermenü "ergo\_memo\_card/Aktionen mit Karte"

Über das Untermenü "ergo\_memo\_card/Aktionen mit Karte" können Sie Aktionen aufrufen, die selten benutzt werden:

## **9.2.5. Backup auf PC**

Über den Menüpunkt "ergo\_memo\_card/Aktionen mit Karte/Backup auf PC..." können Sie die Daten Ihrer EMC auf dem PC sichern. Dabei werden alle von Ihnen eingegebenen Daten, z.B. Trainingsprogramme oder trainingsrelevante Daten sowie die auf der EMC vorhandenen Trainingsdaten gesichert.

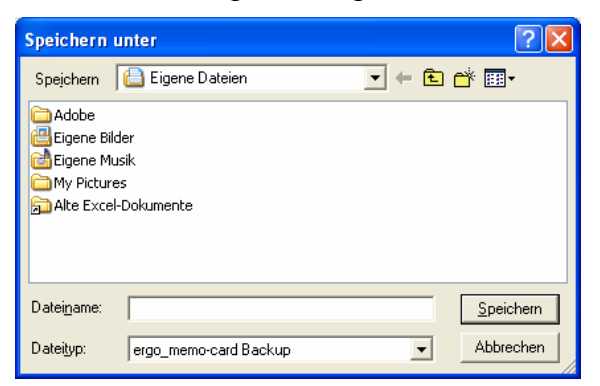

Wählen Sie einen Ordner, in dem das Backup erstellt werden soll, und vergeben Sie einen Dateinamen. Bestätigen Sie Ihre Eingaben mit "Speichern".

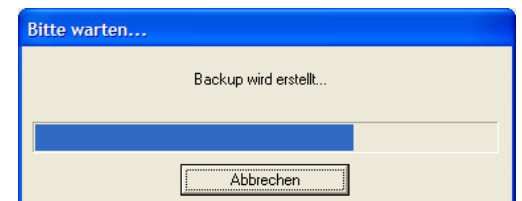

Im Fortschrittsdialogfenster wird der Fortschritt der Backup-Aktion angezeigt. Sie können jederzeit das Backup durch Betätigen von "Abbrechen" beenden. Allerdings ist dann natürlich *kein* Backup erstellt worden!

Nachdem das Backup fehlerfrei erstellt wurde, wird das Fortschrittsdialogfenster automatisch ausgeblendet.

## **9.2.6. Restore (Rücksicherung) der Daten vom PC**

Über den Menüpunkt "ergo\_memo\_card/Aktionen mit Karte/Restore vom PC…" können Sie ein vorher erstelltes Backup vom PC auf die EMC zurückspielen.

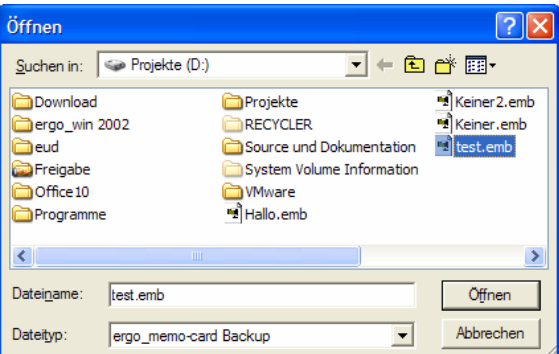

Wählen Sie die gewünschte Backup-Datei auf Ihrem PC aus und bestätigen Sie Ihre Wahl mit "Öffnen".

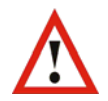

**Achtung:** Alle bisherigen Daten auf der EMC werden durch die Rücksicherung des Backups gelöscht!

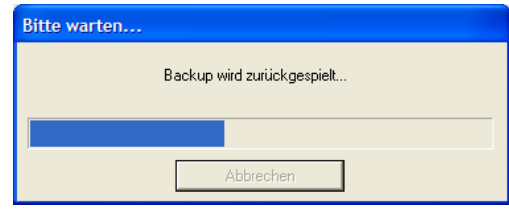

Im Fortschrittsdialogfenster wird der Fortschritt der Rücksicherung angezeigt. Nach der erfolgreichem Rücksicherung wird das Fortschrittsdialogfenster automatisch ausgeblendet!

## **9.2.7. Firmware-Update (Aktualisieren der Gerätesoftware)**

Über den Menüpunkt "ergo\_memo\_card/Aktionen mit Karte/Firmware-Update..." können auf der EMC vorhandene Firmware-Updates (z.B. für ergo\_bike und ergo\_memo) angezeigt, hinzugefügt oder ersetzt werden. Siehe hierzu auch **Kapitel 10.7**.

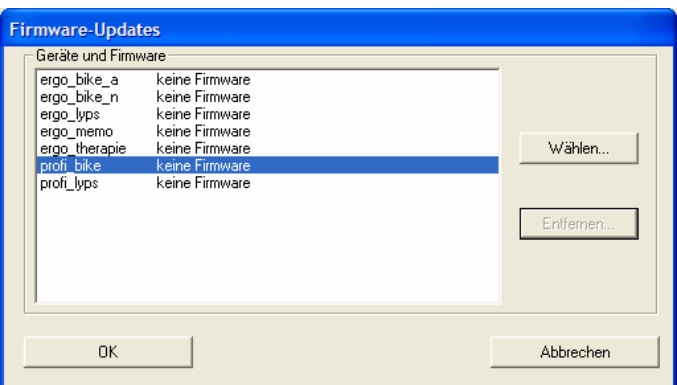

Im Dialogfenster werden in einer Liste die möglichen Geräte und die für diese Geräte relevanten Firmware-Stände angezeigt, die auf der EMC vorhanden sind.

Sollen alle vorgenommenen Änderungen auf die EMC geschrieben werden, **muss** das Dialogfenster mit "OK" verlassen werden.

Sollen alle vorgenommenen Änderungen verworfen werden, **muss** das Dialogfenster mit "Abbrechen" verlassen werden.

#### **9.2.7.1. Firmware hinzufügen bzw. ersetzen**

Möchten Sie eine Firmware hinzufügen bzw. einen vorhandenen Firmware-Stand ersetzen, so wählen Sie bitte das gewünschte Gerät und betätigen die Schaltfläche "Wählen…".

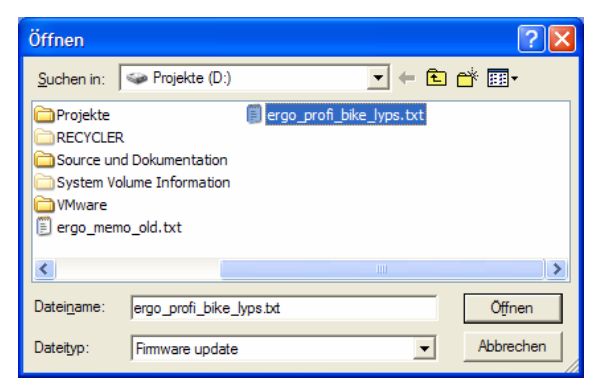

Wählen Sie im erscheinenden Dialogfenster die gewünschte Firmware für das vorher ausgewählte Gerät und bestätigen Sie die Wahl mit "Öffnen".

Falls Sie z.B. eine falsche bzw. ungültige Datei gewählt haben, wird dies über ein Dialogfenster angezeigt.

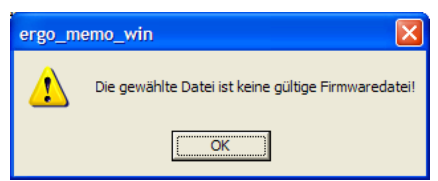

Wenn die gewählte Firmware zum Gerät passt, schließt sich das Auswahl-Dialogfenster, und der Firmware-Stand der gewählten Firmware wird angezeigt.

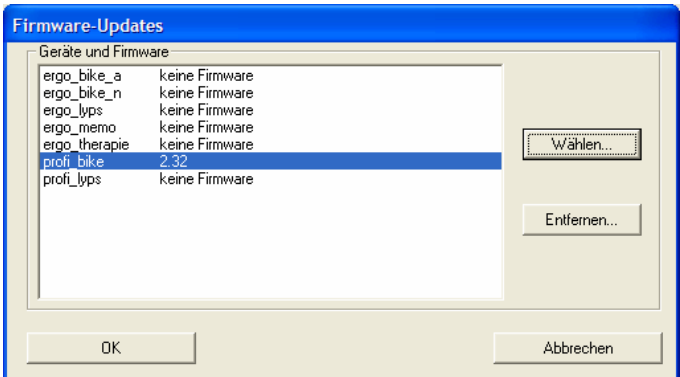

#### **9.2.7.2. Firmware entfernen**

Möchten Sie einen Firmware-Stand für ein Gerät entfernen, wählen Sie bitte das gewünschte Gerät und betätigen Sie die Schaltfläche "Entfernen...".

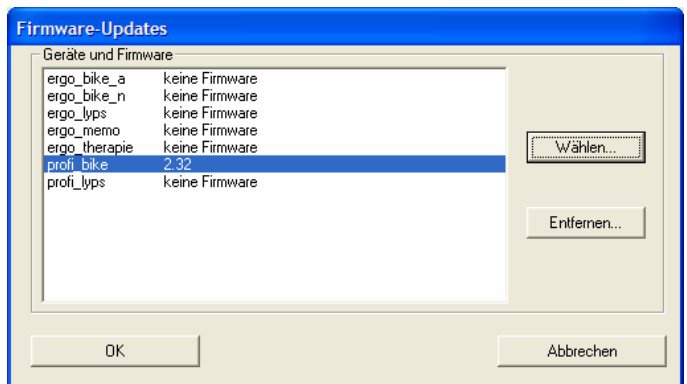

Der gewählte Firmwarestand wird entfernt.

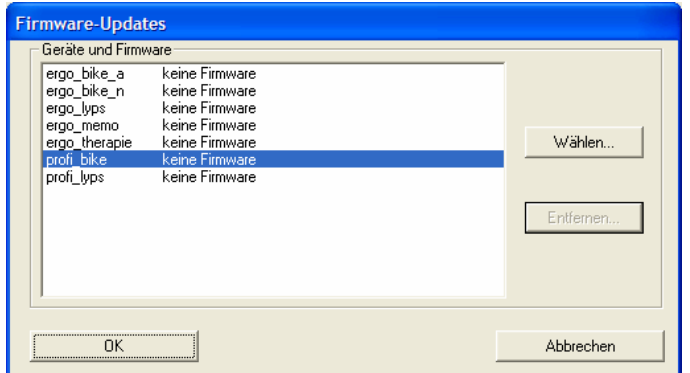

## **9.3. Menüpunkt Programm**

## **9.3.1. Editor...**

Über den Menüpunkt "Programm/Editor..." wird ein Dialogfenster zur Auswahl- und Bearbeitung von Trainingsprogrammen aufgerufen.

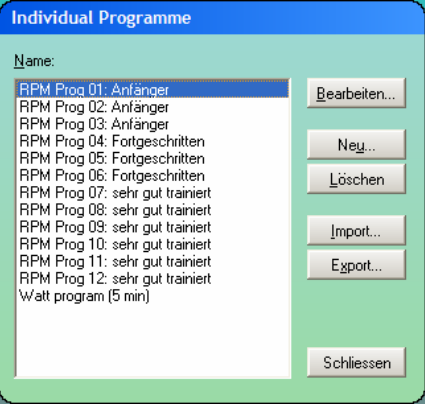

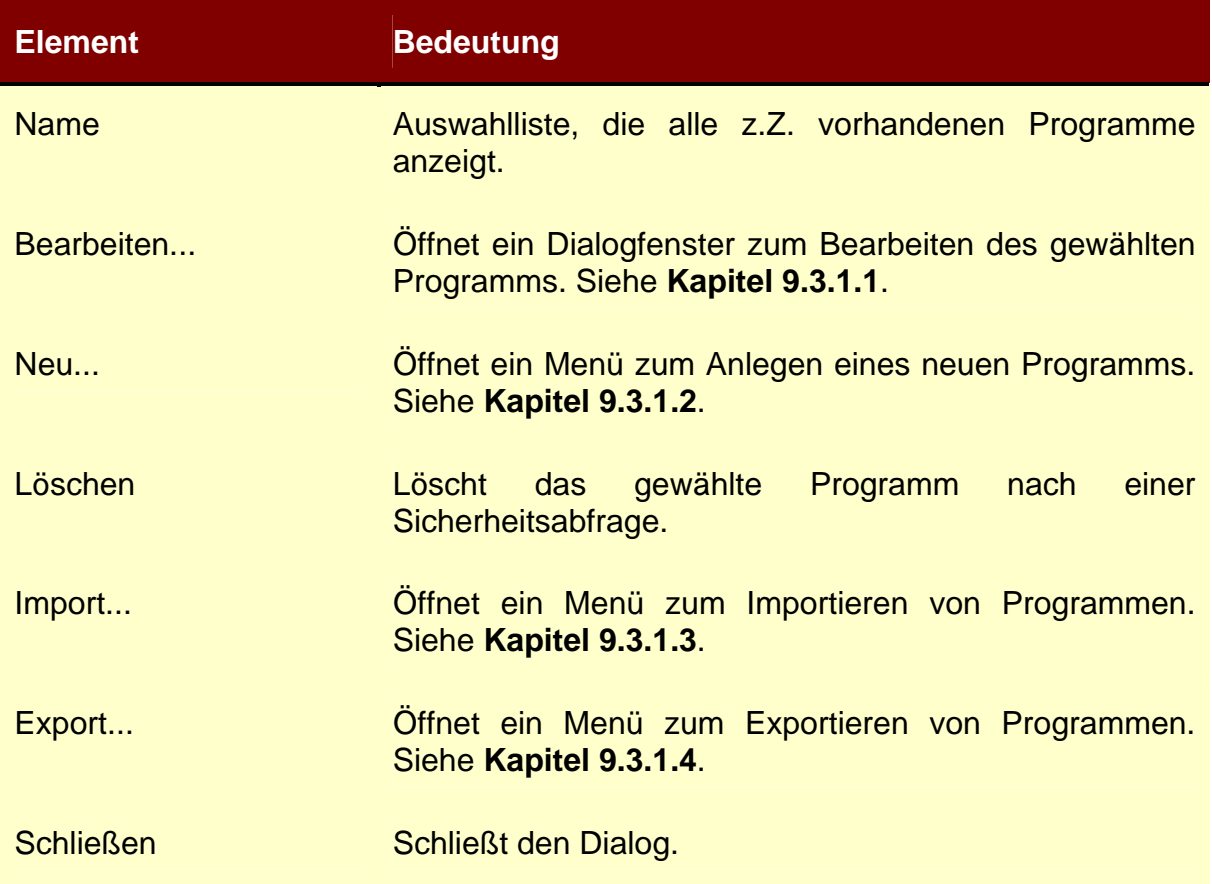

## **9.3.1.1. Programm bearbeiten**

Über das Dialogfenster "Programm Editor" kann das vorher gewählte Programm bearbeitet werden.

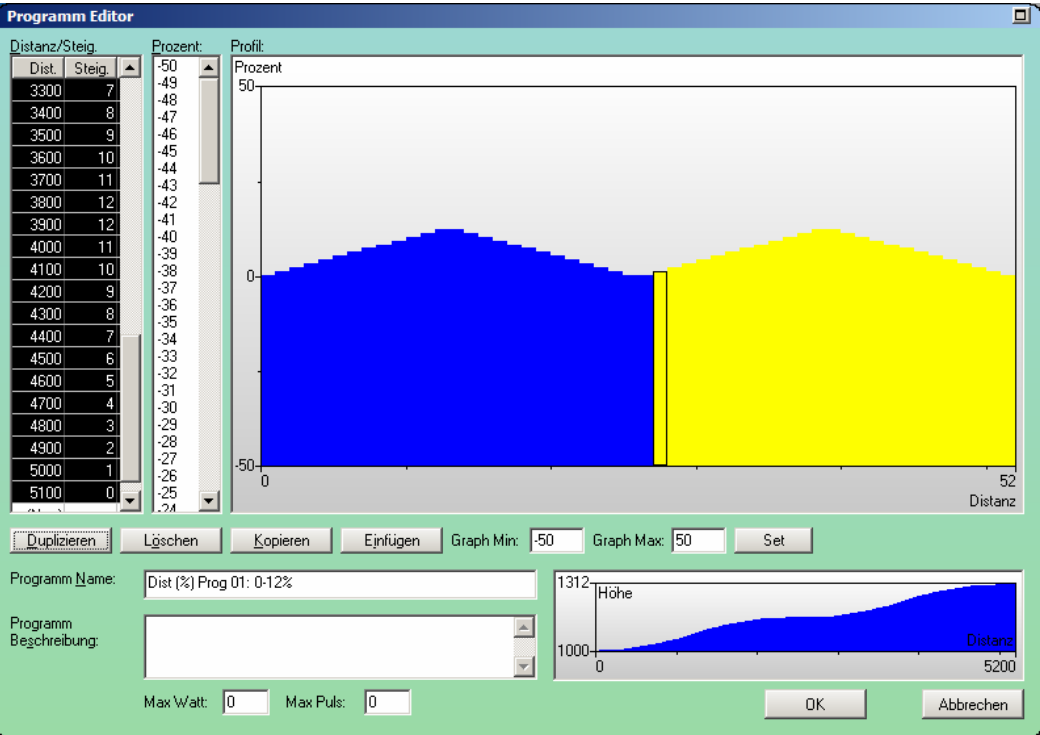

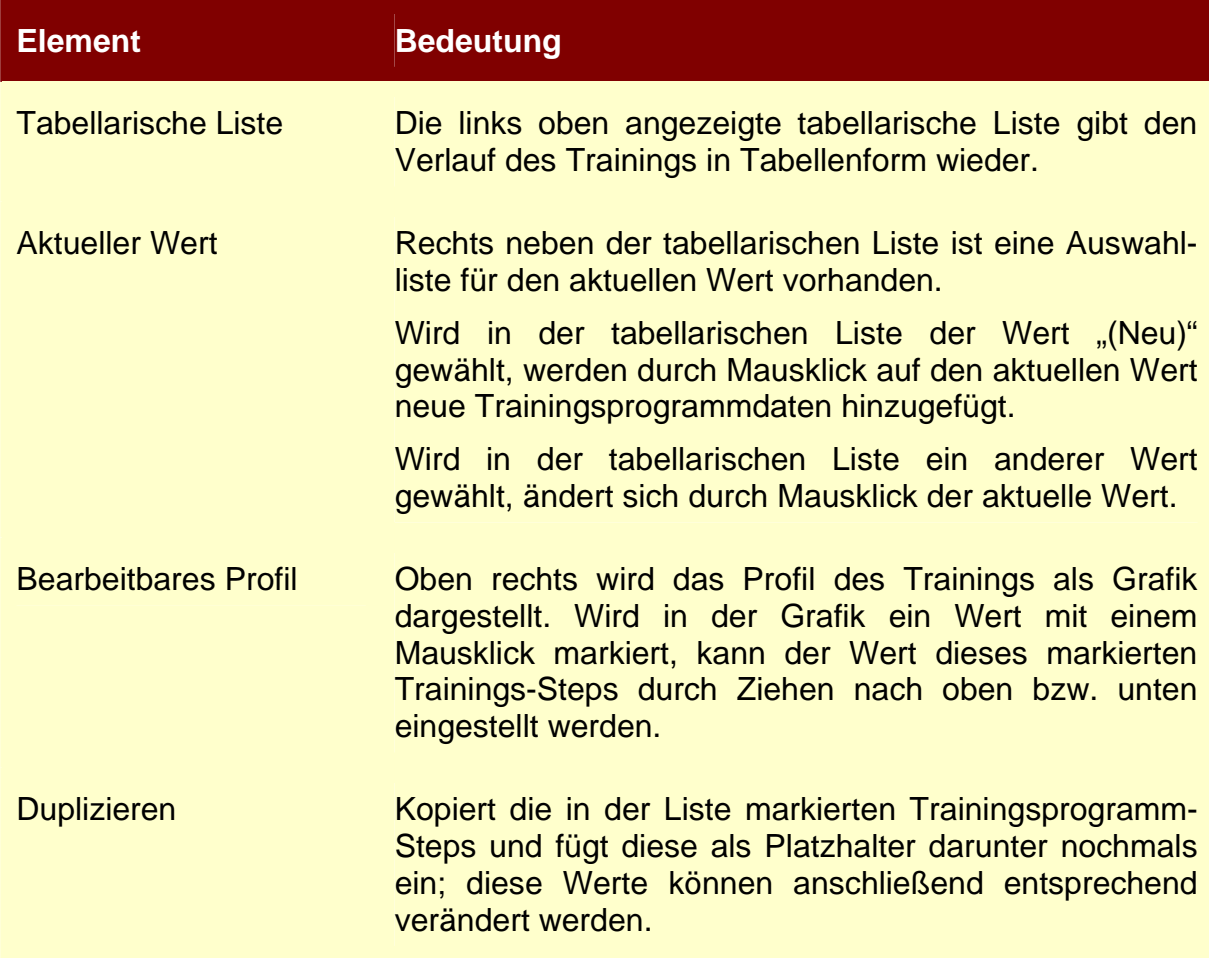

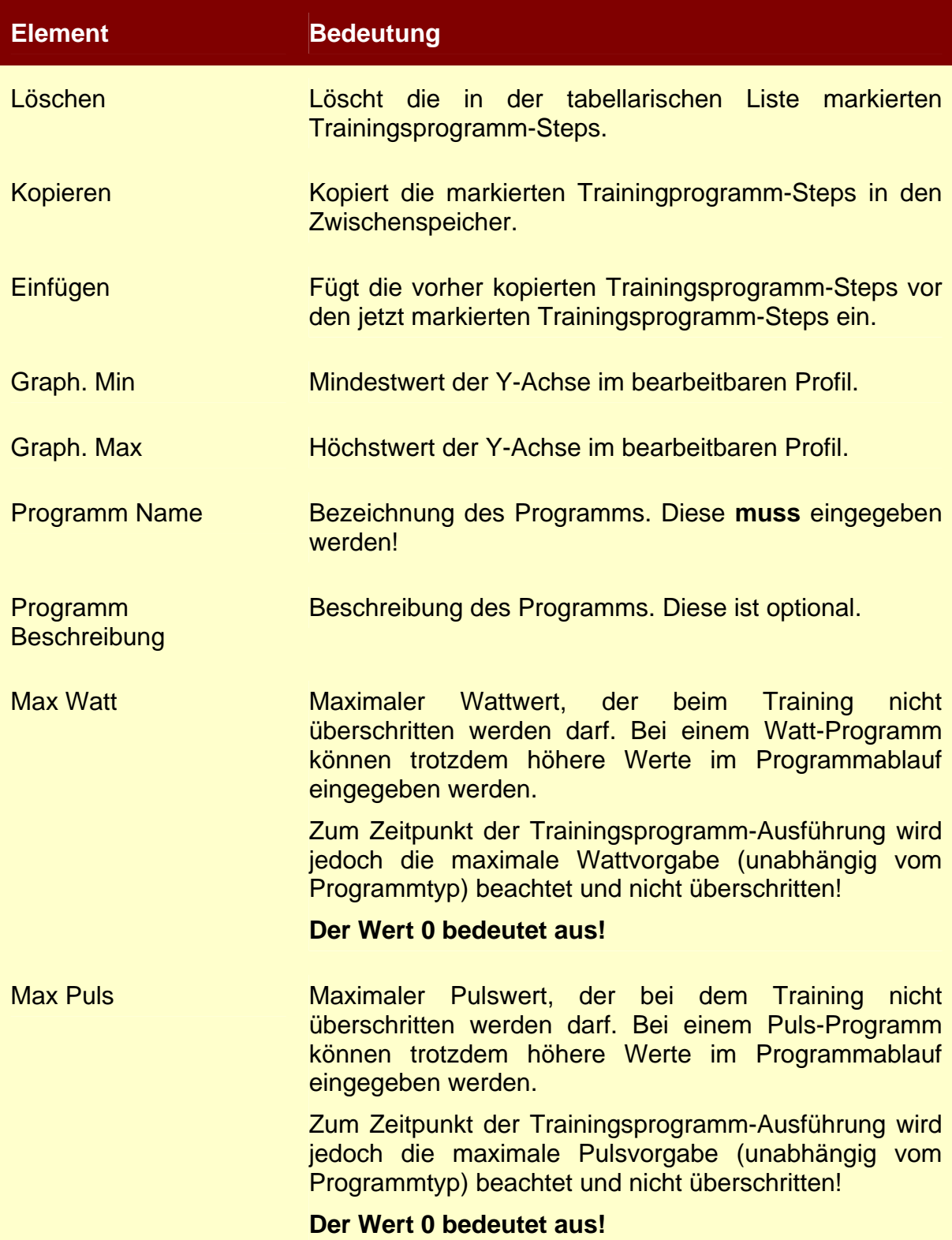

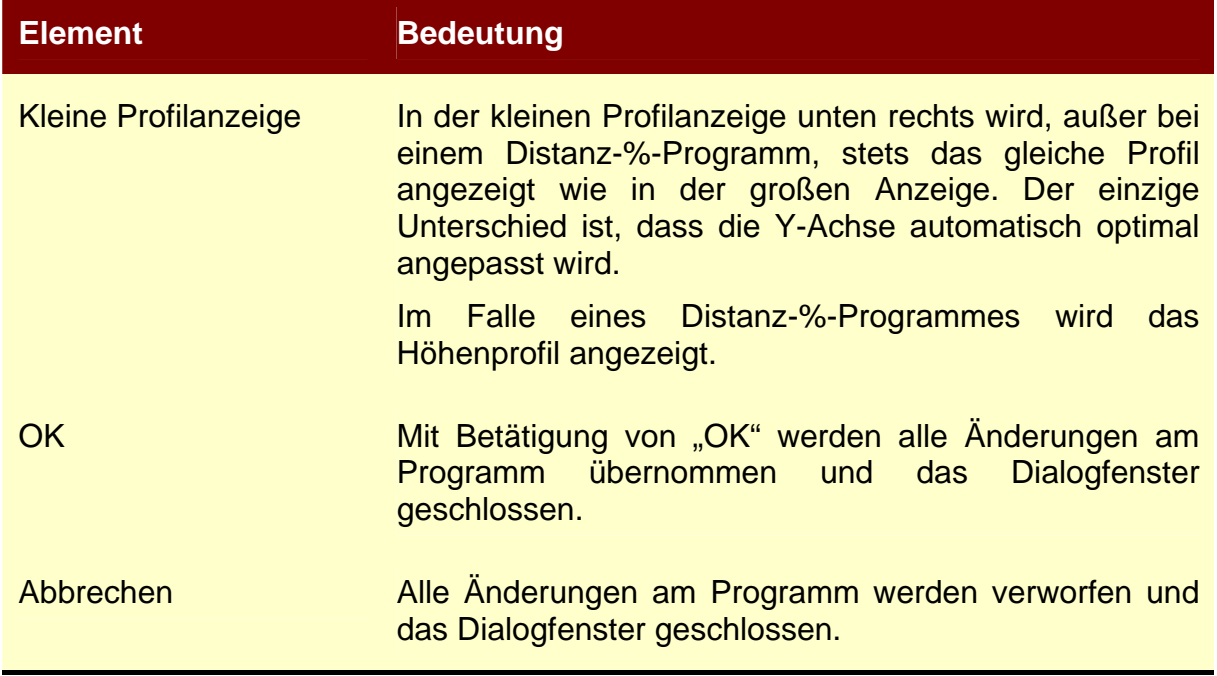

## **9.3.1.2. Neues Programm**

Über die Schaltfläche "Neu.." im Dialogfenster "Individual Programme" kann ein neues Trainingsprogramm angelegt werden.

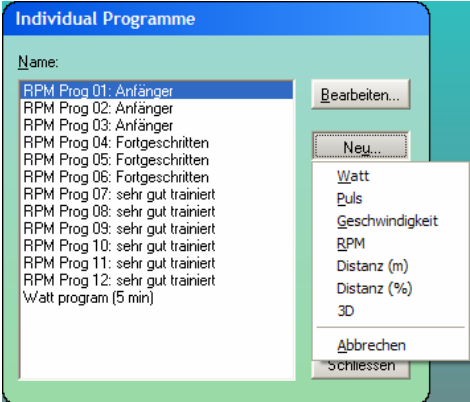

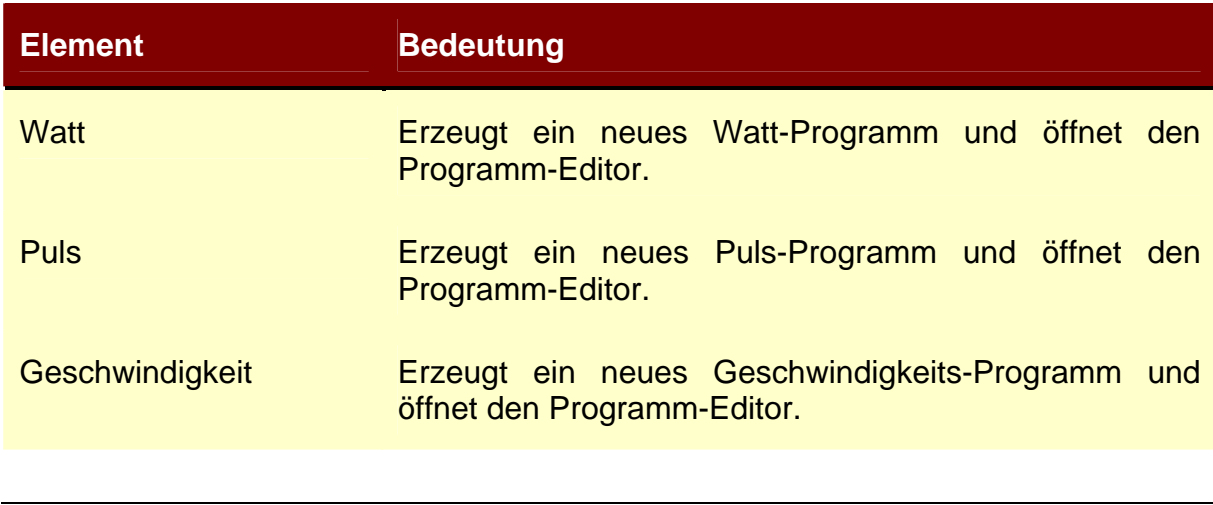

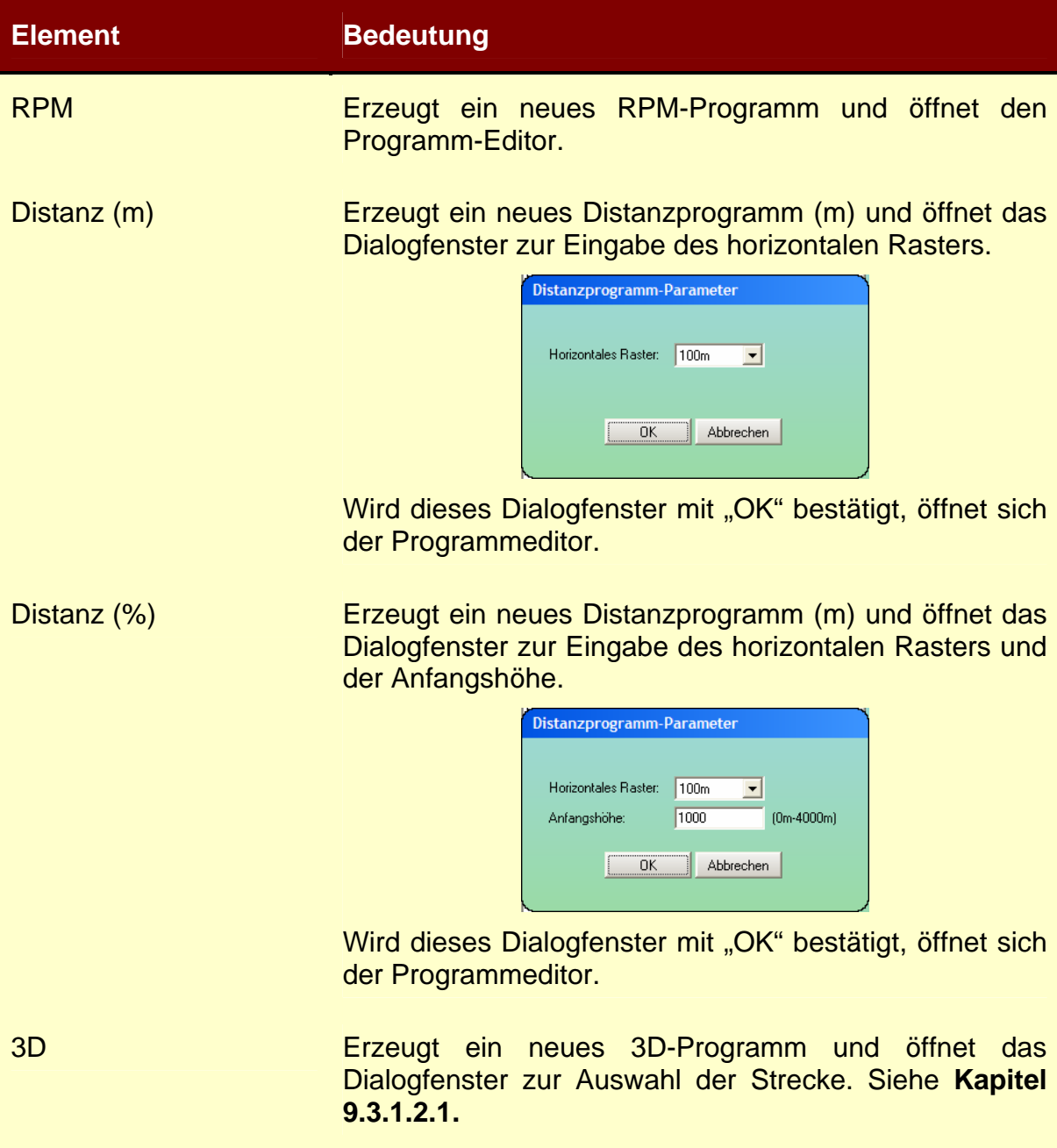

## **9.3.1.2.1. 3D-Programm-Editor**

Über den 3D-Programm-Editor kann ein neues 3D-Streckenprofil erstellt werden.

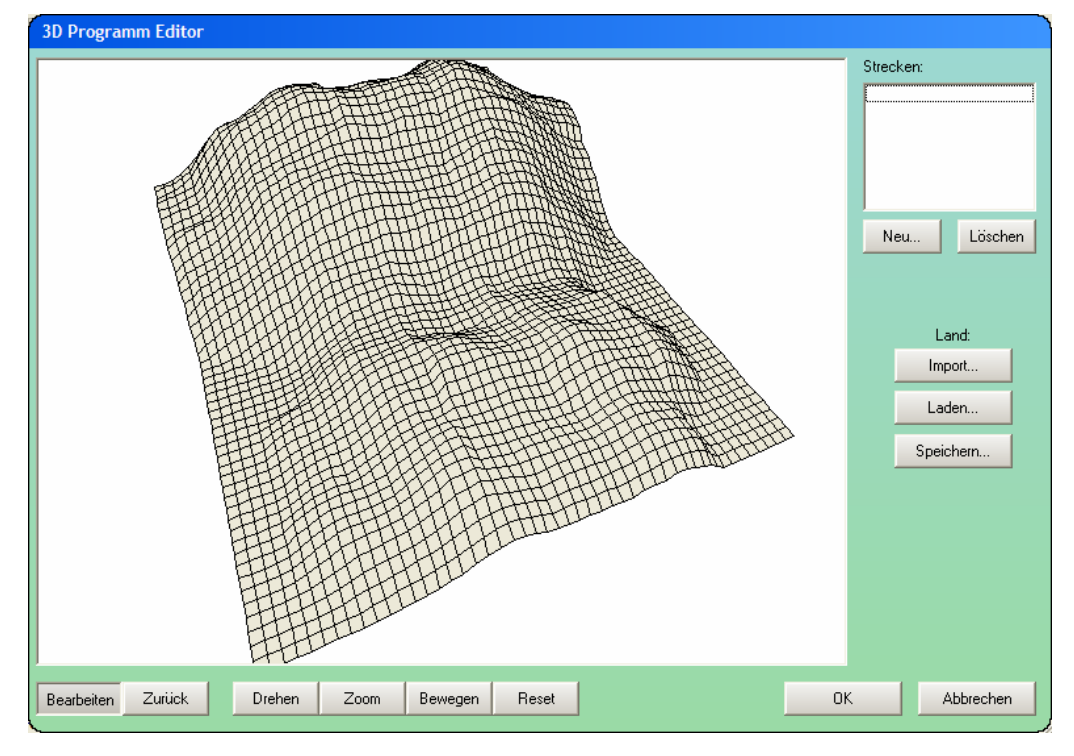

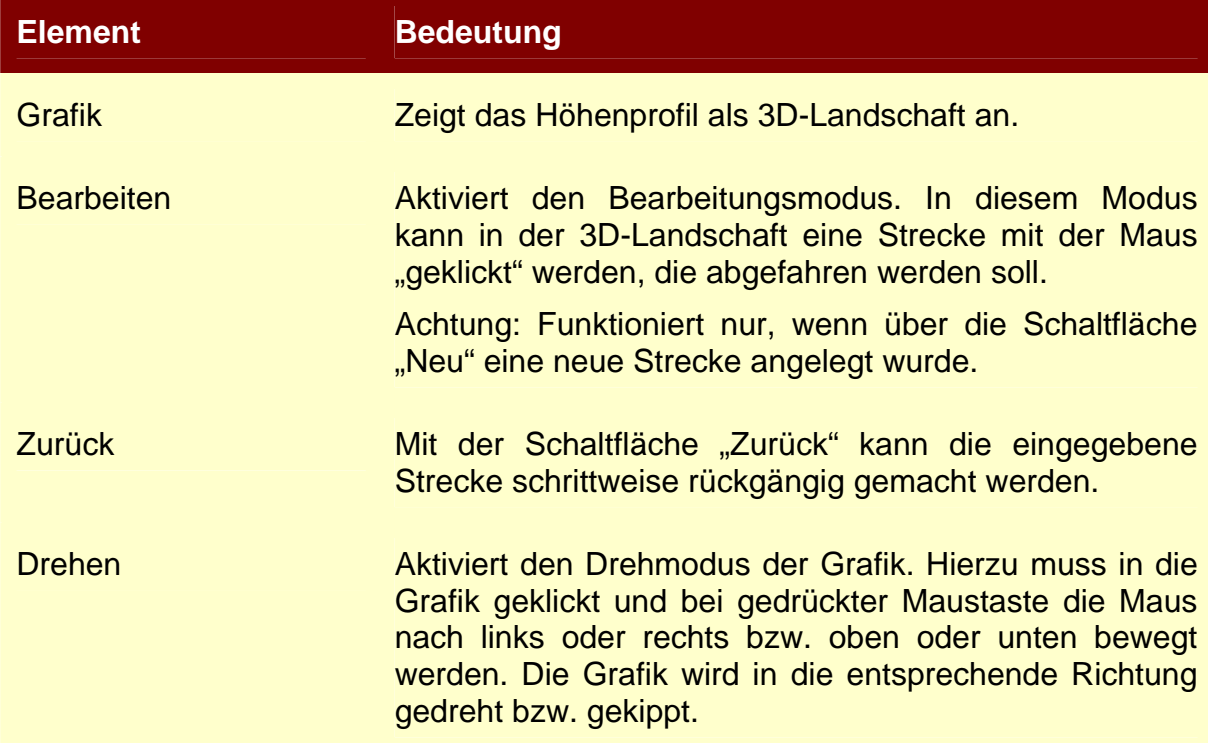

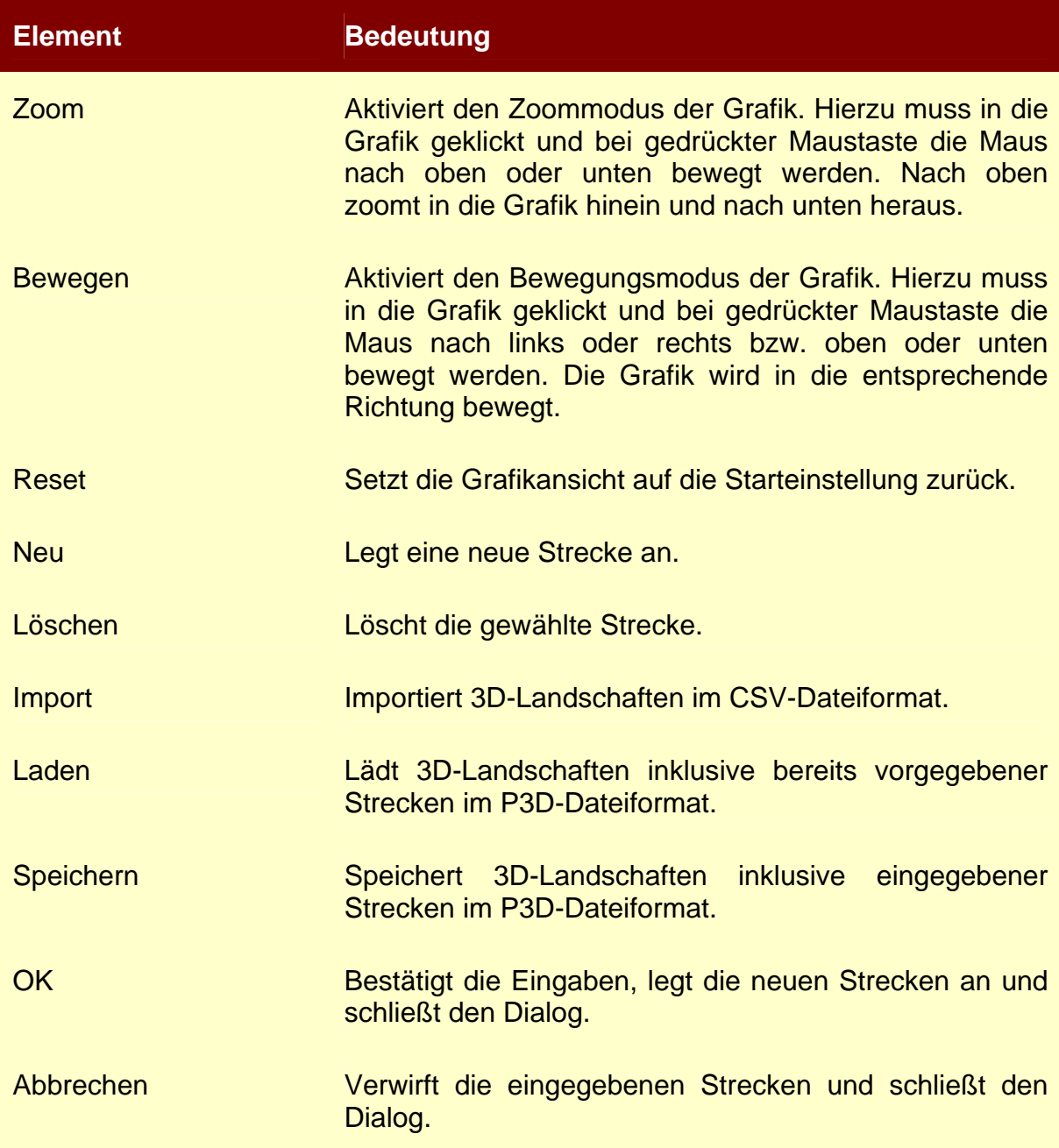

## **9.3.1.3. Programm importieren**

Über die Schaltfläche "Import" können Trainingseinheiten eingelesen werden.

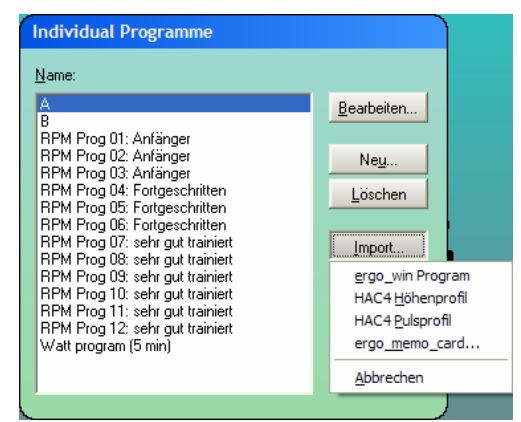

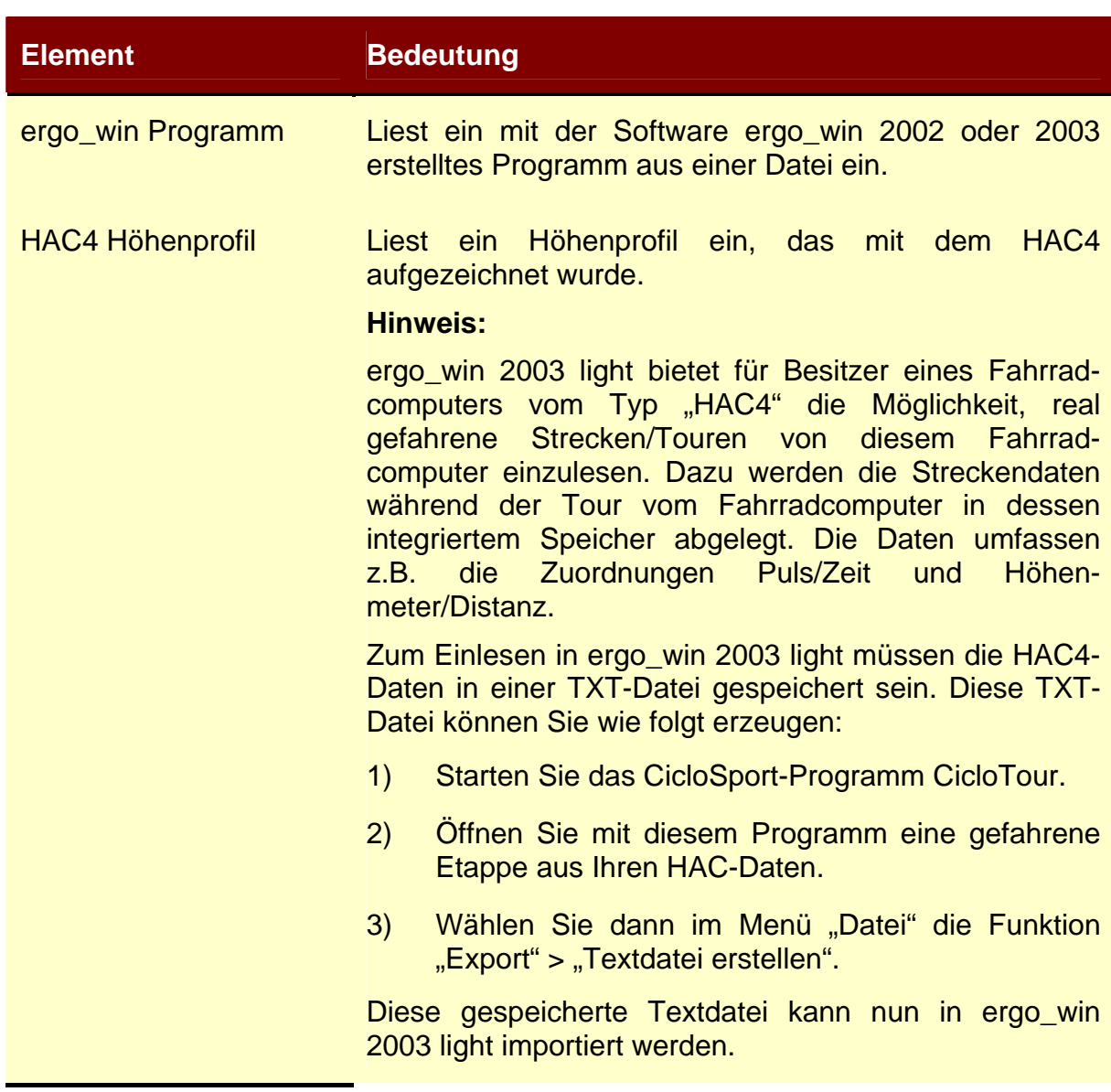

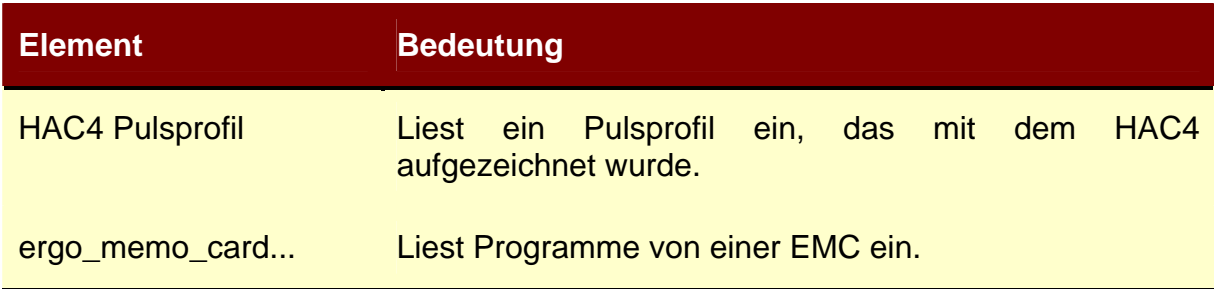

## **9.3.1.4. Programm exportieren**

Über die Schaltfläche "Export" können eigene Programme als Datei bzw. auf der EMC gespeichert werden.

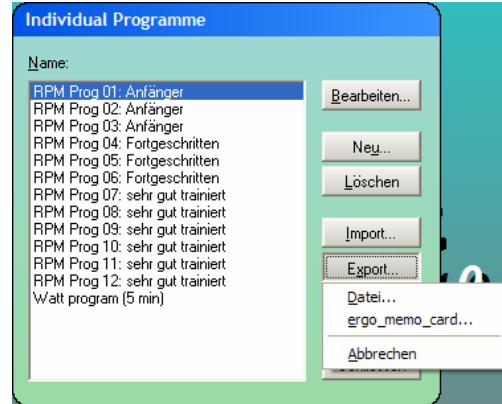

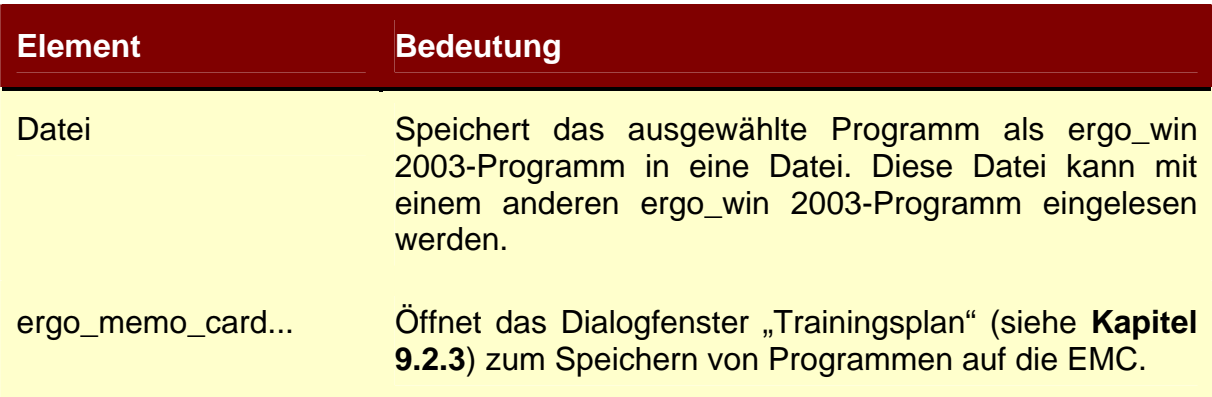

## **9.4. Menüpunkt Resultat**

## **9.4.1. Training...**

Über den Menüpunkt "Resultat/Training..." öffnet sich ein Dialogfenster, über das

- 1) die Trainingsergebnisse von der EMC eingelesen,
- 2) vorhandene Trainingsergebnisse aufgelistet und
- 3) einzelne Trainingseinheiten im Detail analysiert werden können.

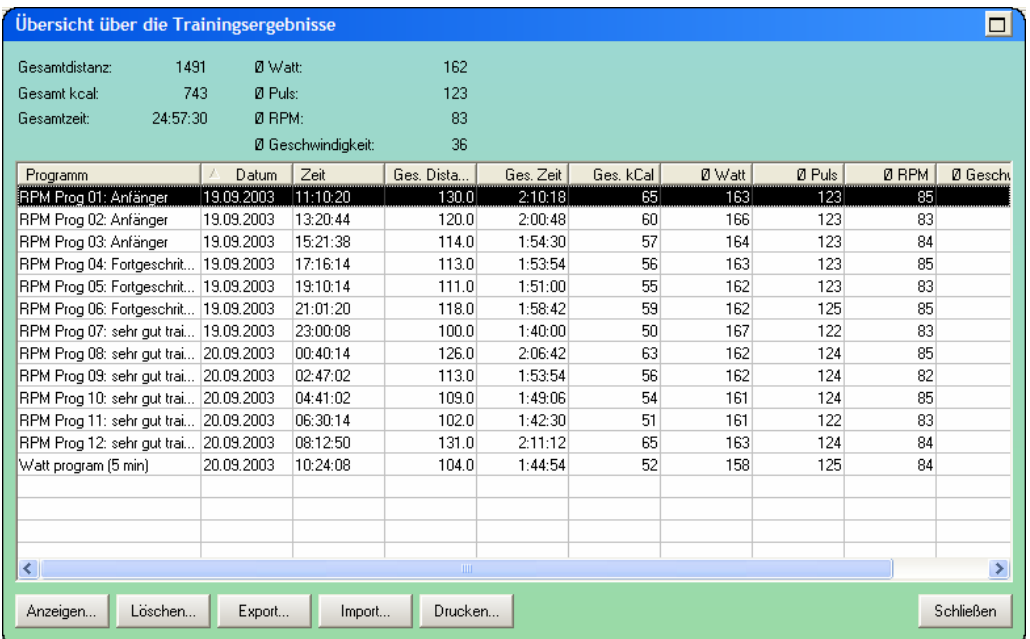

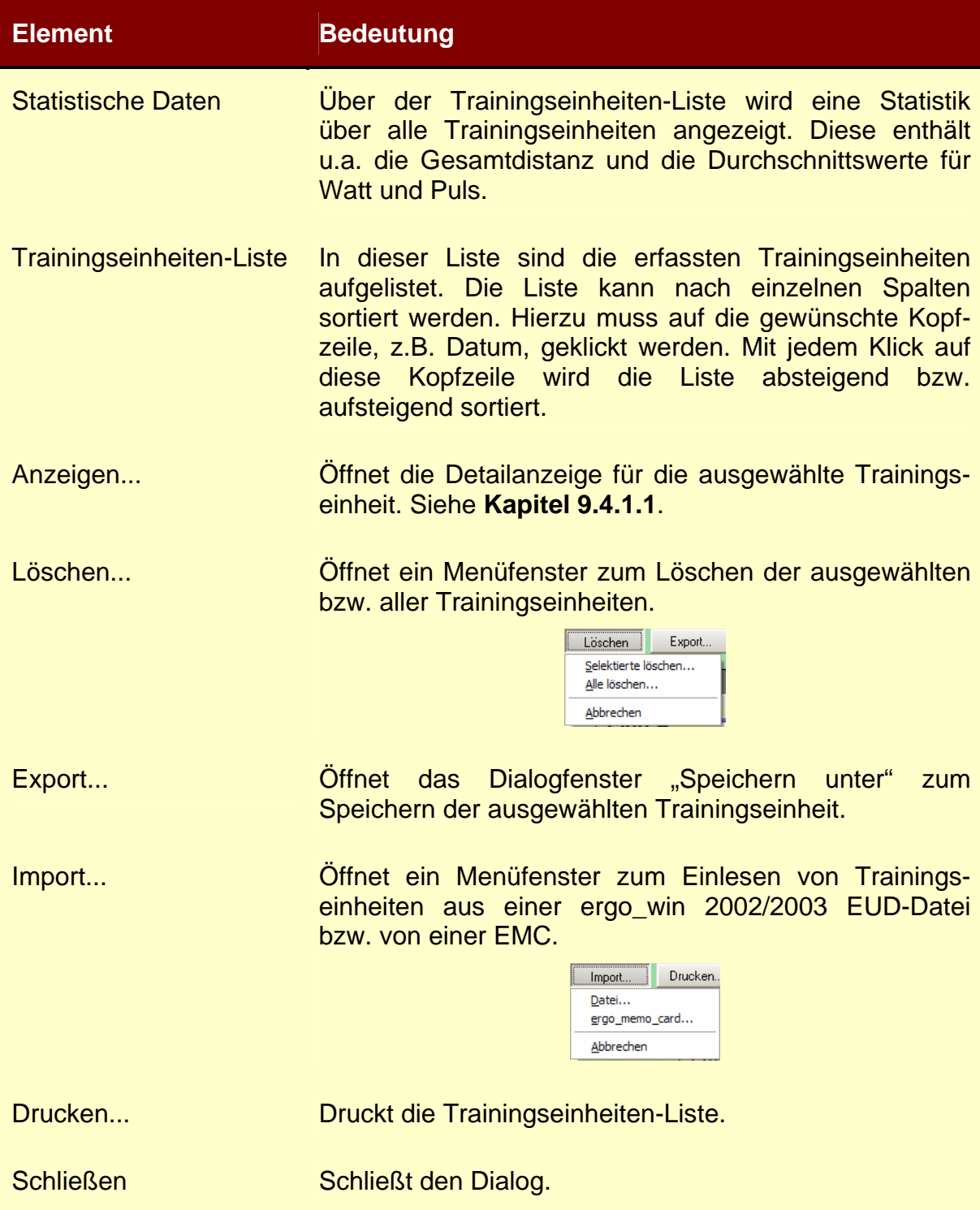

## 9.4.1.1. Dialogfenster "Ergebnis Referenz"

Im Dialogfenster "Ergebnis Referenz" wird eine im vorherigen Dialogfenster ausgewählte Trainingseinheit im Detail dargestellt.

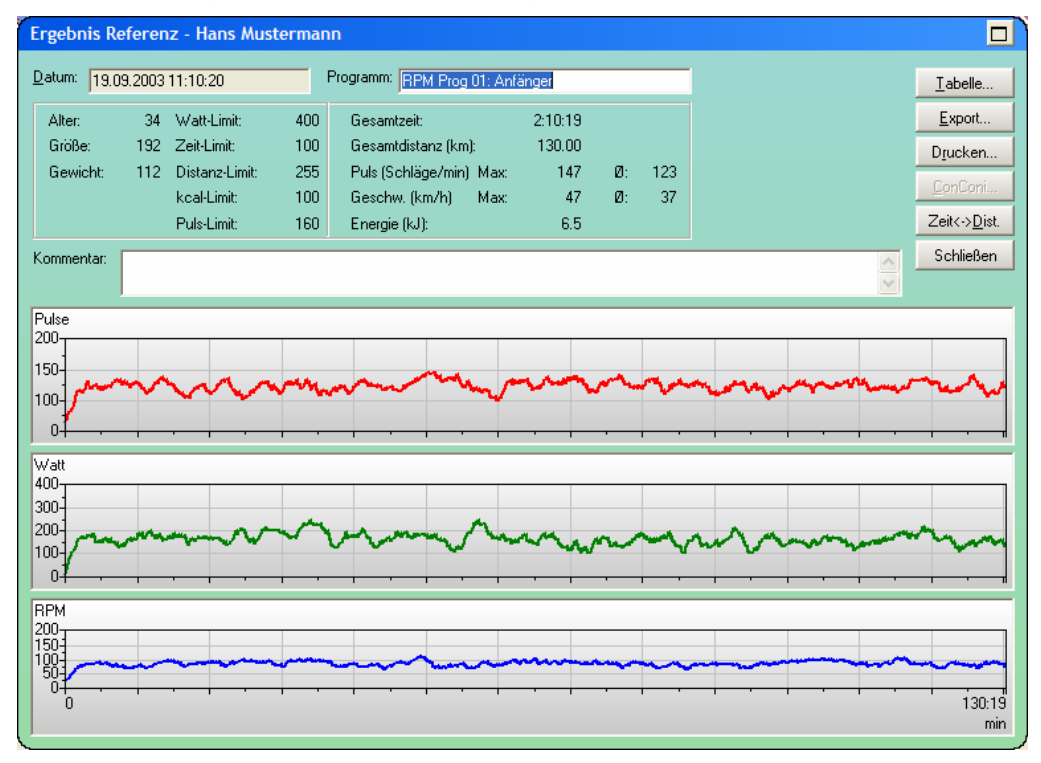

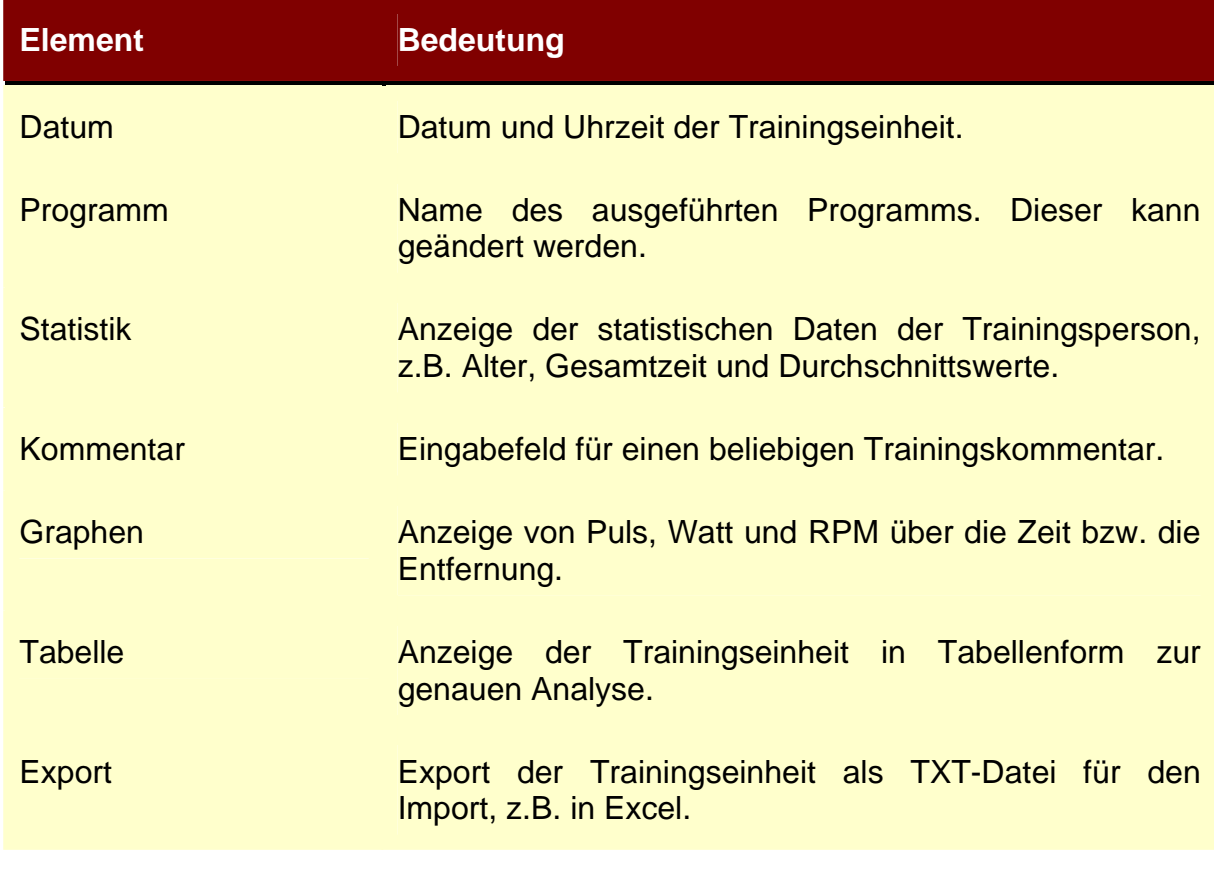

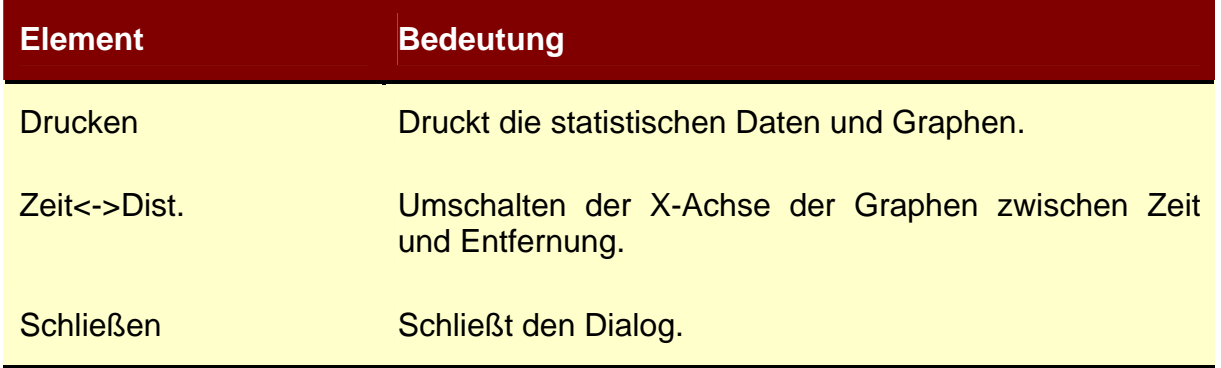

## **9.5. Menüpunkt Tools**

## **9.5.1. Optionen...**

Über den Menüpunkt "Tools/Optionen..." wird das Dialogfenster "Optionen" geöffnet, um den zulässigen Wattbereich für ergo\_win 2003 light und die Farbeinstellungen ändern zu können.

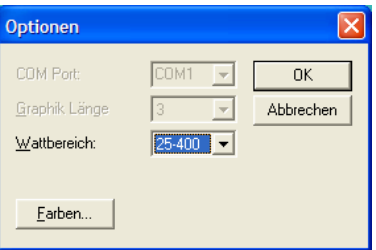

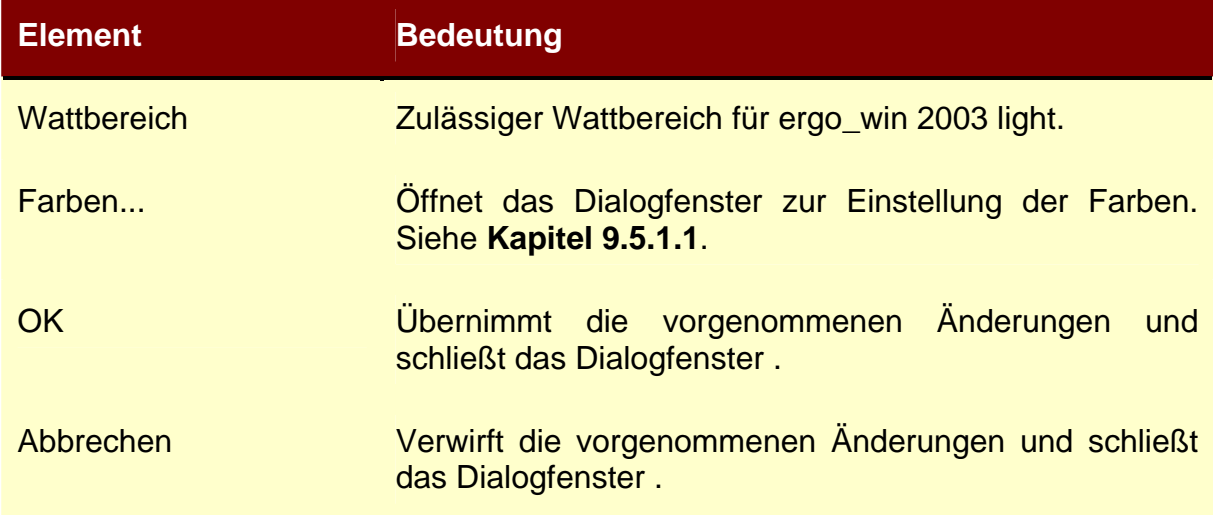

## 9.5.1.1. Dialogfenster "Auswählen der Farben"

Über das Dialogfenster "Auswählen der Farben" kann das Erscheinungsbild von ergo\_win 2003 light den eigenen Wünschen angepasst werden.

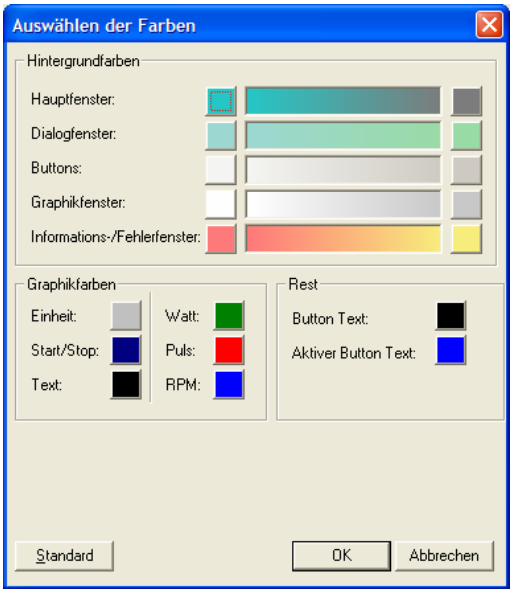

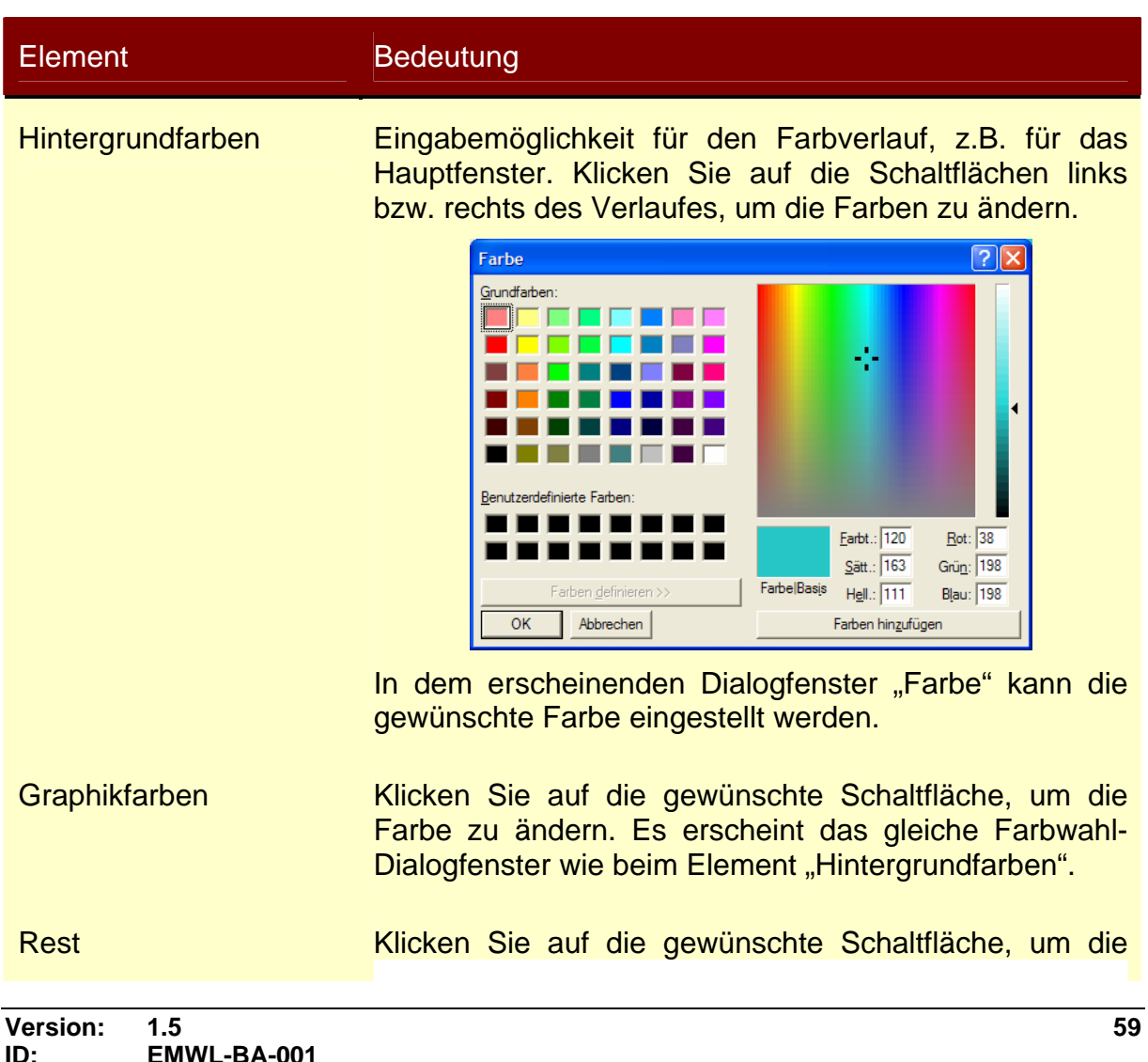

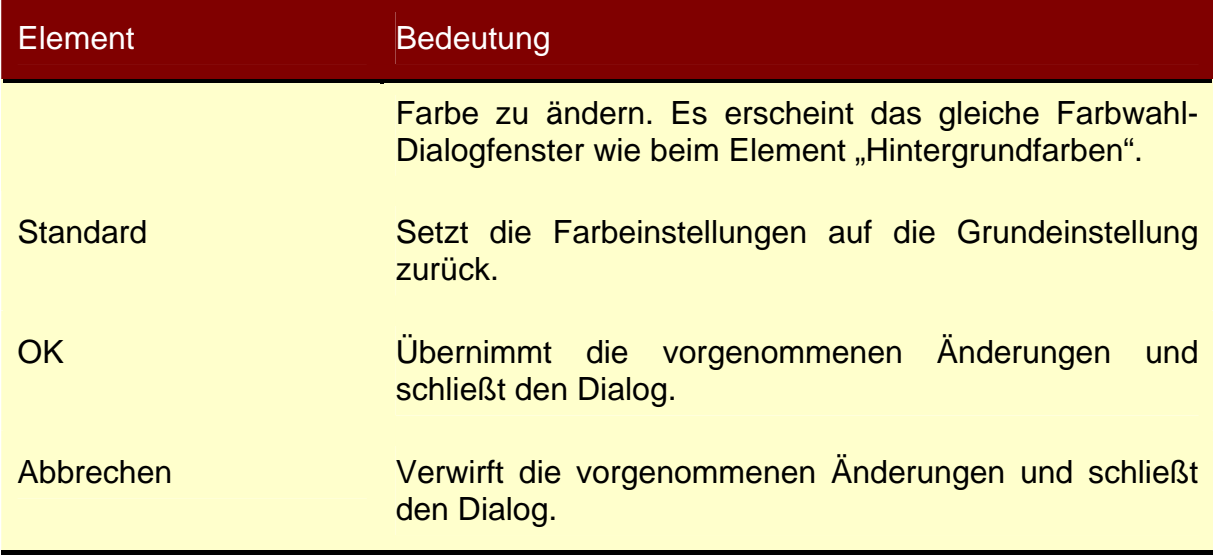

## 9.6. Menüpunkt "Hilfe"

#### **9.6.1. Inhalt**

Ruft die Bedienungsanleitung zur Software ergo\_win 2003 light auf.

## **9.6.2. Info**

Zeigt Versionsnummer und Copyright-Information der Software ergo\_win 2003 light.

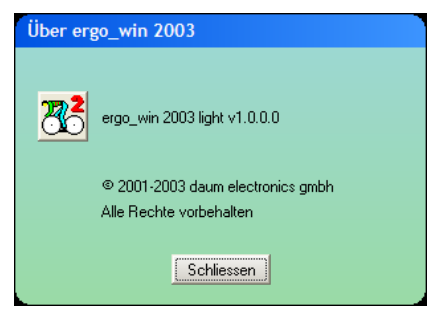

## **10. Bedienung des ergo\_memos mit einem Ergometer der Firma daum electronic gmbh**

## **10.1. Einschalten**

Zuerst wird das ergo\_memo auf den PC-Anschluss des Cockpits gesteckt.

Genaue Einbauanleitung siehe **Kapitel 5**!

Anhand der auf dem ergo\_memo angebrachten LED's werden verschiedene Fehlerfälle angezeigt. Die grüne LED steht dabei für das Cockpit, die rote für die EMC.

Die Zustände der grünen und roten LED in den nachfolgenden Fällen 2, 3 oder 4 sind mit 5, 6, oder 7 kombinierbar.

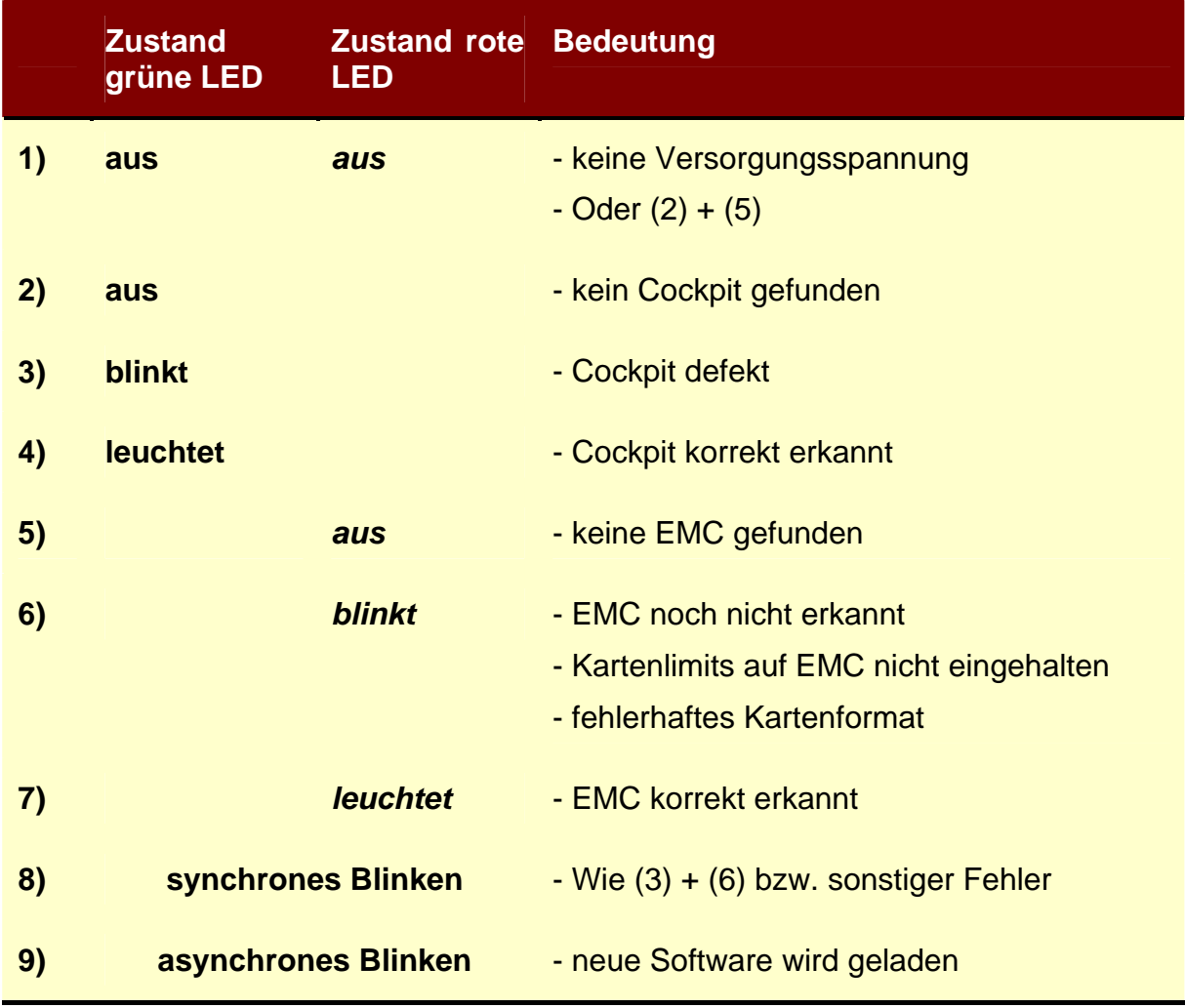

Konnte die Kommunikation zwischen dem ergo\_memo, der EMC und dem Cockpit korrekt aufgebaut werden leuchten beide LED's.

## **10.2. Anzeigen im Cockpit**

## **10.2.1. Neue EMC erkannt**

Im Grafikdisplay des Cockpits wird der Name der auf der EMC gespeicherten Person angezeigt. Dieser muss mit einem Druck auf den Steuerknopf bestätigt werden.

## **10.2.2. Kartenprogramm-Ladeanzeige**

Wird ein Kartenprogramm eingelesen, so wird blinkend "Bitte warten" angezeigt. Bei längeren Kartenprogrammen erscheint nach kurzer Wartezeit ein Zähler, welcher den aktuell eingelesenen Zeitpunkt bzw. Kilometer anzeigt.

## **10.2.3. Neues Kartenprogramm**

Wird ein neues Kartenprogramm ausgeführt, so werden nachfolgende Informationen angezeigt.

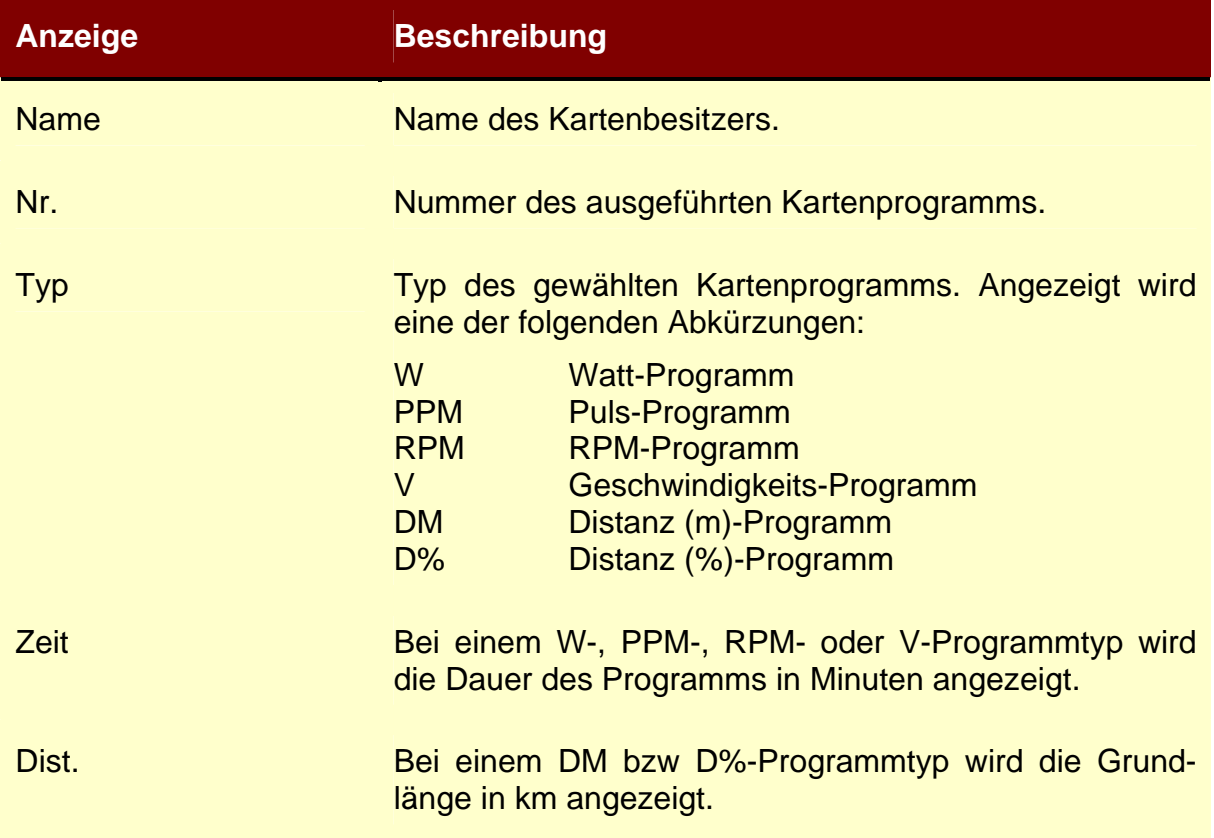

Zum Start des Programms muss die Anzeige mit einem Druck auf den Steuerknopf bestätigt werden.

**LESS** 

**Hinweis:** Die Distanz bzw. die Dauer von Kartenprogrammen wird stets auf den nächsten vollen Wert aufgerundet angezeigt.

## **10.2.4. Kartenprogramm-Skala**

Wird ein Kartenprogramm ausgeführt, so wird im Display des Cockpits auf der rechten Seite eine Skala eingeblendet.

Oben rechts wird dabei der Maximal- und unten rechts der Minimalwert des Kartenprogramms angezeigt. Die Einheit der Skala entspricht dabei dem gewählten Programmtyp.

**Version: 1.5 62 ID: EMWL-BA-001 Status: freigegeben** 

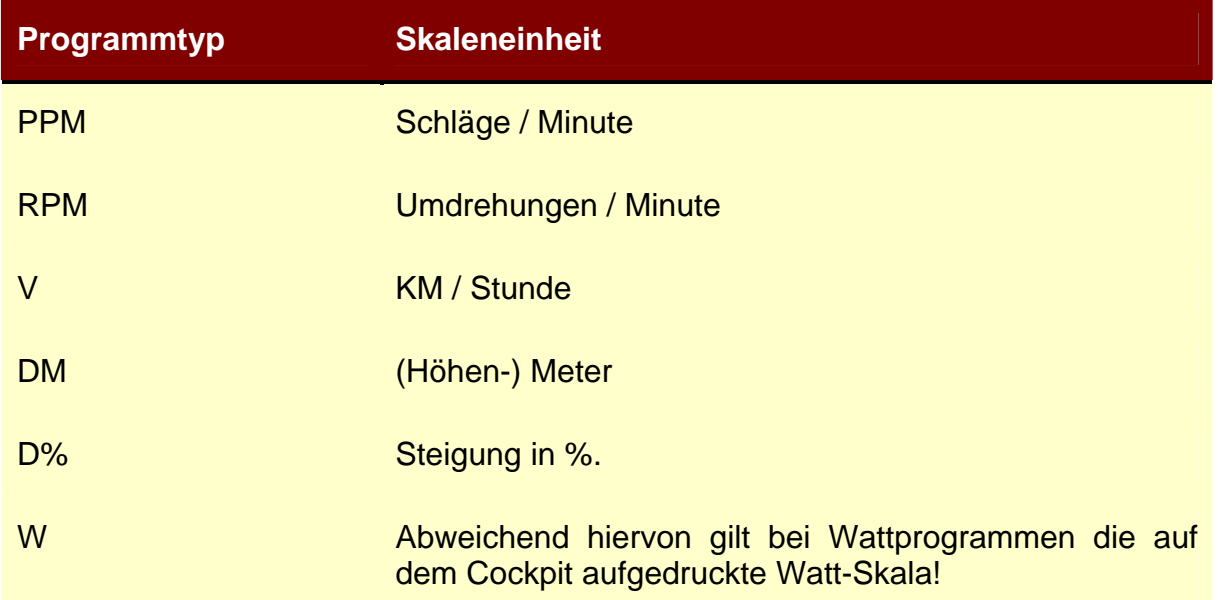

#### **10.3. Trainingsbetrieb**

Während des Trainings wird das Trainingsprofil und die aktuelle Position (blinkend) angezeigt. Am Ende eines Trainings wird im Cockpit "Programmende" angezeigt.

#### **10.4. Manueller Programmwechsel**

Gehen Sie in die Programmauswahl wie in Ihrem Cockpit-Handbuch beschrieben. Drehen Sie am Steuerknopf bis "Kartenprogramm" im Display erscheint. Drücken Sie jetzt auf den Steuerknopf. Die verfügbaren Kartenprogramme werden in einer Liste angezeigt. Wählen Sie durch Drehen des Steuerknopfes das gewünschte Kartenprogramm und bestätigen Sie die Auswahl durch Drücken des Steuerknopfs.

Nach dem Ende des gewählten Kartenprogramms wird das nächste Kartenprogramm nach einer Wartezeit (siehe **Kapitel 11.2.2**) ausgeführt. War das abgearbeitete Karten-Programm das letzte Programm auf der Karte, so wird mit freiem Training weiter gefahren.

#### **10.5. Kartenwechsel**

Wird die Reset-Taste gedrückt oder das Gerät ausgeschaltet, kann die EMC herausgezogen und eine neue EMC eingeschoben werden.

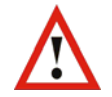

**Achtung:** Ein Wechsel der EMC während des Betriebs kann zu einem Verlust der gerade geschriebenen Daten führen.

Der Name des Karteninhabers wird nur dann beim Kartenwechsel angezeigt, wenn er sich von EMC zu EMC unterscheidet.

## **10.6. Fehlermeldungen im Cockpit**

Fehlermeldungen von ergo\_memo werden durch einen Signalton und eine Anzeige im Cockpit signalisiert. Die Fehlermeldung wird dabei als Zahl dargestellt deren Bedeutung nachfolgend erläutert wird.

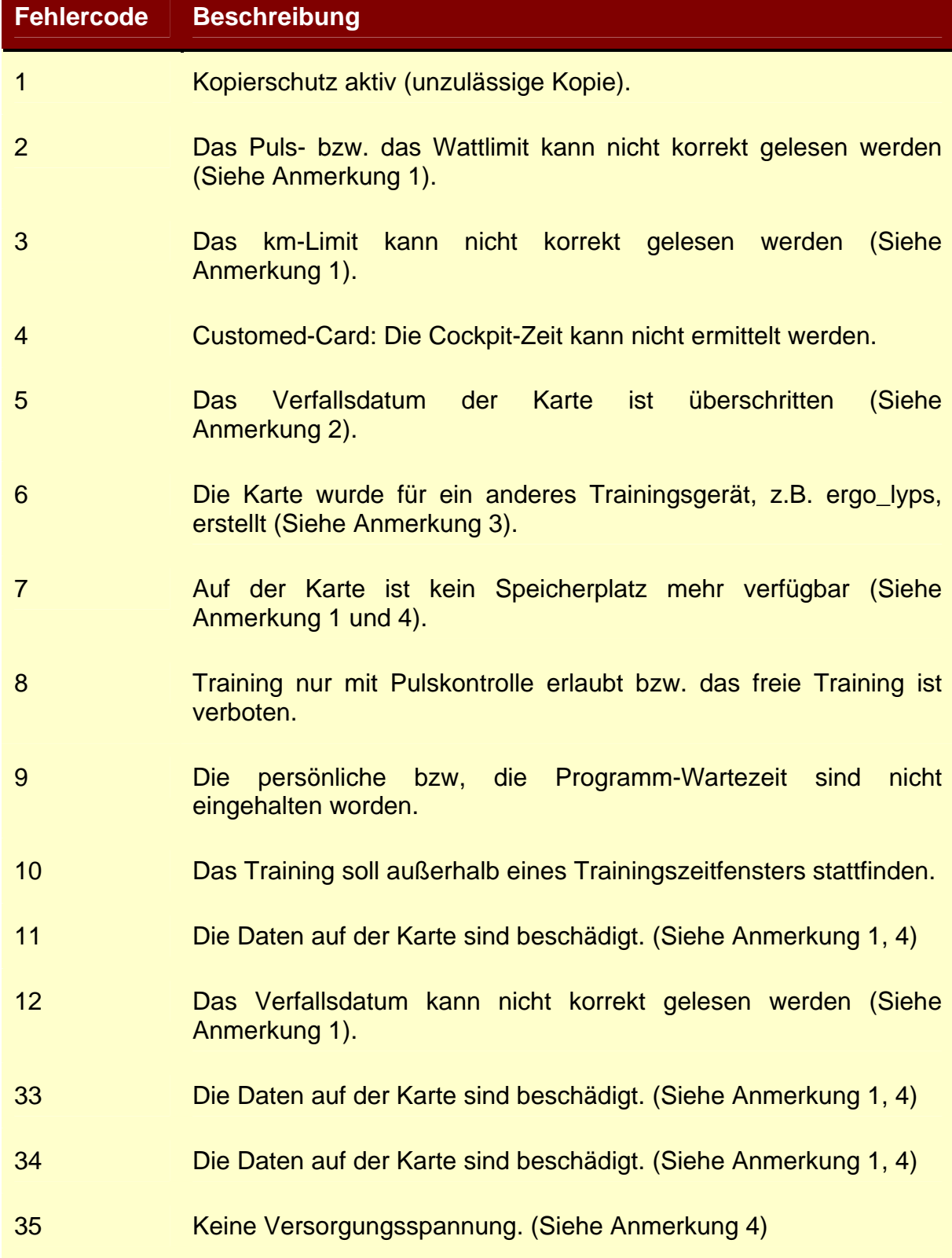

- 1) Spielen Sie ein altes Backup zurück oder lassen Sie die Karte von Ihrem Arzt bzw. Trainer neu erstellen. Sichern Sie vorher alle Trainingsdaten auf dem PC!
- 2) Wenden Sie sich an Ihren Arzt bzw. Trainer. Dieser erstellt Ihnen eine neue Karte.
- 3) Trainieren Sie auf dem richtigen Trainingsgerät oder lassen Sie sich eine neue Karte von Ihrem Arzt bzw. Trainer für das aktuelle Trainingsgerät erstellen.
- 4) Es können keine Trainingsdaten auf der Karte gespeichert werden.

#### **10.7. Softwareupdate ergo\_memo**

#### **10.7.1. Update über Kabel (Bst-Nr. M8090605)**

िक्ष

**Hinweis:** Für das Update wird das Updatekabel mit der Bestellnummer M8090605 benötigt. Bitte verwechseln Sie es nicht mit dem Updatekabel für das Cockpit (Bestellnummer M8090604).

> Es kann ersatzweise ein handelsübliches Nullmodemkabel verwendet werden, sofern dieses den Pin 9 nicht verbunden hat!

Für ein Softwareupdate über das Updatekabel gehen Sie bitte wie folgt vor:

- 1) Laden Sie sich die gewünschte neue Updatedatei von www.daum-electronic.de aus dem Internet herunter.
- 2) Entfernen Sie ergo\_memo vom Cockpit (siehe **Kapitel 5**).
- 3) Schließen Sie das ergo\_memo an das Adapterkabel zur Spannungsversorgung an.
- $\mathbb{R}$ **Hinweis:** Falls das Adapterkabel zur Spannungsversorgung nicht am Cockpit angebracht ist, so montieren Sie es bitte wie im **Kapitel 5.2** (Montage des ergo\_memos bei älteren Ergometern) beschrieben.
	- 4) Verbinden Sie die "Cockpit-Buchse" des ergo\_memo mit dem Updatekabel M8090605 mit einer seriellen Schnittstelle des PCs (Vorzugsweise COM1).
	- 5) Entpacken Sie die in (1) herunter geladene Datei in ein Verzeichnis Ihrer Wahl und starten Sie die EXE-Datei.
	- 6) Folgen Sie den Anweisungen auf dem Bildschirm. Vergessen Sie nicht den korrekten COM-Port zu wählen!
	- 7) Nach erfolgreichem Update können Sie das Updatekabel vom ergo\_memo und vom PC entfernen sowie das ergo\_memo wieder am Cockpit befestigen (siehe **Kapitel 5**).
	- 8) Fertig.
	- **Hinweis:** Die in (1) herunter geladene Datei und die in (5) entpackten Dateien können jetzt, wenn gewünscht, gelöscht werden.

#### **10.7.2. Update über EMC**

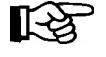

**Hinweis:** Das Update über eine EMC ist eine optionale Funktionalität von ergo\_memo. Der Standardausführung von ergo\_memo besitzt diese Fähigkeit nicht!

Für ein Softwareupdate über eine EMC gehen Sie bitte wie folgt vor:

- 1) Laden Sie sich die gewünschte neue Firmware von www.daum-electronic.de aus dem Internet herunter.
- 2) Speichern Sie die Firmware wie im **Kapitel 9.2.7** beschrieben auf der EMC.
- 3) Stecken Sie die EMC in ergo\_memo hinein.
- 4) Drücken Sie die rote Taste mindestens 10 Sekunden lang, lassen die Taste los und drücken erneut die Taste mindestens 5 Sekunden lan.
- 5) Die Firmware des ergo\_memo und/oder des Cockpits wird aktuallisiert.
- 6) Das Ende der Aktualisierung wird durch 5 Piepstöne signalisiert.
- 7) Entfernen Sie die EMC aus ergo\_memo.
- 8) Fertig
- **Hinweis:** Nach dem Update können Sie die Firmware von der EMC löschen um mehr Platz für Trainingsdaten zu erhalten. (Siehe **Kapitel 9.2.7**)

## **11. Änderungen in Cockpit-Bedienung**

## **11.1. Änderungen am Menüsystem**

## **11.1.1. Menü Initialisieren**

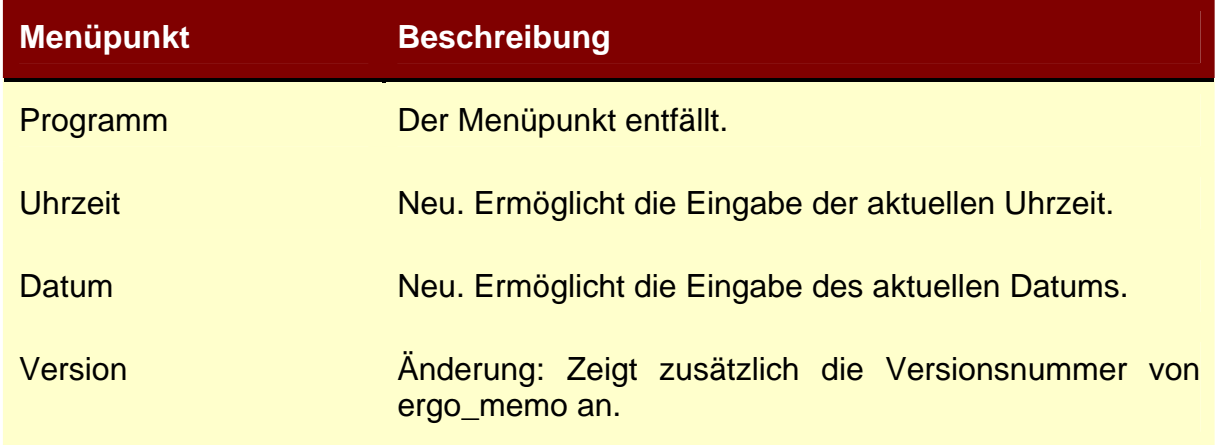

## **11.1.2. Menü Programme**

Das Menü Programme wird durch Betätigen der Cockpit-Taste Reset eingeblendet.

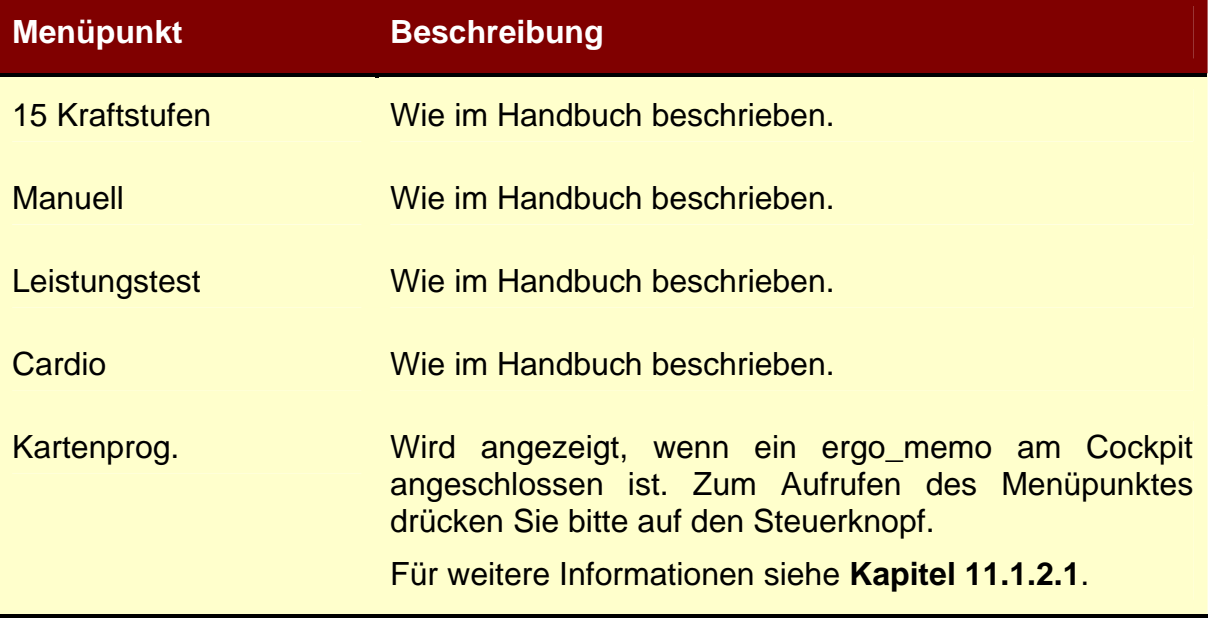

## **11.1.2.1. Menüpunkt Kartenprog.**

Im Menüpunkt Kartenprog. werden alle auf der EMC vorhandenen Programme aufgelistet.

Um ein bestimmtes Programm zu wählen, drehen Sie den Steuerknopf bis das Programm ausgewählt ist. Zum Aktivieren des Programms drücken Sie bitte den Steuerknopf.

## **11.2. Programmausführung**

## **11.2.1. EMC**

Wird eine EMC in das ergo memo gesteckt, so wird das nächste, noch nicht ausgeführte Programm gestartet. Wurden alle Programme von der EMC ausgeführt, so wird das freie Training gestartet.

Das ergo memo liest die auf der EMC gespeicherten Programme und sorgt dafür, dass diese nacheinander auf dem Cockpit abgespielt werden. Das ergo\_memo zeichnet die Trainingsdaten auf der EMC auf.

Die Daten des durchgeführten Trainings werden als eine Trainingseinheit auf der EMC aufgezeichnet. Eine Trainingseinheit wird beendet, wenn z.B. ein Programm zu Ende ist ("Programmende"), die Reset-Taste gedrückt wird oder 30 Minuten lang nicht trainiert wurde.

#### **11.2.2. Pause zwischen EMC Programmen**

Wurde ein Programm von der EMC komplett ausgeführt, so wird das nächste Programm von der EMC nach einer Wartezeit von einer Minute automatisch gestartet.

Während der Wartezeit ist das freie Training aktiviert.

## **11.2.3. Programm vorzeitig beenden**

Ein ausgeführtes Programm, egal ob von EMC oder aus dem Cockpit, kann jederzeit durch Betätigen der Cockpit-Taste Reset abgebrochen werden. Nach dem Abbruch erscheint das Programm-Menü.

## **11.3. Zusätzliche Anzeigen im Cockpit**

## **11.3.1. Limit-Anzeigen**

Auf einer EMC können personen- bzw. programmbezogene Limits eingetragen sein.

Das Überschreiten dieser Limits wird durch Pfeile in verschiedenen LCD-Anzeigen des Cockpits signalisiert.

## **11.3.1.1. Limit Zeit**

Das Überschreiten des Zeitlimits wird in der LCD-Anzeige 2 mit einem Pfeil rechts der Zahlen signalisiert.

#### **11.3.1.2. Limit kJoule**

Das Überschreiten des kJoule-Limits wird in der LCD-Anzeige 2 mit einem Pfeil links der Zahlen signalisiert.

## **11.3.1.3. Limit (km)**

Das Überschreiten des km-Limits wird in der LCD-Anzeige 4 mit einem Pfeil links der Zahlen signalisiert.

## **11.3.2. Fehleranzeigen**

Wird eine Fehlermeldung angezeigt (siehe **Kapitel 10.6**), so ist folgende Bedienung möglich.

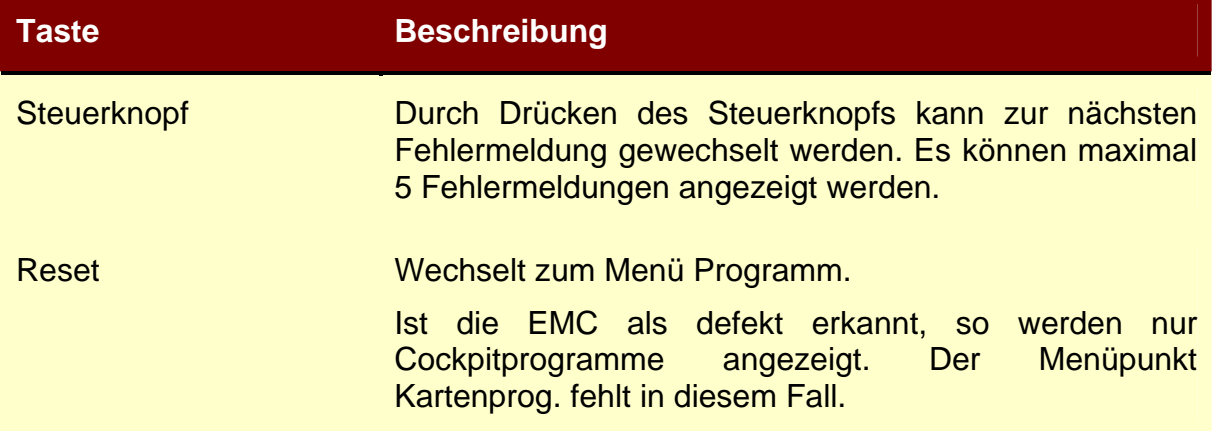

## **11.4. Beschränkungen Cockpit**

Das Cockpit besitzt im Zusammenspiel mit ergo\_memo und einer EMC folgende Beschränkungen.

- 1) Distanzprogramme dürfen maximal 200km lang sein.
- 2) Zeitprogramme dürfen maximal 200 Minuten lang sein.
- 3) Es dürfen maximal 999 Programme auf der EMC sein.